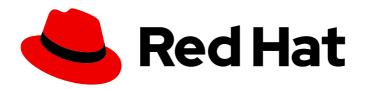

## Red Hat CodeReady Workspaces 2.3

## **End-user Guide**

Using Red Hat CodeReady Workspaces 2.3

Last Updated: 2020-10-05

## Red Hat CodeReady Workspaces 2.3 End-user Guide

Using Red Hat CodeReady Workspaces 2.3

Robert Kratky rkratky@redhat.com

Michal Maléř mmaler@redhat.com

Fabrice Flore-Thébault ffloreth@redhat.com

Yana Hontyk yhontyk@redhat.com

## **Legal Notice**

Copyright © 2020 Red Hat, Inc.

The text of and illustrations in this document are licensed by Red Hat under a Creative Commons Attribution–Share Alike 3.0 Unported license ("CC-BY-SA"). An explanation of CC-BY-SA is available at

http://creativecommons.org/licenses/by-sa/3.0/

. In accordance with CC-BY-SA, if you distribute this document or an adaptation of it, you must provide the URL for the original version.

Red Hat, as the licensor of this document, waives the right to enforce, and agrees not to assert, Section 4d of CC-BY-SA to the fullest extent permitted by applicable law.

Red Hat, Red Hat Enterprise Linux, the Shadowman logo, the Red Hat logo, JBoss, OpenShift, Fedora, the Infinity logo, and RHCE are trademarks of Red Hat, Inc., registered in the United States and other countries.

Linux ® is the registered trademark of Linus Torvalds in the United States and other countries.

Java <sup>®</sup> is a registered trademark of Oracle and/or its affiliates.

XFS <sup>®</sup> is a trademark of Silicon Graphics International Corp. or its subsidiaries in the United States and/or other countries.

MySQL <sup>®</sup> is a registered trademark of MySQL AB in the United States, the European Union and other countries.

Node.js ® is an official trademark of Joyent. Red Hat is not formally related to or endorsed by the official Joyent Node.js open source or commercial project.

The OpenStack <sup>®</sup> Word Mark and OpenStack logo are either registered trademarks/service marks or trademarks/service marks of the OpenStack Foundation, in the United States and other countries and are used with the OpenStack Foundation's permission. We are not affiliated with, endorsed or sponsored by the OpenStack Foundation, or the OpenStack community.

All other trademarks are the property of their respective owners.

## **Abstract**

Information for users using Red Hat CodeReady Workspaces.

## **Table of Contents**

| CHAPTER 1. NAVIGATING CODEREADY WORKSPACES USING THE DASHBOARD                       | 6      |
|--------------------------------------------------------------------------------------|--------|
| NEW USER                                                                             | A<br>6 |
| 1.3. FINDING CODEREADY WORKSPACES CLUSTER URL USING THE OPENSHIFT 4 CLI              | 7      |
| CHAPTER 2. CHE-THEIA IDE BASICS                                                      | 8      |
| 2.1. DEFINING CUSTOM COMMANDS FOR CHE-THEIA                                          | 8      |
| 2.1.1. Che-Theia task types                                                          | 9      |
| 2.1.2. Running and debugging                                                         | 10     |
| 2.1.3. Editing a task and launch configuration                                       | 14     |
| 2.2. VERSION CONTROL                                                                 | 15     |
| 2.2.1. Managing Git configuration: identity                                          | 15     |
| 2.2.2. Accessing a Git repository using HTTPS                                        | 16     |
| 2.2.3. Accessing a Git repository using a generated SSH key pair                     | 17     |
| 2.2.3.1. Generating an SSH key using the CodeReady Workspaces command palette        | 17     |
| 2.2.3.2. Adding the associated public key to a repository or account on GitHub       | 17     |
| 2.2.3.3. Adding the associated public key to a Git repository or account on GitLab   | 18     |
| 2.2.4. Managing pull requests using the GitHub PR plug-in                            | 18     |
| 2.2.4.1. Using the GitHub Pull Requests plug-in                                      | 18     |
| 2.2.4.2. Creating a new pull request                                                 | 18     |
| 2.3. CHE-THEIA TROUBLESHOOTING                                                       | 19     |
| CHAPTER 3. DEVELOPER WORKSPACES                                                      | 20     |
| 3.1. CONFIGURING A WORKSPACE USING A DEVFILE                                         | 21     |
| 3.1.1. What is a devfile                                                             | 21     |
| 3.1.2. Creating a workspace from the default branch of a Git repository              | 22     |
| 3.1.3. Creating a workspace from a feature branch of a Git repository                | 22     |
| 3.1.4. Creating a workspace from a publicly accessible standalone devfile using HTTP | 22     |
| 3.1.5. Overriding devfile values using factory parameters                            | 23     |
| 3.1.6. Creating a workspace using crwctl and a local devfile                         | 25     |
| 3.2. MAKING A WORKSPACE PORTABLE USING A DEVFILE                                     | 26     |
| 3.2.1. What is a devfile                                                             | 26     |
| 3.2.2. A minimal devfile                                                             | 27     |
| 3.2.3. Generating workspace names                                                    | 27     |
| 3.2.4. Writing a devfile for a project                                               | 28     |
| 3.2.4.1. Preparing a minimal devfile                                                 | 28     |
| 3.2.4.2. Specifying multiple projects in a devfile                                   | 29     |
| 3.2.5. Devfile reference                                                             | 29     |
| 3.2.5.1. Adding projects to a devfile                                                | 29     |
| 3.2.5.1.1. Project-source type: git                                                  | 30     |
| 3.2.5.1.2. Project-source type: zip                                                  | 31     |
| 3.2.5.1.3. Project clone-path parameter: clonePath                                   | 31     |
| 3.2.5.2. Adding components to a devfile                                              | 31     |
| 3.2.5.2.1. Component type: cheEditor                                                 | 31     |
| 3.2.5.2.2. Component type: chePlugin                                                 | 31     |
| 3.2.5.2.3. Specifying an alternative component registry                              | 32     |
| 3.2.5.2.4. Specifying a component by linking to its descriptor                       | 32     |
| 3.2.5.2.5. Tuning chePlugin component configuration                                  | 32     |
| 3.2.5.2.6. Component type: kubernetes                                                | 33     |
| 3.2.5.2.7. Overriding container entrypoints                                          | 33     |
| 3.2.5.2.8. Overriding container environment variables                                | 34     |

| 3.2.5.2.9. Specifying mount-source option                                                  | 34 |
|--------------------------------------------------------------------------------------------|----|
| 3.2.5.2.10. Component type: dockerimage                                                    | 35 |
| 3.2.5.2.11. Mounting project sources                                                       | 35 |
| 3.2.5.2.12. Container Entrypoint                                                           | 36 |
| 3.2.5.2.13. Persistent Storage                                                             | 36 |
| 3.2.5.2.14. Specifying container memory limit for components                               | 37 |
| 3.2.5.2.15. Specifying container memory request for components                             | 37 |
| 3.2.5.2.16. Specifying container CPU limit for components                                  | 38 |
| 3.2.5.2.17. Specifying container CPU request for components                                | 38 |
| 3.2.5.2.18. Environment variables                                                          | 39 |
| 3.2.5.2.19. Endpoints                                                                      | 40 |
| 3.2.5.2.20. OpenShift resources                                                            | 43 |
| 3.2.5.3. Adding commands to a devfile                                                      | 45 |
| 3.2.5.3.1. CodeReady Workspaces-specific commands                                          | 46 |
| 3.2.5.3.2. Editor-specific commands                                                        | 47 |
| 3.2.5.3.3. Command preview URL                                                             | 47 |
| 3.2.5.3.3.1. Setting the default way of opening preview URLs                               | 48 |
| 3.2.5.4. Devfile attributes                                                                | 48 |
| 3.2.5.4.1. Attribute: editorFree                                                           | 48 |
| 3.2.5.4.2. Attribute: persistVolumes (ephemeral mode)                                      | 48 |
| 3.2.6. Objects supported in Red Hat CodeReady Workspaces 2.3                               | 49 |
| 3.3. CREATING AND CONFIGURING A NEW CODEREADY WORKSPACES 2.3 WORKSPACE                     | 50 |
| 3.3.1. Creating a new workspace from the dashboard                                         | 50 |
| 3.3.2. Adding projects to your workspace                                                   | 51 |
| 3.3.3. Configuring the workspace and adding tools                                          | 52 |
| 3.3.3.1. Adding plug-ins                                                                   | 52 |
| 3.3.3.2. Defining the workspace editor                                                     | 52 |
| 3.3.3.3. Defining specific container images                                                | 53 |
| 3.3.3.4. Adding commands to your workspace                                                 | 55 |
| 3.4. IMPORTING A OPENSHIFT APPLICATION INTO A WORKSPACE                                    | 57 |
| 3.4.1. Including a OpenShift application in a workspace devfile definition                 | 57 |
| 3.4.2. Adding a OpenShift application to an existing workspace using the dashboard         | 59 |
| 3.4.3. Generating a devfile from an existing OpenShift application                         | 60 |
| 3.5. REMOTELY ACCESSING WORKSPACES                                                         | 61 |
| 3.5.1. Remotely accessing workspaces using the OpenShift command-line tool                 | 61 |
| 3.5.2. Downloading and uploading a file to a workspace using the command-line interface    | 63 |
| 3.6. CREATING A WORKSPACE FROM CODE SAMPLE                                                 | 64 |
| 3.6.1. Creating a workspace from Get Started view of User Dashboard                        | 64 |
| 3.6.2. Creating a workspace from Custom Workspace view of User Dashboard                   | 66 |
| 3.6.3. Changing the configuration of an existing workspace                                 | 67 |
| 3.6.4. Running an existing workspace from the User Dashboard                               | 69 |
| 3.6.4.1. Running an existing workspace from the User Dashboard with the Run button         | 69 |
| 3.6.4.2. Running an existing workspace from the User Dashboard using the Open button       | 69 |
| 3.6.4.3. Running an existing workspace from the User Dashboard using the Recent Workspaces | 70 |
| 3.7. CREATING A WORKSPACE BY IMPORTING THE SOURCE CODE OF A PROJECT                        | 71 |
| 3.7.1. Select a sample from the Dashboard, then change the devfile to include your project | 72 |
| 3.7.2. Importing from the Dashboard into an existing workspace                             | 72 |
| 3.7.2.1. Editing the commands after importing a project                                    | 73 |
| 3.7.3. Importing to a running workspace using the Git: Clone command                       | 74 |
| 3.7.4. Importing to a running workspace with git clone in a terminal                       | 75 |
| 3.8. CONFIGURING WORKSPACE EXPOSURE STRATEGIES                                             | 76 |
| 3.8.1. Workspace exposure strategies                                                       | 76 |
| 3.8.1.1. Multi-host strategy                                                               | 77 |

| 3.8.2. Security considerations                                                               | 77  |
|----------------------------------------------------------------------------------------------|-----|
| 3.8.2.1. JSON web token (JWT) proxy                                                          | 77  |
| 3.8.2.2. Secured plug-ins and editors                                                        | 77  |
| 3.8.2.3. Secured container-image components                                                  | 77  |
| 3.8.2.4. Cross-site request forgery attacks                                                  | 78  |
| 3.8.2.5. Phishing attacks                                                                    | 78  |
| 3.9. MOUNTING A SECRET AS A FILE OR AN ENVIRONMENT VARIABLE INTO A WORKSPACE CONTAINE        | R   |
|                                                                                              | 78  |
| 3.9.1. Mounting a secret as a file into a workspace container                                | 79  |
| 3.9.2. Mounting a secret as an environment variable into a workspace container               | 81  |
| 3.9.3. Mounting a git credetials store into a workspace container                            | 83  |
| 3.9.4. The use of annotations in the process of mounting a secret into a workspace container | 84  |
| CHAPTER 4. CUSTOMIZING DEVELOPER ENVIRONMENTS                                                | 85  |
| 4.1. WHAT IS A CHE-THEIA PLUG-IN                                                             | 86  |
| 4.1.1. Features and benefits of Che-Theia plug-ins                                           | 86  |
| 4.1.2. Che-Theia plug-in concept in detail                                                   | 86  |
| 4.1.2.1. Client-side and server-side Che-Theia plug-ins                                      | 87  |
| 4.1.2.2. Che-Theia plug-in APIs                                                              | 87  |
| 4.1.2.3. Che-Theia plug-in capabilities                                                      | 87  |
| 4.1.2.4. VS Code extensions and Eclipse Theia plug-ins                                       | 88  |
| 4.1.3. Che-Theia plug-in metadata                                                            | 88  |
| 4.1.4. Che-Theia plug-in lifecycle                                                           | 93  |
| 4.1.5. Embedded and remote Che-Theia plug-ins                                                | 95  |
| 4.1.5.1. Embedded (or local) plug-ins                                                        | 95  |
| 4.1.5.2. Remote plug-ins                                                                     | 96  |
| 4.1.5.3. Comparison matrix                                                                   | 97  |
| 4.1.6. Remote plug-in endpoint                                                               | 98  |
| 4.1.6.1. Defining a launch remote plug-in endpoint using Dockerfile                          | 98  |
| 4.1.6.1.1. Using a wrapper script                                                            | 99  |
| 4.1.6.2. Defining a launch remote plug-in endpoint in a meta.yaml file                       | 100 |
| 4.2. USING ALTERNATIVE IDES IN CODEREADY WORKSPACES                                          | 101 |
| 4.3. ADDING TOOLS TO CODEREADY WORKSPACES AFTER CREATING A WORKSPACE                         | 102 |
| 4.3.1. Additional tools in the CodeReady Workspaces workspace                                | 102 |
| 4.3.2. Adding language support plug-in to the CodeReady Workspaces workspace                 | 103 |
| 1.0.2.7 Adding language support plag in to the obderteday Promopues workspace                | .00 |
| CHAPTER 5. CONFIGURING OAUTH AUTHORIZATION                                                   | 105 |
| 5.1. CONFIGURING GITHUB OAUTH                                                                | 105 |
| 5.2. CONFIGURING OPENSHIFT OAUTH                                                             | 105 |
| CHAPTER 6. USING ARTIFACT REPOSITORIES IN A RESTRICTED ENVIRONMENT                           | 107 |
| 6.1. USING MAVEN ARTIFACT REPOSITORIES                                                       | 107 |
| 6.1.1. Defining repositories in settings.xml                                                 | 107 |
| 6.1.2. Defining Maven settings.xml file across workspaces                                    | 109 |
| 6.1.2.1. Openshift 3.11 and OpenShift <1.13                                                  | 110 |
| 6.1.3. Using self-signed certificates in Java projects                                       | 110 |
| 6.2. USING GRADLE ARTIFACT REPOSITORIES                                                      | 111 |
| 6.2.1. Downloading different versions of Gradle                                              | 112 |
| 6.2.2. Configuring global Gradle repositories                                                | 112 |
| 6.2.3. Using self-signed certificates in Java projects                                       | 113 |
| 6.3. USING PYTHON ARTIFACT REPOSITORIES                                                      | 114 |
| 6.3.1. Configuring Python to use a non-standard registry                                     | 114 |
| 6.3.2. Using self-signed certificates in Python projects                                     | 114 |
| 6.4. USING GO ARTIFACT REPOSITORIES                                                          | 115 |

|   | 6.4.1. Configuring Go to use a non-standard-registry                                                                                                    | 115 |
|---|----------------------------------------------------------------------------------------------------|-----|
|   | 6.4.2. Using self-signed certificates in Go projects                                                                                                    | 115 |
|   | 6.5. USING NUGET ARTIFACT REPOSITORIES                                                                                                    | 116 |
|   | 6.5.1. Configuring NuGet to use a non-standard artifact repository                                                                                                    | 116 |
|   | 6.5.2. Using self-signed certificates in NuGet projects                                                                                                    | 117 |
|   | 6.6. USING NPM ARTIFACT REPOSITORIES                                                                                                    | 117 |
| С | HAPTER 7. TROUBLESHOOTING CODEREADY WORKSPACES                                                                                                    | 119 |
|   | Additional resources                                                                                                    | 119 |
|   | 7.1. TROUBLESHOOTING SLOW WORKSPACES                                                                                                    | 119 |
|   | 7.1.1. Improving workspace start time                                                                                                    | 119 |
|   | 7.1.2. Improving workspace runtime performance                                                                                                    | 120 |
|   | 7.2. TROUBLESHOOTING NETWORK PROBLEMS                                                                                                    | 121 |
|   | 7.2.1. Enabling the WebSocket protocol                                                                                                    | 121 |
|   | 7.2.2. Troubleshooting WebSocket Secure connections                                                                                                    | 122 |
|   | 7.3. STARTING A CODEREADY WORKSPACES WORKSPACE IN DEBUG MODE                                                                                                    | 123 |
|   | 7.4. RESTARTING A CODEREADY WORKSPACES WORKSPACE IN DEBUG MODE AFTER START FAILURE                                                                                          |     |
|   |                                                                                                    | 124 |
| С | HAPTER 8. OPENSHIFT CONNECTOR OVERVIEW                                                                                                    | 125 |
|   | 8.1. FEATURES OF OPENSHIFT CONNECTOR                                                                                                    | 125 |
|   | 8.2. INSTALLING OPENSHIFT CONNECTOR IN CODEREADY WORKSPACES                                                                                                    | 126 |
|   | 8.3. AUTHENTICATING WITH OPENSHIFT CONNECTOR FROM CODEREADY WORKSPACES                                                                                                    | 126 |
|   | 8.4. CREATING COMPONENTS WITH OPENSHIFT CONNECTOR IN CODEREADY WORKSPACES                                                                                                   | 128 |
|   | $8.5. \ {\tt CONNECTING} \ {\tt SOURCE} \ {\tt CODE} \ {\tt FROM} \ {\tt GITHUB} \ {\tt TO} \ {\tt AN} \ {\tt OPENSHIFT} \ {\tt COMPONENT} \ {\tt USING} \ {\tt OPENSHIFT}$ |     |
|   | CONNECTOR                                                                                                    | 129 |

# CHAPTER 1. NAVIGATING CODEREADY WORKSPACES USING THE DASHBOARD

The **Dashboard** is accessible on your cluster from a URL like **http://<che-instance>.<IP-address>.mycluster.mycompany.com/dashboard**/. This section describes how to access this URL on OpenShift.

# 1.1. LOGGING IN TO CODEREADY WORKSPACES ON OPENSHIFT FOR THE FIRST TIME USING OAUTH

This section describes how to log in to CodeReady Workspaces on OpenShift for the first time using OAuth.

#### **Prerequisites**

 Contact the administrator of the OpenShift instance to obtain the Red Hat CodeReady Workspaces URL.

#### **Procedure**

- 1. Navigate to the **Red Hat CodeReady Workspaces URL** to display the Red Hat CodeReady Workspaces login page.
- 2. Choose the **OpenShift OAuth** option.
- 3. The **Authorize Access** page is displayed.
- 4. Click on the **Allow selected permissions** button.
- 5. Update the account information: specify the **Username**, **Email**, **First name** and **Last name** fields and click the **Submit** button.

#### Validation steps

• The browser displays the Red Hat CodeReady Workspaces **Dashboard**.

# 1.2. LOGGING IN TO CODEREADY WORKSPACES ON OPENSHIFT FOR THE FIRST TIME REGISTERING AS A NEW USER

This section describes how to log in to CodeReady Workspaces on OpenShift for the first time registering as a new user.

#### **Prerequisites**

 Contact the administrator of the OpenShift instance to obtain the Red Hat CodeReady Workspaces URL.

#### Procedure

- Navigate to the Red Hat CodeReady Workspaces URL to display the Red Hat CodeReady Workspaces login page.
- 2. Choose the **Register as a new user** option.

3. Update the account information: specify the **Username**, **Email**, **First name** and **Last name** field and click the **Submit** button.

## Validation steps

• The browser displays the Red Hat CodeReady Workspaces **Dashboard**.

# 1.3. FINDING CODEREADY WORKSPACES CLUSTER URL USING THE OPENSHIFT 4 CLI

This section describes how to obtain the CodeReady Workspaces cluster URL using the OpenShift 4 CLI (command line interface). The URL can be retrieved from the OpenShift logs or from the **checluster** Custom Resource.

## **Prerequisites**

- An instance of Red Hat CodeReady Workspaces running on OpenShift.
- User is located in a CodeReady Workspaces installation project.

#### **Procedure**

- 1. To retrieve the CodeReady Workspaces cluster URL from the **checluster** CR (Custom Resource), run:
  - \$ oc get checluster --output jsonpath='{.items[0].status.cheURL}'
- 2. Alternatively, to retrieve the CodeReady Workspaces cluster URL from the OpenShift logs, run:

```
$ oc logs --tail=10 `(oc get pods -o name | grep operator)` | \
grep "available at" | \
awk -F'available at: ' '{print $2}' | sed 's/"//'
```

## **CHAPTER 2. CHE-THEIA IDE BASICS**

This section describes basics workflows and commands for Che-Theia: the native integrated development environment for Red Hat CodeReady Workspaces.

- Defining custom commands for Che-Theia
- Version Control
- Troubleshooting

## 2.1. DEFINING CUSTOM COMMANDS FOR CHE-THEIA

The Che-Theia IDE allows users to define custom commands in a devfile that are then available when working in a workspace.

The following is an example of the **commands** section of a devfile.

```
commands:
- name: theia:build
 actions:
 - type: exec
  component: che-dev
  command: >
         yarn
  workdir: /projects/theia
- name: run
 actions:
 - type: vscode-task
  referenceContent: |
        "version": "2.0.0",
        "tasks":
         "label": "theia:watch",
          "type": "shell",
          "options": {"cwd": "/projects/theia"},
          "command": "yarn",
          "args": ["watch"]
        ]
       }
- name: debug
 actions:
 - type: vscode-launch
  referenceContent: |
        "version": "0.2.0",
        "configurations": [
         "type": "node",
         "request": "attach",
         "name": "Attach by Process ID",
         "processId": "${command:PickProcess}"
```

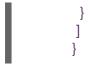

#### **CodeReady Workspaces commands**

#### theia:build

- The **exec** type implies that the CodeReady Workspaces runner is used for command execution. The user can specify the component in whose container the command is executed.
- The command field contains the command line for execution.
- The **workdir** is the working directory in which the command is executed.

## Visual Studio Code (VS Code) tasks

#### run

- The type is **vscode-task**.
- For this type of command, the **referenceContent** field must contain content with task configurations in the VS Code format.
- For more information about VS Code tasks, see the Task section on the Visual Studio User Guide page.

## VS Code launch configurations

#### debug

- The type is **vscode-launch**.
- It contains the launch configurations in the VS Code format.
- For more information about VS Code launch configurations, see the Debugging section on the Visual Studio documentation page.

For a list of available tasks and launch configurations, see the:

- tasks.json file in the /projects/.theia directory
- launch.json file in the /home/theia/.theia directory of the theia-ide container.

## 2.1.1. Che-Theia task types

The **commands** section in a devfile allows a user to automate certain actions when running a CodeReady Workspaces workspace.

There are three types of CodeReady Workspaces commands:

• **exec**: Each command of type **exec** is translated into a Che-Theia task of type **codeready**. A **codeready** command executes a shell command, but in contrast to regular Che-Theia shell-type tasks, a user can choose a workspace container for the command execution.

- vscode-task: vscode-task is a single command type that copies the contents of the referenceContentfield of the specific command directly to the user-level task configurations in Che-Theia.
- **vscode-launch**: Functions like a **vscode-task** command, but instead of being copied into the task configurations, the content of the **referenceContent** field is copied into the **launch.json** configuration file.

Tasks of type **codeready**, also known as **exec** commands, can be executed from the **Terminal→Run Task** menu or by clicking them in the **My Workspace** panel. Other tasks are only available via **Terminal→Run Task**. Launch configurations are available in the Che-Theia debugger.

#### **Example:**

The following example contains a **codeready** task and **vscode-task** task sample.

The configuration in Defining custom commands for Che-Theia sets up the **theia:watch** and **theia:build** tasks in the **theia** workspace:

- **theia:watch**, which runs the **theia** project in **watch** mode.
- theia:build, which builds the theia project in the che-dev component.

#### Descriptions of used codeready commands in the above-mentioned example theia: build

- The **exec** type implies that the CodeReady Workspaces runner is used for command execution.
- The user can specify the component in whose container the command is executed.
- The **command** field contains the command line for execution.
- The **workdir** is the working directory in which the command is executed.

These tasks are available for running in a workspace from the **Terminal→Run Task** menu or by clicking them in the **My Workspace** panel.

#### Additional examples

- An example of a theia task of type codeready
- An example of a vscode-launch task

## 2.1.2. Running and debugging

Che-Theia supports the Debug Adapter Protocol. This protocol defines a generic way for how a development tool can communicate with a debugger. It means Che-Theia works with all implementations.

### **Prerequisites**

 A running instance of Red Hat CodeReady Workspaces. To install an instance of Red Hat CodeReady Workspaces, see Installing CodeReady Workspaces on OpenShift Container Platform.

#### **Procedure**

To debug an application:

1. Click **Debug** → **Add Configuration** to add debugging or launch configuration to the project.

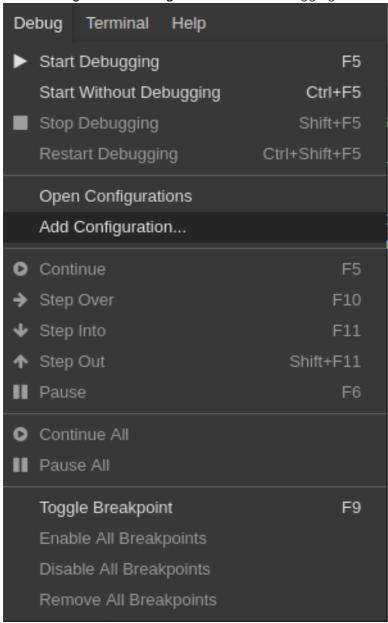

2. From the pop-up menu, select the appropriate configuration for the application that you want to debug.

```
🛢 launch.json 🌘
             // Hover to view descriptions of existing attributes.
             "version": "0.2.0",
             "configurations": [
     6
                  {} Java: Attach to Remote Program
                                                                    Õ
                  {} Java: Launch Program
                  {} Java: Launch Program with Arguments Prompt
                  {} Node.js: Attach
                  {} Node.js: Attach to Process
                  {} Node.js: Attach to Remote Program
                  {} Node.js: Electron Main
                  {} Node.js: Gulp task
                  {} Node.js: Launch Program
                  {} Node.js: Launch via NPM
                  {} Node.js: Mocha Tests
                  {} Node.js: Nodemon Setup
```

3. Update the configuration by modifying or adding attributes.

4. Breakpoints can be toggled by clicking the editor margin.

5. After opening a context menu, use the **Edit Breakpoint** command to add conditions.

The IDE then displays the **Expresion** input field.

6. To start debugging, click View→Debug.

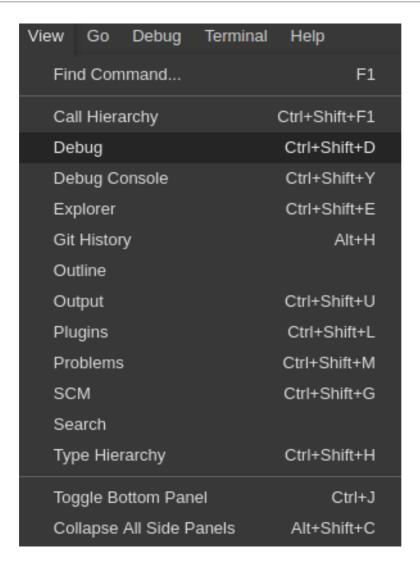

7. In the **Debug** view, select the configuration and press **F5** to debug the application. Or, start the application without debugging by pressing **Ctrl+F5**.

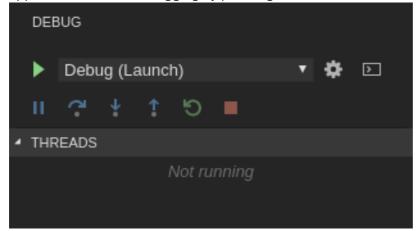

## 2.1.3. Editing a task and launch configuration

#### **Procedure**

To customize the configuration file:

- 1. Edit the **tasks.json** or **launch.json** configuration files.
- 2. Add new definitions to the configuration file or modify the existing ones.

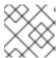

#### **NOTE**

The changes are stored in the configuration file.

3. To customize the task configuration provided by plug-ins, select the **Terminal** → **Configure Tasks** menu option, and choose the task to configure. The configuration is then copied to the **tasks.json** file and is available for editing.

## 2.2. VERSION CONTROL

Red Hat CodeReady Workspaces natively supports the VS Code SCM model. By default, Red Hat CodeReady Workspaces includes the native VS Code Git extension as a Source Code Management (SCM) provider.

## 2.2.1. Managing Git configuration: identity

The first thing to do before starting to use Git is to set a user name and email address. This is important because every Git commit uses this information.

### **Prerequisites**

The Visual Studio Code Git extension installed.

#### Procedure

To configure Git identity using the CodeReady Workspaces user interface, go to in **Preferences**.

1. Open File > Settings > Open Preferences

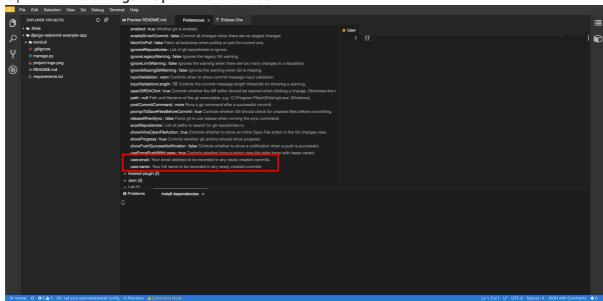

2. In the opened window, navigate to the **Git** section, and find:

user.name user.email

Configure the identity.

To configure Git identity using the command line, open the terminal of the Che-Theia container.

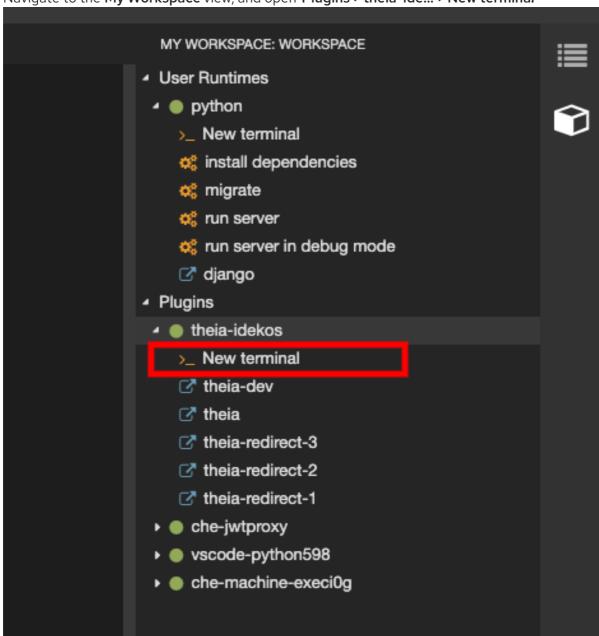

1. Navigate to the My Workspace view, and open Plugins > theia-ide... > New terminal

2. Execute the following commands:

```
$ git config --global user.name "John Doe"
$ git config --global user.email johndoe@example.com
```

Che-Theia permanently stores this information and restores it on future workspace starts.

## 2.2.2. Accessing a Git repository using HTTPS

#### **Prerequisites**

• The **git** tool is available. See: Getting Started - Installing Git.

#### **Procedure**

To clone a repository using HTTPS:

1. Use the clone command provided by the Visual Studio Code **Git** extension.

Alternatively, use the native Git commands in the terminal to clone a project.

- 1. Navigate to destination folder using the **cd** command.
- 2. Use **git clone** to clone a repository:
  - \$ git clone < link>

Red Hat CodeReady Workspaces supports Git self-signed TLS certificates. See the Installation Guide to learn more.

## 2.2.3. Accessing a Git repository using a generated SSH key pair

## 2.2.3.1. Generating an SSH key using the CodeReady Workspaces command palette

The following section describes a generation of an SSH key using the CodeReady Workspaces command palette and its further use in Git provider communication. This SSH key restricts permissions for the specific Git provider; therefore, the user has to create a unique SSH key for each Git provider in use.

### **Prerequisites**

- A running instance of CodeReady Workspaces. To install an instance of Red Hat CodeReady Workspaces, see the CodeReady Workspaces 2.3 Installation Guide.
- An existing workspace defined on this instance of CodeReady Workspaces Creating a workspace from user dashboard.
- Personal GitHub account or other Git provider account created.

#### **Procedure**

A common SSH key pair that works with all the Git providers is present by default. To start using it, add the public key to the Git provider.

- 1. Generate an SSH key pair that only works with a particular Git provider:
  - In the CodeReady Workspaces IDE, press F1 to open the Command Palette, or navigate to View → Find Command in the top menu.
     The command palette can be also activated by pressing Ctrl+Shift+p (or Cmd+Shift+p on macOS).
  - Search for **SSH**: **generate key pair for particular host**by entering **generate** into the search box and pressing **Enter** once filled.
  - Provide the hostname for the SSH key pair such as, for example, github.com.
     The SSH key pair is generated.
- 2. Click the **View** button and copy the public key from the editor and add it to the Git provider. Because of this action, the user can now use another command from the command palette: **Clone git repository** by providing an SSH secured URL.

## 2.2.3.2. Adding the associated public key to a repository or account on GitHub

To add the associated public key to a repository or account on GitHub:

- 1. Navigate to github.com.
- 2. Click the drop-down arrow next to the user icon in the upper right corner of the window.
- 3. Click **Settings** → **SSH** and **GPG** keysand then click the **New SSH** key button.
- 4. In the **Title** field, type a title for the key, and in the **Key** field, paste the public key copied from CodeReady Workspaces.
- 5. Click the **Add SSH key** button.

## 2.2.3.3. Adding the associated public key to a Git repository or account on GitLab

To add the associated public key to a Git repository or account on GitLab:

- 1. Navigate to gitlab.com.
- 2. Click the user icon in the upper right corner of the window.
- 3. Click **Settings** → **SSH Keys**.
- 4. In the **Title** field, type a title for the key and in the **Key** field, paste the public key copied from CodeReady Workspaces.
- 5. Click the **Add key** button.

## 2.2.4. Managing pull requests using the GitHub PR plug-in

To manage GitHub pull requests, the VS Code GitHub Pull Request plug-in is available in the list of plug-ins of the workspace.

#### 2.2.4.1. Using the GitHub Pull Requests plug-in

#### **Prerequisites**

• GitHub OAuth is configured. See Configuring GitHub OAuth.

#### **Procedure**

- 1. Authenticate by running the **GitHub authenticate** command.
- 2. You will be redirected to GitHub to authorize CodeReady Workspaces.
- 3. When CodeReady Workspaces is authorized, refresh the browser page where CodeReady Workspaces is running to update the plug-in with the GitHub token.

Alternatively, manually fetch the GitHub token and paste it to the plug-in by running the GitHub Pull Requests: Manually Provide Authentication Response command.

## 2.2.4.2. Creating a new pull request

- 1. Open the GitHub repository. To be able to execute remote operations, the repository must have a *remote* with an SSH URL.
- 2. Checkout a new branch and make changes that you want to publish.

3. Run the GitHub Pull Requests: Create Pull Requestcommand.

### 2.3. CHE-THEIA TROUBLESHOOTING

This section describes some of the most frequent issues with the Che-Theia IDE.

Che-Theia shows a notification with the following message: Plugin runtime crashed unexpectedly, all plugins are not working, please reload the page. Probably there is not enough memory for the plugins.

This means that one of the Che-Theia plug-ins that are running in the Che-Theia IDE container requires more memory than the container has. To fix this problem, increase the amount of memory for the Che-Theia IDE container:

- 1. Navigate to the CodeReady Workspaces Dashboard.
- 2. Select the workspace in which the problem happened.
- 3. Switch to the **Devfile** tab.
- 4. In the **components** section of the devfile, find a component of the **cheEditor** type.
- 5. Add a new property, **memoryLimit: 1024M** (or increase the value if it already exists).
- 6. Save changes and restart the workspace.

#### Additional resources

- Asking the community for help: Mattermost channel dedicated to Red Hat CodeReady Workspaces.
- Reporting a bug: Red Hat CodeReady Workspaces repository issues .

## **CHAPTER 3. DEVELOPER WORKSPACES**

Red Hat CodeReady Workspaces provides developer workspaces with everything needed to a code, build, test, run, and debug applications. To allow that, the developer workspaces provide four main components:

- 1. The source code of a project.
- 2. A web-based IDE.
- 3. Tool dependencies, needed by developers to work on a project
- 4. Application runtime: a replica of the environment where the application runs in production

Pods manage each component of a CodeReady Workspaces workspace. Therefore, everything running in a CodeReady Workspaces workspace is running inside containers. This makes a CodeReady Workspaces workspace highly portable.

The embedded browser-based IDE is the point of access for everything running in a CodeReady Workspaces workspace. This makes a CodeReady Workspaces workspace easily shareable.

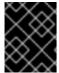

#### **IMPORTANT**

By default, it is possible to run only one workspace at a time. To change the default value, see: the CodeReady Workspaces 2.3 Installation Guide.

Table 3.1. Features and benefits

| Features                                | Traditional IDE workspaces                                                                                             | Red Hat CodeReady<br>Workspaces workspaces               |
|-----------------------------------------|----------------------------------------------------------------------------------------------------|----------------------------------------------------------|
| Configuration and installation required | Yes.                                                                                                    | No.                                                      |
| Embedded tools                          | Partial. IDE plug-ins need configuration. Dependencies need installation and configuration. Example: JDK, Maven, Node. | Yes. Plug-ins provide their dependencies.                |
| Application runtime provided            | No. Developers have to manage that separately.                                                                         | Yes. Application runtime is replicated in the workspace. |
| Shareable                               | No. Or not easily                                                                                                    | Yes. Developer workspaces are shareable with a URL.      |
| Versionable                             | No                                                                                                    | Yes. Devfiles exist with project source code.            |
| Accessible from anywhere                | No. Installation is needed.                                                                                            | Yes. Only requires a browser.                            |

To start a CodeReady Workspaces workspace, following options are available:

- Creating and configuring a new workspace using the Dashboard
- Configuring a workspace using a devfile

Use the Dashboard to discover CodeReady Workspaces 2.3:

- Creating a workspace from code sample
- Creating a workspace by importing source code of a project

Use a devfile as the preferred way to start a CodeReady Workspaces 2.3 workspace:

- Making a workspace portable using a devfile
- Importing a OpenShift application into a workspace

Use the browser-based IDE as the preferred way to interact with a CodeReady Workspaces 2.3 workspace. For an alternative way to interact with a CodeReady Workspaces 2.3 workspace, see: Remotely accessing workspaces.

### 3.1. CONFIGURING A WORKSPACE USING A DEVFILE

To quickly and easily configure a CodeReady Workspaces workspace, use a devfile. For an introduction to devfiles and instructions for their use, see the instructions in this section.

#### 3.1.1. What is a devfile

A devfile is a file that describes and define a development environment:

- the source code
- the development components, such as browser IDE tools and application runtimes
- a list of pre-defined commands
- projects to clone

Devfiles are YAML files that CodeReady Workspaces consumes and transforms into a cloud workspace composed of multiple containers. The devfile can be saved in the root folder of a Git repository, a feature branch of a Git repository, a publicly accessible destination, or as a separate, locally stored artifact. Devfiles saved in Git repository can use multiple names, such as **devfile.yaml** or **.devfile.yaml**.

When creating a workspace, CodeReady Workspaces uses that definition to initiate everything and run all the containers for the required tools and application runtimes. CodeReady Workspaces also mounts file-system volumes to make source code available to the workspace.

Devfiles can be versioned with the project source code. When there is a need for a workspace to fix an old maintenance branch, the project devfile provides a definition of the workspace with the tools and the exact dependencies to start working on the old branch. Use it to instantiate workspaces on demand.

CodeReady Workspaces maintains the devfile up-to-date with the tools used in the workspace:

- Projects of the workspace (path, Git location, branch)
- Commands to perform daily tasks (build, run, test, debug)
- Runtime environment (container images to run the application)

• Che-Theia plug-ins with tools, IDE features, and helpers that a developer would use in the workspace (Git, Java support, SonarLint, Pull Request)

## 3.1.2. Creating a workspace from the default branch of a Git repository

A CodeReady Workspaces workspace can be created by pointing to a devfile that is stored in a Git source repository. The CodeReady Workspaces instance then uses the discovered devfile.yaml file to build a workspace using the /f?url= API.

#### **Prerequisites**

- A running instance of Red Hat CodeReady Workspaces. To install an instance of Red Hat CodeReady Workspaces, see the CodeReady Workspaces 2.3 Installation Guide.
- The **devfile.yaml** or **.devfile.yaml** file is located in the root folder of a Git repository that is available over HTTPS. See Making a workspace portable using a devfile for detailed information about creating and using devfiles.

#### **Procedure**

Run the workspace by opening the following URL: https://codeready-<openshift\_deployment\_name>. <domain\_name>/f?url=https://<GitRepository>

## Example

https://che.openshift.io/f?url=https://github.com/eclipse/che

## 3.1.3. Creating a workspace from a feature branch of a Git repository

A CodeReady Workspaces workspace can be created by pointing to devfile that is stored in a Git source repository on a feature branch of the user's choice. The CodeReady Workspaces instance then uses the discovered devfile to build a workspace.

#### **Prerequisites**

- A running instance of Red Hat CodeReady Workspaces. To install an instance of Red Hat CodeReady Workspaces, see the CodeReady Workspaces 2.3 Installation Guide.
- The **devfile.yaml** or **.devfile.yaml** file is located in the root folder of a Git repository, on a specific branch of the user's choice that is accessible over HTTPS. See Making a workspace portable using a devfile for detailed information about creating and using devfiles.

#### **Procedure**

Execute the workspace by opening the following URL: https://codereadycopenshift deployment name>.<domain name>/f?url=<GitHubBranch>

#### Example

Use following URL format to open an experimental quarkus-quickstarts branch hosted on che.openshift.io.

https://che.openshift.io/f?url=https://github.com/maxandersen/quarkus-quickstarts/tree/che

## 3.1.4. Creating a workspace from a publicly accessible standalone devfile using HTTP

A workspace can be created using a devfile, the URL of which is pointing to the raw content of the devfile. The CodeReady Workspaces instance then uses the discovered devfile to build a workspace.

### **Prerequisites**

- A running instance of Red Hat CodeReady Workspaces. To install an instance of Red Hat CodeReady Workspaces, see the CodeReady Workspaces 2.3 Installation Guide.
- The publicly-accessible standalone **devfile.yaml** file. See Making a workspace portable using a Devfile for detailed information about creating and using devfiles.

#### **Procedure**

 Execute the workspace by opening the following URL: https://codeready-<openshift\_deployment\_name>.<domain\_name>/f?url=https://<yourhosturl>/devfile.yaml

## Example

https://che.openshift.io/f? url=https://gist.githubusercontent.com/themr0c/ef8e59a162748a8be07e900b6401e6a8/raw/8802c20743cde712bbc822521463359a60d1f7a9/devfile.yaml

## 3.1.5. Overriding devfile values using factory parameters

Values in the following sections of a remote devfile can be overridden using specially constructed additional factory parameters:

- apiVersion
- metadata
- projects
- attributes

#### **Prerequisites**

- A running instance of Red Hat CodeReady Workspaces. To install an instance of Red Hat CodeReady Workspaces, see the CodeReady Workspaces 2.3 Installation Guide.
- A publicly accessible standalone **devfile.yaml** file. See Making a workspace portable using a Devfile for detailed information about creating and using devfiles.

#### **Procedure**

 Open the workspace by navigating to the following URL: https://codeready-<openshift\_deployment\_name>.<domain\_name>/f? url=https://<hostURL>/devfile.yaml&override.<parameter.path>=<value>

## Example of overriding the generateName property

Consider the following initial devfile:

---

apiVersion: 1.0.0

```
metadata:
generateName: golang-
projects:
...
```

To add or override **generateName** value, use the following factory URL:

https://che.openshift.io/f? url=https://gist.githubusercontent.com/themr0c/ef8e59a162748a8be07e900b6401e6a8/raw/8802c2074 3cde712bbc822521463359a60d1f7a9/devfile.yaml&override.metadata.generateName=myprefix

The resulting workspace has the following devfile model:

```
apiVersion: 1.0.0
metadata:
generateName: myprefix
projects:
```

## Example of overriding project source branch property

Consider the following initial devfile:

```
apiVersion: 1.0.0
metadata:
generateName: java-mysql-
projects:
- name: web-java-spring-petclinic
source:
type: git
location: "https://github.com/spring-projects/spring-petclinic.git"
...
```

To add or override source **branch** value, use the following factory URL:

https://che.openshift.io/f? url=https://gist.githubusercontent.com/themr0c/ef8e59a162748a8be07e900b6401e6a8/raw/8802c20743cde712bbc822521463359a60d1f7a9/devfile.yaml&override.projects.web-java-spring-petclinic.source.branch=1.0.x

The resulting workspace has the following devfile model:

```
apiVersion: 1.0.0
metadata:
generateName: java-mysql-
projects:
- name: web-java-spring-petclinic
source:
type: git
location: "https://github.com/spring-projects/spring-petclinic.git"
branch: 1.0.x
...
```

## Example of overriding or creating an attribute value

Consider the following initial devfile:

```
apiVersion: 1.0.0
metadata:
   generateName: golang-
attributes:
   persistVolumes: false
projects:
...
```

To add or override **persistVolumes** attribute value, use the following factory URL:

https://che.openshift.io/f? url=https://gist.githubusercontent.com/themr0c/ef8e59a162748a8be07e900b6401e6a8/raw/8802c2074 3cde712bbc822521463359a60d1f7a9/devfile.yaml&override.attributes.persistVolumes=true

The resulting workspace has the following devfile model:

```
apiVersion: 1.0.0
metadata:
   generateName: golang-
attributes:
   persistVolumes: true
projects:
...
```

When overriding attributes, everything that follows the **attributes** keyword is interpreted as an attribute name, so you can use dot-separated names:

https://che.openshift.io/f? url=https://gist.githubusercontent.com/themr0c/ef8e59a162748a8be07e900b6401e6a8/raw/8802c2074 3cde712bbc822521463359a60d1f7a9/devfile.yaml&override.attributes.dot.name.format.attribute=true

The resulting workspace has the following devfile model:

```
apiVersion: 1.0.0
metadata:
generateName: golang-
attributes:
dot.name.format.attribute: true
projects:
```

## 3.1.6. Creating a workspace using crwctl and a local devfile

A CodeReady Workspaces workspace can be created by pointing the **crwctl** tool to a locally stored devfile. The CodeReady Workspaces instance then uses the discovered devfile to build a workspace.

#### **Prerequisites**

- A running instance of Red Hat CodeReady Workspaces. To install an instance of Red Hat CodeReady Workspaces, see the CodeReady Workspaces 2.3 Installation Guide.
- The CodeReady Workspaces CLI management tool. See the CodeReady Workspaces 2.3 Installation Guide.
- The devfile is available on the local filesystem in the current working directory. See Making a workspace portable using a Devfile for detailed information about creating and using devfiles.

## Example

Download the **devfile.yaml** file from the GitHub repository to the current working directory.

#### **Procedure**

1. Run a workspace from a devfile using the **workspace:start** parameter with the **crwctl** tool as follows:

\$ crwctl workspace:start --devfile=devfile.yaml

#### Additional resources

Making a workspace portable using a Devfile

## 3.2. MAKING A WORKSPACE PORTABLE USING A DEVFILE

To transfer a configured CodeReady Workspaces workspace, create and export the devfile of the workspace and load the devfile on a different host to initialize a new instance of the workspace. For detailed instructions on how to create such a devfile, see below.

#### 3.2.1. What is a devfile

A devfile is a file that describes and define a development environment:

- the source code
- the development components, such as browser IDE tools and application runtimes
- a list of pre-defined commands
- projects to clone

Devfiles are YAML files that CodeReady Workspaces consumes and transforms into a cloud workspace composed of multiple containers. The devfile can be saved in the root folder of a Git repository, a feature branch of a Git repository, a publicly accessible destination, or as a separate, locally stored artifact. Devfiles saved in Git repository can use multiple names, such as **devfile.yaml** or .devfile.yaml.

When creating a workspace, CodeReady Workspaces uses that definition to initiate everything and run all the containers for the required tools and application runtimes. CodeReady Workspaces also mounts file-system volumes to make source code available to the workspace.

Devfiles can be versioned with the project source code. When there is a need for a workspace to fix an old maintenance branch, the project devfile provides a definition of the workspace with the tools and the exact dependencies to start working on the old branch. Use it to instantiate workspaces on demand.

CodeReady Workspaces maintains the devfile up-to-date with the tools used in the workspace:

- Projects of the workspace (path, Git location, branch)
- Commands to perform daily tasks (build, run, test, debug)
- Runtime environment (container images to run the application)
- Che-Theia plug-ins with tools, IDE features, and helpers that a developer would use in the workspace (Git, Java support, SonarLint, Pull Request)

#### 3.2.2. A minimal devfile

The following is the minimum content required in a devfile:

- apiVersion
- metadata name

apiVersion: 1.0.0 metadata:

name: crw-in-crw-out

For a complete devfile example, see Red Hat CodeReady Workspaces in CodeReady Workspaces devfile.yaml.

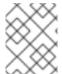

#### NAME OR GENERATENAME MUST BE DEFINED

Both **name** and **generateName** are optional parameters, but at least one of them must be defined. See Section 3.2.3, "Generating workspace names".

## 3.2.3. Generating workspace names

To specify a prefix for automatically generated workspace names, set the **generateName** parameter in the devfile:

apiVersion: 1.0.0

metadata:

generateName: crw-

The workspace name will be in the **<generateName>YYYYY** format (for example, **che-2y7kp**). **Y** is random **[a-z0-9]** character.

The following naming rules apply when creating workspaces:

- When **name** is defined, it is used as the workspace name: <**name>**
- When only generateName is defined, it is used as the base of the generated name:
   <generateName>YYYYY

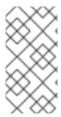

#### NOTE

For workspaces created using a factory, defining **name** or **generateName** has the same effect. The defined value is used as the name prefix: **<name>YYYYY** or **<generateName>YYYYY**. When both **generateName** and **name** are defined, **generateName** takes precedence.

## 3.2.4. Writing a devfile for a project

This section describes how to create a minimal devfile for your project and how to include more than one projects in a devfile.

## 3.2.4.1. Preparing a minimal devfile

A minimal devfile sufficient to run a workspace consists of the following parts:

- Specification version
- Name

### Example of a minimal devfile with no project

apiVersion: 1.0.0 metadata:

name: minimal-workspace

Without any further configuration, a workspace with the default editor is launched along with its default plug-ins, which are configured on the CodeReady Workspaces Server. Che-Theia is configured as the default editor along with the **CodeReady Workspaces Machine Exec**plug-in. When launching a workspace within a Git repository using a factory, the project from the given repository and branch is be created by default. The project name then matches the repository name.

Add the following parts for a more functional workspace:

- List of components: Development components and user runtimes
- List of projects: Source code repositories
- List of commands: Actions to manage the workspace components, such as running the development tools, starting the runtime environments, and others

### Example of a minimal devfile with a project

apiVersion: 1.0.0 metadata:

name: petclinic-dev-environment

projects:

- name: petclinic

source: type: git

location: 'https://github.com/spring-projects/spring-petclinic.git'

components:
- type: chePlugin
id: redhat/java/latest

## 3.2.4.2. Specifying multiple projects in a devfile

A single devfile can specify multiple projects. For each project, specify the type of the source repository, its location, and, optionally, the directory the project is cloned to.

## Example of a devfile with two projects

apiVersion: 1.0.0 metadata:

name: example-devfile

projects:

- name: frontend

source: type: git

location: https://github.com/acmecorp/frontend.git

- name: backend

clonePath: src/github.com/acmecorp/backend

source: type: git

location: https://github.com/acmecorp/backend.git

In the preceding example, there are two projects defined, **frontend** and **backend**. Each project is located in its own repository. The **backend** project has a specific requirement to be cloned into the **src/github.com/acmecorp/backend/** directory under the source root (implicitly defined by the CodeReady Workspaces runtime) while the **frontend** project will be cloned into the **frontend/** directory under the source root.

#### Additional resources

For a detailed explanation of all devfile component assignments and possible values, see:

- Specification repository
- Detailed json-schema documentation

These sample devfiles are a good source of inspiration:

- Sample devfiles for Red Hat CodeReady Workspaces workspaces used by default in the user interface.
- Sample devfiles for Red Hat CodeReady Workspaces workspaces from Red Hat Developer program.

## 3.2.5. Devfile reference

This section contains devfile reference and instructions on how to use the various elements that devfiles consist of.

### 3.2.5.1. Adding projects to a devfile

Usually a devfile contains one or more projects. A workspace is created to develop those projects. Projects are added in the **projects** section of devfiles.

Each project in a single devfile must have:

Unique name

Source specified

Project source consists of two mandatory values: type and location.

#### type

The kind of project-source provider.

#### location

The URL of project source.

CodeReady Workspaces supports the following project types:

#### git

Projects with sources in Git. The location points to a clone link.

#### github

Same as **git** but for projects hosted on GitHub only. Use **git** for projects that do not use GitHub-specific features.

## zip

Projects with sources in a ZIP archive. Location points to a ZIP file.

#### 3.2.5.1.1. Project-source type: git

#### source:

type: git

location: https://github.com/eclipse/che.git

startPoint: master

tag: 7.2.0

commitId: 36fe587 branch: master

sparseCheckoutDir: wsmaster 2

- startPoint is the general value for tag, committed, and branch. The startPoint, tag, committed, and branch parameters are mutually exclusive. When more than one is supplied, the following order is used: startPoint, tag, committed, branch.
- **sparseCheckoutDir** the template for the sparse checkout Git feature. This is useful when only a part of a project (typically only a single directory) is needed.

### Example 3.1. sparseCheckoutDir parameter settings

- Set to /my-module/ to create only the root my-module directory (and its content).
- Omit the leading slash (my-module/) to create all my-module directories that exist in the project. Including, for example, /addons/my-module/.
   The trailing slash indicates that only directories with the given name (including their content) are created.
- Use wildcards to specify more than one directory name. For example, setting module-\*
  checks out all directories of the given project that start with module-.

For more information, see Sparse checkout in Git documentation.

#### 3.2.5.1.2. Project-source type: zip

source: type: zip

location: http://host.net/path/project-src.zip

### 3.2.5.1.3. Project clone-path parameter: clonePath

The **clonePath** parameter specifies the path into which the project is to be cloned. The path must be relative to the /**projects**/ directory, and it cannot leave the /**projects**/ directory. The default value is the project name.

## Example devfile with projects

apiVersion: 1.0.0 metadata:

name: my-project-dev

projects:

 name: my-project-resourse clonePath: resources/my-project

source: type: zip

location: http://host.net/path/project-res.zip

- name: my-project

source: type: git

location: https://github.com/my-org/project.git

branch: develop

## 3.2.5.2. Adding components to a devfile

Each component in a single devfile must have a unique name.

#### 3.2.5.2.1. Component type: cheEditor

Describes the editor used in the workspace by defining its **id**. A devfile can only contain one component of the **cheEditor** type.

components:

 alias: theia-editor type: cheEditor

id: eclipse/che-theia/next

When **cheEditor** is missing, a default editor is provided along with its default plug-ins. The default plug-ins are also provided for an explicitly defined editor with the same **id** as the default one (even if it is a different version). Che-Theia is configured as default editor along with the **CodeReady Workspaces Machine Exec** plug-in.

To specify that a workspace requires no editor, use the **editorFree:true** attribute in the devfile attributes.

#### 3.2.5.2.2. Component type: chePlugin

Describes plug-ins in a workspace by defining their **id**. It is allowed to have several **chePlugin** components.

#### components:

alias: exec-plugin type: chePlugin

id: eclipse/che-machine-exec-plugin/0.0.1

Both types above use an ID, which is slash-separated publisher, name and version of plug-in from the CodeReady Workspaces Plug-in registry.

List of available Eclipse Che plug-ins and more information about registry can be found in the Che plug-in registry GitHub repository.

#### 3.2.5.2.3. Specifying an alternative component registry

To specify an alternative registry for the **cheEditor** and **chePlugin** component types, use the **registryUrl** parameter:

#### components:

 alias: exec-plugin type: chePlugin

registryUrl: https://my-customregistry.com id: eclipse/che-machine-exec-plugin/0.0.1

#### 3.2.5.2.4. Specifying a component by linking to its descriptor

An alternative way of specifying **cheEditor** or **chePlugin**, instead of using the editor or plug-in **id** (and optionally an alternative registry), is to provide a direct link to the component descriptor (typically named **meta.yaml**) by using the **reference** field:

#### components:

 alias: exec-plugin type: chePlugin

reference: https://raw.githubusercontent.com.../plugin/1.0.1/meta.yaml

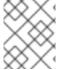

#### NOTE

It is impossible to mix the **id** and **reference** fields in a single component definition; they are mutually exclusive.

#### 3.2.5.2.5. Tuning chePlugin component configuration

A chePlugin component may need to be precisely tuned, and in such case, component preferences can be used. The example shows how to configure JVM using plug-in preferences.

id: redhat/java/0.38.0 type: chePlugin preferences:

java.jdt.ls.vmargs: '-noverify -Xmx1G -XX:+UseG1GC -XX:+UseStringDeduplication'

Preferences may also be specified as an array:

```
id: redhat/java/0.38.0
type: chePlugin
preferences:
    go.lintFlags: ["--enable-all", "--new"]
```

#### 3.2.5.2.6. Component type: kubernetes

A complex component type that allows to apply configuration from a list of OpenShift components.

The content can be provided through the **reference** attribute, which points to the file with the component content.

```
components:
- alias: mysql
type: kubernetes
reference: petclinic.yaml
selector:
app.kubernetes.io/name: mysql
app.kubernetes.io/component: database
app.kubernetes.io/part-of: petclinic
```

Alternatively, to post a devfile with such components to REST API, the contents of the Kubernetes **List** object can be embedded into the devfile using the **referenceContent** field:

```
components:
- alias: mysql
type: kubernetes
reference: petclinic.yaml
referenceContent: |
    kind: List
    items:
-
    apiVersion: v1
    kind: Pod
    metadata:
    name: ws
    spec:
    containers:
    ... etc
```

#### 3.2.5.2.7. Overriding container entrypoints

As with the **dockerimage** component, it is possible to override the entrypoint of the containers contained in the OpenShift list using the **command** and **args** properties (as understood by OpenShift).

There can be more containers in the list (contained in Pods or Pod templates of deployments). To select which containers to apply the entrypoint changes to.

The entrypoints can be defined as follows:

```
components:
```

 alias: appDeployment type: kubernetes

reference: app-deployment.yaml

entrypoints:

- parentName: mysqlServer

command: ['sleep'] args: ['infinity'] - parentSelector: app: prometheus

args: ['-f', '/opt/app/prometheus-config.yaml']

The **entrypoints** list contains constraints for picking the containers along with the **command** and **args** parameters to apply to them. In the example above, the constraint is **parentName: mysqlServer**, which will cause the command to be applied to all containers defined in any parent object called **mysqlServer**. The parent object is assumed to be a top level object in the list defined in the referenced file, which is **app-deployment.yaml** in the example above.

Other types of constraints (and their combinations) are possible:

#### containerName

the name of the container

#### parentName

the name of the parent object that (indirectly) contains the containers to override

#### parentSelector

the set of labels the parent object needs to have

A combination of these constraints can be used to precisely locate the containers inside the referenced Kubernetes **List**.

#### 3.2.5.2.8. Overriding container environment variables

To provision or override entrypoints in a OpenShift component, configure it in the following way:

#### components:

 alias: appDeployment type: kubernetes

reference: app-deployment.yaml

env:

name: ENV\_VAR value: value

This is useful for temporary content or without access to editing the referenced content. The specified environment variables are provisioned into each init container and containers inside all Pods and Deployments.

#### 3.2.5.2.9. Specifying mount-source option

To specify a project sources directory mount into container(s), use the **mountSources** parameter:

#### components:

 alias: appDeployment type: kubernetes

reference: app-deployment.yaml

mountSources: true

and the second of the second of the second o

It enabled, project sources mounts will be applied to every container of the given component. This parameter is also applicable for **chePlugin** type components.

## 3.2.5.2.10. Component type: dockerimage

A component type that allows to define a container image-based configuration of a container in a workspace. A devfile can only contain one component of the **dockerimage** type. The **dockerimage** type of component brings in custom tools into the workspace. The component is identified by its image.

```
components:
 - alias: maven
  type: dockerimage
  image: eclipe/maven-jdk8:latest
  volumes:
   - name: mavenrepo
     containerPath: /root/.m2
  env:
   - name: ENV_VAR
     value: value
  endpoints:
   - name: maven-server
     port: 3101
     attributes:
      protocol: http
      secure: 'true'
      public: 'true'
      discoverable: 'false'
  memoryLimit: 1536M
  command: ['tail']
  args: ['-f', '/dev/null']
```

#### Example of a minimal docker image component

```
apiVersion: 1.0.0
metadata:
    name: MyDevfile
components:
type: dockerimage
image: golang
memoryLimit: 512Mi
command: ['sleep', 'infinity']
```

It specifies the type of the component, **dockerimage** and the **image** attribute names the image to be used for the component using the usual Docker naming conventions, that is, the above **type** attribute is equal to **docker.io/library/golang:latest**.

A **dockerimage** component has many features that enable augmenting the image with additional resources and information needed for meaningful integration of the **tool** provided by the image with Red Hat CodeReady Workspaces.

#### 3.2.5.2.11. Mounting project sources

For the **dockerimage** component to have access to the project sources, you must set the **mountSources** attribute to **true**.

apiVersion: 1.0.0 metadata:

name: MyDevfile components: type: dockerimage image: golang memoryLimit: 512Mi mountSources: true

command: ['sleep', 'infinity']

The sources is mounted on a location stored in the **CHE\_PROJECTS\_ROOT** environment variable that is made available in the running container of the image. This location defaults to /**projects**.

#### 3.2.5.2.12. Container Entrypoint

The **command** attribute of the **dockerimage** along with other arguments, is used to modify the **entrypoint** command of the container created from the image. In Red Hat CodeReady Workspaces the container is needed to run indefinitely so that you can connect to it and execute arbitrary commands in it at any time. Because the availability of the **sleep** command and the support for the **infinity** argument for it is different and depends on the base image used in the particular images, CodeReady Workspaces cannot insert this behavior automatically on its own. However, you can take advantage of this feature to, for example, start necessary servers with modified configurations, etc.

#### 3.2.5.2.13. Persistent Storage

Components of any type can specify the custom volumes to be mounted on specific locations within the image. Note that the volume names are shared across all components and therefore this mechanism can also be used to share file systems between components.

Example specifying volumes for dockerimage type:

apiVersion: 1.0.0 metadata:

name: MyDevfile components:

 type: dockerimage image: golang memoryLimit: 512Mi mountSources: true

command: ['sleep', 'infinity']

volumes:

- name: cache

containerPath: /.cache

Example specifying volumes for **cheEditor/chePlugin** type:

apiVersion: 1.0.0 metadata:

name: MyDevfile components:
- type: cheEditor

- type: cheEditor alias: theia-editor

id: eclipse/che-theia/next

env:

- name: HOME

value: \$(CHE\_PROJECTS\_ROOT)

volumes: - name: cache

containerPath: /.cache

Example specifying volumes for **kubernetes/openshift** type:

apiVersion: 1.0.0 metadata:

name: MyDevfile components: - type: openshift alias: mongo

reference: mongo-db.yaml

volumes:

- name: mongo-persistent-storage

containerPath: /data/db

#### 3.2.5.2.14. Specifying container memory limit for components

To specify a container(s) memory limit for **dockerimage**, **chePlugin**, **cheEditor**, use the **memoryLimit** parameter:

#### components:

alias: exec-plugin type: chePlugin

id: eclipse/che-machine-exec-plugin/0.0.1

memoryLimit: 1Gi - type: dockerimage

image: eclipe/maven-jdk8:latest

memoryLimit: 512M

This limit will be applied to every container of the given component.

For the **cheEditor** and **chePlugin** component types, RAM limits can be described in the plug-in descriptor file, typically named **meta.yaml**.

If none of them are specified, system-wide defaults will be applied (see description of **CHE WORKSPACE SIDECAR DEFAULT MEMORY LIMIT MB** system property).

## 3.2.5.2.15. Specifying container memory request for components

To specify a container(s) memory request for **chePlugin** or **cheEditor**, use the **memoryRequest** parameter:

#### components:

alias: exec-plugin type: chePlugin

id: eclipse/che-machine-exec-plugin/0.0.1

memoryLimit: 1Gi memoryRequest: 512M - type: dockerimage image: eclipe/maven-jdk8:latest

memoryLimit: 512M memoryRequest: 256M

This limit will be applied to every container of the given component.

For the **cheEditor** and **chePlugin** component types, RAM requests can be described in the plug-in descriptor file, typically named **meta.yaml**.

If none of them are specified, system-wide defaults are applied (see description of CHE\_WORKSPACE\_SIDECAR\_DEFAULT\_\_MEMORY\_\_REQUEST\_\_MB system property).

#### 3.2.5.2.16. Specifying container CPU limit for components

To specify a container(s) CPU limit for **chePlugin**, **cheEditor** or **dockerimage** use the **cpuLimit** parameter:

#### components:

alias: exec-plugin type: chePlugin

id: eclipse/che-machine-exec-plugin/0.0.1

cpuLimit: 1.5
- type: dockerimage

image: eclipe/maven-jdk8:latest

cpuLimit: 750m

This limit will be applied to every container of the given component.

For the **cheEditor** and **chePlugin** component types, CPU limits can be described in the plug-in descriptor file, typically named **meta.yaml**.

If none of them are specified, system-wide defaults are applied (see description of CHE\_WORKSPACE\_SIDECAR\_DEFAULT\_\_CPU\_\_LIMIT\_\_CORES system property).

#### 3.2.5.2.17. Specifying container CPU request for components

To specify a container(s) CPU request for **chePlugin**, **cheEditor** or **dockerimage** use the **cpuRequest** parameter:

## components:

alias: exec-plugin type: chePlugin

id: eclipse/che-machine-exec-plugin/0.0.1

cpuLimit: 1.5 cpuRequest: 0.225 - type: dockerimage

image: eclipe/maven-jdk8:latest

cpuLimit: 750m cpuRequest: 450m

This limit will be applied to every container of the given component.

For the **cheEditor** and **chePlugin** component types, CPU requests can be described in the plug-in descriptor file, typically named **meta.yaml**.

If none of them are specified, system-wide defaults are applied (see description of CHE\_WORKSPACE\_SIDECAR\_DEFAULT\_\_CPU\_\_REQUEST\_\_CORES system property).

#### 3.2.5.2.18. Environment variables

Red Hat CodeReady Workspaces allows you to configure Docker containers by modifying the environment variables available in component's configuration. Environment variables are supported by the following component types: **dockerimage**, **chePlugin**, **cheEditor**, **kubernetes**, **openshift**. In case component has multiple containers, environment variables will be provisioned to each container.

apiVersion: 1.0.0 metadata:

name: MyDevfile components:

 type: dockerimage image: golang memoryLimit: 512Mi mountSources: true

command: ['sleep', 'infinity']

env:

- name: GOPATH

value: \$(CHE PROJECTS ROOT)/go

 type: cheEditor alias: theia-editor

id: eclipse/che-theia/next

memoryLimit: 2Gi

env:

- name: HOME

value: \$(CHE\_PROJECTS\_ROOT)

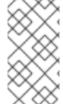

#### **NOTE**

- The variable expansion works between the environment variables, and it uses the Kubernetes convention for the variable references.
- The predefined variables are available for use in custom definitions.

The following environment variables are pre-set by the CodeReady Workspaces server:

- **CHE\_PROJECTS\_ROOT**: The location of the projects directory (note that if the component does not mount the sources, the projects will not be accessible).
- CHE\_WORKSPACE\_LOGS\_ROOT\_\_DIR: The location of the logs common to all the components. If the component chooses to put logs into this directory, the log files are accessible from all other components.
- **CHE\_API\_INTERNAL**: The URL to the CodeReady Workspaces server API endpoint used for communication with the CodeReady Workspaces server.
- **CHE\_WORKSPACE\_ID**: The ID of the current workspace.
- **CHE\_WORKSPACE\_NAME**: The name of the current workspace.
- **CHE\_WORKSPACE\_NAMESPACE**: The CodeReady Workspaces project of the current workspace. This environment variable is the name of the user or organization that the

workspace belongs to. Note that this is different from the OpenShift project or OpenShift project to which the workspace is deployed.

- CHE\_MACHINE\_TOKEN: The token used to authenticate the request against the CodeReady Workspaces server.
- **CHE\_MACHINE\_AUTH\_SIGNATURE***PUBLIC***KEY**: The public key used to secure the communication with the CodeReady Workspaces server.
- CHE\_MACHINE\_AUTH\_SIGNATURE\_\_ALGORITHM: The encryption algorithm used in the secured communication with the CodeReady Workspaces server.

A devfiles may only need the CHE\_PROJECTS\_ROOT environment variable to locate the cloned projects in the component's container. More advanced devfiles might use the CHE\_WORKSPACE\_LOGS\_ROOT\_\_DIR environment variable to read the logs (for example as part of a devfile command). The environment variables used to securely access the CodeReady Workspaces server are mostly out of scope for devfiles and are present only for advanced use cases that are usually handled by the CodeReady Workspaces plug-ins.

#### 3.2.5.2.19. Endpoints

Components of any type can specify the endpoints that the Docker image exposes. These endpoints can be made accessible to the users if the CodeReady Workspaces cluster is running using a OpenShift ingress or an OpenShift route and to the other components within the workspace. You can create an endpoint for your application or database, if your application or database server is listening on a port and you want to be able to directly interact with it yourself or you want other components to interact with it.

Endpoints have several properties as shown in the following example:

```
apiVersion: 1.0.0
metadata:
 name: MyDevfile
projects:
 - name: my-go-project
  clonePath: go/src/github.com/acme/my-go-project
  source:
   type: git
   location: https://github.com/acme/my-go-project.git
components:
 - type: dockerimage
  image: golang
  memoryLimit: 512Mi
  mountSources: true
  command: ['sleep', 'infinity']
  env:
   - name: GOPATH
    value: $(CHE PROJECTS ROOT)/go
   - name: GOCACHE
    value: /tmp/go-cache
  endpoints:
   - name: web
    port: 8080
    attributes:
     discoverable: false
     public: true
     protocol: http
```

 type: dockerimage image: postgres memoryLimit: 512Mi

env:

- name: POSTGRES USER

value: user

- name: POSTGRES\_PASSWORD

value: password

- name: POSTGRES\_DB

value: database

endpoints:

name: postgres port: 5432 attributes:

discoverable: true public: false

Here, there are two Docker images, each defining a single endpoint. Endpoint is an accessible port that can be made accessible inside the workspace or also publicly (example, from the UI). Each endpoint has a name and port, which is the port on which certain server running inside the container is listening. The following are a few attributes that you can set on the endpoint:

- **discoverable**: If an endpoint is discoverable, it means that it can be accessed using its name as the host name within the workspace containers (in the OpenShift parlance, a service is created for it with the provided name). 55
- **public**: The endpoint will be accessible outside of the workspace, too (such endpoint can be accessed from the CodeReady Workspaces user interface). Such endpoints are publicized always on port **80** or **443** (depending on whether **tls** is enabled in CodeReady Workspaces).
- **protocol**: For public endpoints the protocol is a hint to the UI on how to construct the URL for the endpoint access. Typical values are **http**, **https**, **ws**, **wss**.
- **secure**: A boolean (defaulting to **false**) specifying whether the endpoint is put behind a JWT proxy requiring a JWT workspace token to grant access. The JWT proxy is deployed in the same Pod as the server and assumes the server listens solely on the local loopback interface, such as **127.0.0.1**.

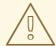

#### **WARNING**

Listening on any other interface than the local loopback poses a security risk because such server is accessible without the JWT authentication within the cluster network on the corresponding IP addresses.

- path: The URL of the endpoint.
- **unsecuredPaths**: A comma-separated list of endpoint paths that are to stay unsecured even if the **secure** attribute is set to **true**.

• **cookiesAuthEnabled**: When set to **true** (the default is **false**), the JW I workspace token is automatically fetched and included in a workspace-specific cookie to allow requests to pass through the JWT proxy.

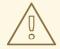

#### **WARNING**

This setting potentially allows a CSRF attack when used in conjunction with a server using POST requests.

When starting a new server within a component, CodeReady Workspaces autodetects this, and the UI offers to automatically expose this port as a **public** port. This is useful for debugging a web application, for example. It is impossible to do this for servers that autostart with the container (for example, a database server). For such components, specify the endpoints explicitly.

Example specifying endpoints for **kubernetes/openshift** and **chePlugin/cheEditor** types:

apiVersion: 1.0.0 metadata:

name: MyDevfile components: - type: cheEditor

alias: theia-editor id: eclipse/che-theia/next

endpoints:

- name: 'theia-extra-endpoint'

port: 8880 attributes:

discoverable: true

public: true

 type: chePlugin id: redhat/php/latest memoryLimit: 1Gi endpoints:

- name: 'php-endpoint'

port: 7777

 type: chePlugin alias: theia-editor

id: eclipse/che-theia/next

endpoints:

- name: 'theia-extra-endpoint'

port: 8880 attributes:

discoverable: true

public: true

type: openshift alias: webapp

reference: webapp.yaml

endpoints:

- name: 'web' port: 8080 attributes:

discoverable: false

public: true protocol: http

type: openshift alias: mongo

reference: mongo-db.yaml

endpoints:

name: 'mongo-db' port: 27017 attributes:

discoverable: true public: false

#### 3.2.5.2.20. OpenShift resources

Complex deployments can be described using OpenShift resource lists that can be referenced in the devfile. This makes them a part of the workspace.

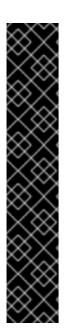

#### **IMPORTANT**

- Because a CodeReady Workspaces workspace is internally represented as a single deployment, all resources from the OpenShift list are merged into that single deployment.
- Be careful when designing such lists because this can result in name conflicts and other problems.
- Only the following subset of the OpenShift objects are supported: deployments, pods, services, persistent volume claims, secrets, and ConfigMaps.
   Kubernetes Ingresses are ignored, but OpenShift routes are supported. A workspace created from a devfile using any other object types fails to start.
- When running CodeReady Workspaces on a Kubernetes cluster, only Kubernetes lists are supported. When running CodeReady Workspaces on an OpenShift cluster, both OpenShift lists are supported.

apiVersion: 1.0.0 metadata:

name: MyDevfile

projects:

- name: my-go-project

clonePath: go/src/github.com/acme/my-go-project

source: type: git

location: https://github.com/acme/my-go-project.git

components:

- type: kubernetes

reference: ../relative/path/postgres.yaml

I he preceding component references a file that is relative to the location of the devfile itself. Meaning, this devfile is only loadable by a CodeReady Workspaces factory to which you supply the location of the devfile and therefore it is able to figure out the location of the referenced OpenShift resource list.

The following is an example of the **postgres.yaml** file.

```
apiVersion: v1
kind: List
items:
  apiVersion: v1
  kind: Deployment
  metadata:
     name: postgres
    labels:
       app: postgres
  spec:
    template:
     metadata:
       name: postgres
         name: postgres
    spec:
       containers:
       - image: postgres
        name: postgres
        ports:
        - name: postgres
         containerPort: 5432
         volumeMounts:
         - name: pg-storage
           mountPath: /var/lib/postgresql/data
       volumes:
       - name: pg-storage
        persistentVolumeClaim:
           claimName: pg-storage
  apiVersion: v1
  kind: Service
  metadata:
     name: postgres
    labels:
       app: postgres
       name: postgres
  spec:
    ports:
       - port: 5432
        targetPort: 5432
     selector:
       app: postgres
  apiVersion: v1
  kind: PersistentVolumeClaim
  metadata:
     name: pg-storage
   labels:
```

```
app: postgres
spec:
accessModes:
- ReadWriteOnce
resources:
requests:
storage: 1Gi
```

For a basic example of a devfile with an associated OpenShift list, see web-nodejs-with-db-sample on redhat-developer GitHub.

If you use generic or large resource lists from which you will only need a subset of resources, you can select particular resources from the list using a selector (which, as the usual OpenShift selectors, works on the labels of the resources in the list).

```
apiVersion: 1.0.0
metadata:
name: MyDevfile
projects:
- name: my-go-project
clonePath: go/src/github.com/acme/my-go-project
source:
type: git
location: https://github.com/acme/my-go-project.git
components:
- type: kubernetes
reference: ../relative/path/postgres.yaml
selector:
app: postgres
```

Additionally, it is also possible to modify the entrypoints (command and arguments) of the containers present in the resource list. For details of the advanced use case, see the reference (TODO: link).

#### 3.2.5.3. Adding commands to a devfile

A devfile allows to specify commands to be available for execution in a workspace. Every command can contain a subset of actions, which are related to a specific component in whose container it will be executed.

```
commands:
- name: build
actions:
- type: exec
component: mysql
command: mvn clean
workdir: /projects/spring-petclinic
```

You can use commands to automate the workspace. You can define commands for building and testing your code, or cleaning the database.

The following are two kinds of commands:

 CodeReady Workspaces specific commands: You have full control over what component executes the command. Editor specific commands: You can use the editor-specific command definitions (example: tasks.json and launch.json in Che-Theia, which is equivalent to how these files work in VS Code).

#### 3.2.5.3.1. CodeReady Workspaces-specific commands

Each CodeReady Workspaces-specific command features:

- An **action** attribute that is a command to execute.
- A component attribute that specifies the container in which to execute the command.

The commands are run using the default shell in the container.

apiVersion: 1.0.0 metadata: name: MyDevfile projects: - name: my-go-project clonePath: go/src/github.com/acme/my-go-project source: type: git location: https://github.com/acme/my-go-project.git components: - type: dockerimage image: golang alias: go-cli memoryLimit: 512Mi mountSources: true command: ['sleep', 'infinity'] env: - name: GOPATH value: \$(CHE\_PROJECTS\_ROOT)/go - name: GOCACHE value: /tmp/go-cache commands: - name: compile and run actions: - type: exec component: go-cli

#### **NOTE**

command: "go get -d && go run main.go"

- If a component to be used in a command must have an alias. This alias is used to
  reference the component in the command definition. Example: alias: go-cli in
  the component definition and component: go-cli in the command definition.
  This ensures that Red Hat CodeReady Workspaces can find the correct container
  to run the command in.
- A command can have only one action.

workdir: "\${CHE\_PROJECTS\_ROOT}/src/github.com/acme/my-go-project"

#### 3.2.5.3.2. Editor-specific commands

If the editor in the workspace supports it, the devfile can specify additional configuration in the editor-specific format. This is dependent on the integration code present in the workspace editor itself and so is not a generic mechanism. However, the default Che-Theia editor within Red Hat CodeReady Workspaces is equipped to understand the **tasks.json** and **launch.json** files provided in the devfile.

```
apiVersion: 1.0.0
metadata:
 name: MyDevfile
projects:
 - name: my-go-project
  clonePath: go/src/github.com/acme/my-go-project
  source:
   type: git
   location: https://github.com/acme/my-go-project.git
commands:
 - name: tasks
  actions:
   - type: vscode-task
     referenceContent: >
          "version": "2.0.0",
          "tasks": [
               "label": "create test file",
               "type": "shell",
               "command": "touch ${workspaceFolder}/test.file"
          ]
       }
```

This example shows association of a **tasks.json** file with a devfile. Notice the **vscode-task** type that instructs the Che-Theia editor to interpret this command as a tasks definition and **referenceContent** attribute that contains the contents of the file itself. You can also save this file separately from the devfile and use **reference** attribute to specify a relative or absolute URL to it.

In addition to the **vscode-task** commands, the Che-Theia editor understands **vscode-launch** type using which you can specify the launch configurations.

#### 3.2.5.3.3. Command preview URL

It is possible to specify a preview URL for commands that expose web UI. This URL is offered for opening when the command is executed.

```
commands:
- name: tasks
previewUrl:
port: 8080
path: /myweb
actions:
- type: exec
component: go-cli
command: "go run webserver.go"
workdir: ${CHE_PROJECTS_ROOT}/webserver
```

- TCP port where the application listens. Mandatory parameter.
- The path part of the URL to the UI. Optional parameter. The default is root (/).

The example above opens http://\_\_<server-domain>\_\_/myweb, where <server-domain> is the URL to the dynamically created OpenShift Ingress or OpenShift Route.

#### 3.2.5.3.3.1. Setting the default way of opening preview URLs

By default, a notification that asks the user about the URL opening preference is displayed.

To specify the preferred way of previewing a service URL:

- Open CodeReady Workspaces preferences in File → Settings → Open Preferences and find che.task.preview.notifications in the CodeReady Workspaces section.
- 2. Choose from the list of possible values:
  - on enables a notification for asking the user about the URL opening preferences
  - **alwaysPreview** the preview URL opens automatically in the **Preview** panel as soon as a task is running
  - **alwaysGoTo** the preview URL opens automatically in a separate browser tab as soon as a task is running
  - off disables opening the preview URL (automatically and with a notification)

## 3.2.5.4. Devfile attributes

Devfile attributes can be used to configure various features.

#### 3.2.5.4.1. Attribute: editorFree

When an editor is not specified in a devfile, a default is provided. When no editor is needed, use the **editorFree** attribute. The default value of **false** means that the devfile requests the provisioning of the default editor.

## Example of a devfile without an editor

apiVersion: 1.0.0

metadata:

name: petclinic-dev-environment

components:

alias: myApp type: kubernetes

reference: my-app.yaml

attributes:

editorFree: true

## 3.2.5.4.2. Attribute: persistVolumes (ephemeral mode)

By default, volumes and PVCs specified in a devfile are bound to a host folder to persist data even after a container restart. To disable data persistence to make the workspace faster, such as when the volume back end is slow, modify the **persistVolumes** attribute in the devfile. The default value is **true**. Set to

false to use emptyDir for configured volumes and PVC.

## Example of a devfile with ephemeral mode enabled

apiVersion: 1.0.0 metadata:

name: petclinic-dev-environment

projects:

- name: petclinic

source: type: git

location: 'https://github.com/che-samples/web-java-spring-petclinic.git'

attributes:

persistVolumes: false

## 3.2.6. Objects supported in Red Hat CodeReady Workspaces 2.3

The following table lists the objects that are partially supported in Red Hat CodeReady Workspaces 2.3:

| Object         | API           | OpenShi<br>ft Infra | OpenShi<br>ft Infra | Notes                                                                                                    |
|----------------|---------------|---------------------|---------------------|----------------------------------------------------------------------------------------------------|
| Pod            | OpenShi<br>ft | Yes                 | Yes                 | -                                                                                                    |
| Deploy<br>ment | OpenShi<br>ft | Yes                 | Yes                 | _                                                                                                    |
| ConfigM<br>ap  | OpenShi<br>ft | Yes                 | Yes                 | _                                                                                                    |
| PVC            | OpenShi<br>ft | Yes                 | Yes                 | _                                                                                                    |
| Secret         | OpenShi<br>ft | Yes                 | Yes                 | _                                                                                                    |
| Service        | OpenShi<br>ft | Yes                 | Yes                 | _                                                                                                    |
| Ingress        | OpenShi<br>ft | Yes                 | No                  | Minishift allows you to create Ingress and it works when the host is specified (OpenShift creates a route for it). But, the <b>loadBalancer</b> IP is not provisioned. To add Ingress support for the OpenShift infrastructure node, generate routes based on the provided Ingress. |
| Route          | OpenShi<br>ft | No                  | Yes                 | The OpenShift recipe must be made compatible with the OpenShift Infrastructure and, instead of the provided route, generate Ingress.                                                                                                    |

| Object       | API           | OpenShi<br>ft Infra | OpenShi<br>ft Infra | Notes                                                                                                    |
|--------------|---------------|---------------------|---------------------|----------------------------------------------------------------------------------------------------|
| Templat<br>e | OpenShi<br>ft | Yes                 | Yes                 | The OpenShift API does not support templates. A workspace with a template in the recipe starts successfully and the default parameters are resolved. |

#### Additional resources

• Devfile specifications

# 3.3. CREATING AND CONFIGURING A NEW CODEREADY WORKSPACES 2.3 WORKSPACE

## 3.3.1. Creating a new workspace from the dashboard

This procedure describes how to create and edit a new CodeReady Workspaces devfile using the **Dashboard**.

## **Prerequisites**

 A running instance of Red Hat CodeReady Workspaces. To install an instance of Red Hat CodeReady Workspaces, see Installing CodeReady Workspaces on OpenShift Container Platform.

#### **Procedure**

To edit the devfile:

- 1. In the **Workspaces** window, click the **Add Workspace** button. The **Custom Workspace** page should be opened.
- 2. Scroll down to the **Devfile** section. In the **Devfile editor**, add necessary changes.

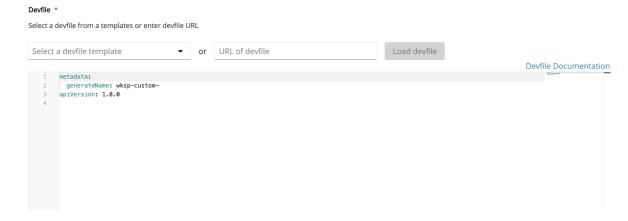

#### **EXAMPLE: ADD A PROJECT**

To add a project into the workspace, add or edit the following section:

projects:
 - name: che
 source:
 type: git
 location: 'https://github.com/eclipse/che.git'

See the Devfile reference.

## 3.3.2. Adding projects to your workspace

#### **Prerequisites**

- A running instance of Red Hat CodeReady Workspaces. To install an instance of Red Hat CodeReady Workspaces, see Installing CodeReady Workspaces on OpenShift Container Platform.
- An existing workspace defined on this instance of Red Hat CodeReady Workspaces Creating a workspace from user dashboard.

#### **Procedure**

To add a project to your workspace:

- 1. Navigate to **Workspaces** page and click the workspace you want to update. Here you have two ways to add a project to your workspace:
- 2. From the **Projects** tab.
  - a. Open the **Projects** tab, and then click the **Add Project** button.
  - b. Choose if you want to import the project by Git URL or from your GitHub account.

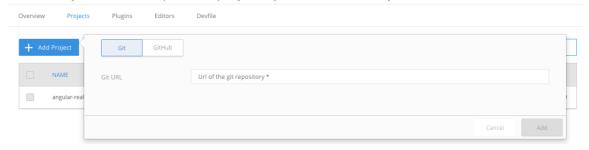

- 3. From the **Devfile** tab.
  - a. Open the **Devfile** tab.
  - b. In the **Devfile editor**, add **projects** section with desired project.

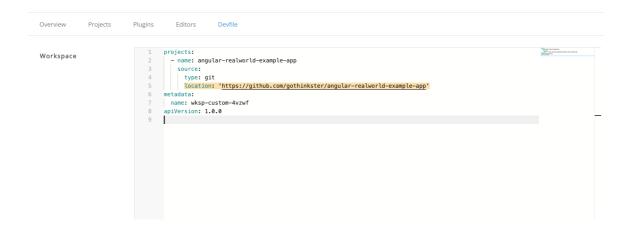

#### **EXAMPLE: ADD A PROJECT**

To add a project into the workspace, add or edit the following section:

```
projects:
    - name: che
    source:
    type: git
    location: 'https://github.com/eclipse/che.git'
```

See the Devfile reference.

4. Once the project is added, click **Save** button to save this workspace configuration, or click **Apply** button to apply changes to the running workspace.

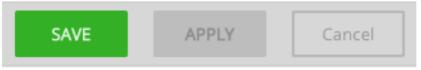

## 3.3.3. Configuring the workspace and adding tools

## 3.3.3.1. Adding plug-ins

#### **Prerequisites**

- A running instance of Red Hat CodeReady Workspaces. To install an instance of Red Hat CodeReady Workspaces, see Installing CodeReady Workspaces on OpenShift Container Platform.
- An existing workspace defined on this instance of Red Hat CodeReady Workspaces Creating a workspace from user dashboard.

#### **Procedure**

To add plug-ins to your workspace:

- 1. Click the **Plugins** tab.
- 2. Enable the plug-in that you want to add and click the **Save** button.

#### 3.3.3.2. Defining the workspace editor

#### **Prerequisites**

- A running instance of Red Hat CodeReady Workspaces. To install an instance of Red Hat CodeReady Workspaces, see Installing CodeReady Workspaces on OpenShift Container Platform.
- An existing workspace defined on this instance of Red Hat CodeReady Workspaces Creating a workspace from user dashboard.

#### **Procedure**

To define the editor to use with the workspace:

1. Click the **Editors** tab.

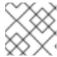

#### NOTE

The recommended editor for CodeReady Workspaces 2.3 is Che-Theia.

- 2. Enable the editor to add and click the **Save** button.
- 3. Click the **Devfile** tab to view the changes.

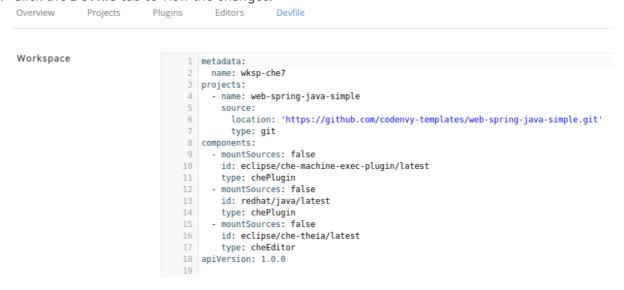

#### 3.3.3. Defining specific container images

#### **Procedure**

To add a new container image:

1. In the **Devfile** tab, add the following section under the **components** property:

```
components:
- mountSources: true
command:
- sleep
args:
- infinity
memoryLimit: 1Gi
alias: maven3-jdk11
type: dockerimage
endpoints:
```

```
name: 8080/tcp
port: 8080
volumes:
name: projects
containerPath: /projects
image: 'maven:3.6.0-jdk-11'
```

2. Add a CodeReady Workspaces 2.2 recipe content to the CodeReady Workspaces 2.3 devfile as **referenceContent**:

```
Projects
                                                                     Editors
                                                                    - env: []
Workspace
                                                                     args:
                                                                       selector: {}
memoryLimit: 512Mi
preferences: {}
volumes: []
                                                          48
49
50
51
52
53
54
55
56
57
58
59
60
61
62
63
64
65
66
67
68
                                                                      entrypoints: []
referenceContent: |
                                                                        apiVersion: v1
kind: Pod
metadata:
                                                                          name: ws
spec:
                                                                            containers:
                                                                              image: 'rhche/centos_jdk8:latest'
name: dev
resources:
limits:
                                                                                   memory: 512Mi
                                                                      command:
                                                                       endpoints: []
                                                                       mountSources: true
type: kubernetes
                                                          71 apiVersion: 1.0.0
72 attributes: {}
```

a. Set the type from the original CodeReady Workspaces 2.2 configuration. The following is an example of the resulting file:

```
type: kubernetes
referenceContent: |
apiVersion: v1
kind: Pod
metadata:
name: ws
spec:
containers:
-
image: 'rhche/centos_jdk8:latest'
name: dev
resources:
limits:
memory: 512Mi
```

3. Copy the required fields from the old workspace (image, volumes, endpoints). For example:

```
17 endpoints:
    - name: 8080/tcp
    port: 8080
20 volumes:
    - name: m2
    containerPath: /home/user/.m2
23 image: 'maven:3.6.0-jdk-11'
```

4. Change the **memoryLimit** and **alias** variables, if needed. Here, the field **alias** is used to set a name for the component. It is generated automatically from the **image** field, if not set.

image: 'maven:3.6.0-jdk-11' alias: maven3-jdk11

5. Change the **memoryLimit**, **memoryRequest**, or both fields to specify the **RAM** required for the component.

alias: maven3-jdk11 memoryLimit: 256M memoryRequest: 128M

6. Repeat the steps to add additional container images.

## 3.3.3.4. Adding commands to your workspace

The following is a comparison between workspace configuration commands in CodeReady Workspaces 2.2 (Figure 1) and CodeReady Workspaces 2.3 (Figure 2):

Figure 3.1. An example of the Workspace configuration commands in CodeReady Workspaces 2.3

```
Plugins
Overview
                                       Editors
                                                    Devfile
              Projects
Workspace
                                  1 metadata:
                                      name: wksp-che7
                                  3 projects:
                                      - name: web-spring-java-simple
                                        source:
                                          location: 'https://github.com/codenvy-templates/web-spring-java-simple.git'
                                          type: git
                                 8 components:
                                 9

    mountSources: false

                                 10
                                       id: eclipse/che-machine-exec-plugin/latest
                                       type: chePlugin

    mountSources: false

                                 13
                                       id: redhat/java/latest
                                 14
                                       type: chePlugin
                                 15
                                      - mountSources: false
                                       id: eclipse/che-theia/latest
                                 16
                                 17
                                        type: cheEditor
                                 18 apiVersion: 1.0.0
                                 19
```

#### **Procedure**

To define commands to your workspace, edit the workspace devfile:

Add (or replace) the **commands** section with the first command. Change the **name** and the **command** fields from the original workspace configuration (see the preceding equivalence table).

```
commands:
- name: build
actions:
- type: exec
command: mvn clean install
```

2. Copy the following YAML code into the **commands** section to add a new command. Change the **name** and the **command** fields from the original workspace configuration (see the preceding equivalence table).

```
name: build and runactions:type: execcommand: mvn clean install && java -jar
```

- 3. Optionally, add the **component** field into **actions**. This indicates the component alias where the command will be performed.
- 4. Repeat step 2 to add more commands to the devfile.
- 5. Click the **Devfile** tab to view the changes.

```
Devfile
              Projects
                           Plugins
                                       Editors
Overview
Workspace
                                             port: 8080
                                 13
                                 14
                                         command:
                                 15
                                          - sleep
                                 16
                                         args:
                                 17

    infinity

                                 18
                                         memoryLimit: 1Gi
                                 19
                                         type: dockerimage
                                 20
                                        volumes:
                                         - name: projects
                                 21
                                 22
                                           containerPath: /projects
                                 23
                                       image: 'maven:3.6.0-jdk-11'
                                 24
                                        alias: maven3-jdk11
                                 25

    mountSources: false

                                 26
                                        id: redhat/java/latest
                                        type: chePlugin
                                 27
                                 28
                                      - mountSources: false
                                 29
                                        id: eclipse/che-machine-exec-plugin/latest
                                 30
                                         type: chePlugin
                                 31

    mountSources: false

                                         id: eclipse/che-theia/latest
                                 32
```

type: cheEditor

type: exec

workdir: /projects/web-spring-java-simple

command: mvn clean install

component: maven3-jdk11

34 apiVersion: 1.0.0

name: build

actions:

35 commands:

6. Save changes and start the new CodeReady Workspaces 2.3 workspace.

33

36

37

38

39

40

41

```
### Of the North-Town Calls Design Transport (Part Standalone-Ton | project anise-http://www.napache.org/POV/4.6.8" akins:xsi-http://www.napache.org/POV/4.6.8" akins:xsi-http://www.napache.org/POV/4
```

## 3.4. IMPORTING A OPENSHIFT APPLICATION INTO A WORKSPACE

This section describes how to import a OpenShift application into a CodeReady Workspaces workspace.

For demonstration purposes, the section uses a sample OpenShift application having the following two Pods:

- A Node.js application specified by this nodejs-app.yaml
- A MongoDB Pod specified by this mongo-db.yaml

To run the application on a OpenShift cluster:

```
oc apply -f ${mongo} && \
oc apply -f ${node}
```

To deploy a new instance of this application in a CodeReady Workspaces workspace, use one of the following three scenarios:

- Starting from scratch: Writing a new devfile
- Modifying an existing workspace: Using the Dashboard user interface
- From a running application: Generating a devfile with crwctl

## 3.4.1. Including a OpenShift application in a workspace devfile definition

This procedure demonstrates how to define the CodeReady Workspaces 2.3 workspace devfile by OpenShift application.

#### **Prerequisites**

- A running instance of Red Hat CodeReady Workspaces. To install an instance of Red Hat CodeReady Workspaces, see Installing CodeReady Workspaces on OpenShift Container Platform.
- crwctl management tool is available. See the CodeReady Workspaces 2.3 Installation Guide.

The devfile format is used to define a CodeReady Workspaces workspace, and its format is described in the Making a workspace portable using a devfile section. The following is an example of the simplest devfile:

apiVersion: 1.0.0 metadata:

name: minimal-workspace

Only the name (minimal-workspace) is specified. After the CodeReady Workspaces server processes this devfile, the devfile is converted to a minimal CodeReady Workspaces workspace that only has the default editor (Che-Theia) and the default editor plug-ins (example: the terminal).

Use the **OpenShift** type of components in the devfile to add OpenShift applications to a workspace.

For example, the user can embed the **NodeJS-Mongo** application in the minimal-workspace defined in this paragraph by adding a **components** section.

apiVersion: 1.0.0

metadata:

name: minimal-workspace

components:

- type: kubernetes

reference: https://raw.githubusercontent.com/.../mongo-db.yaml

 alias: nodejs-app type: kubernetes

reference: https://raw.githubusercontent.com/.../nodejs-app.yaml

entrypoints:

command: ['sleep'] args: ['infinity']

Note that the **sleep infinity** command is added as the entrypoint of the Node.js application. This prevents the application from starting at the workspace start phase. It allows the user to start it when needed for testing or debugging purposes.

To make it easier for a developer to test the application, add the commands in the devfile:

apiVersion: 1.0.0

metadata:

name: minimal-workspace

components:

- type: kubernetes

reference: https://raw.githubusercontent.com/.../mongo-db.yaml

alias: nodejs-app type: kubernetes

reference: https://raw.githubusercontent.com/.../nodejs-app.yaml

entrypoints:

command: ['sleep'] args: ['infinity']

commands: - name: run

#### actions:

- type: exec

component: nodejs-app

command: cd \${CHE\_PROJECTS\_ROOT}/nodejs-mongo-app/EmployeeDB/ && npm install && sed -i -- "s/localhost/mongo/g" app.js && node app.js

Use this devfile to create and start a workspace with the **crwctl** command:

\$ crwctl worspace:start --devfile <devfile-path>

The **run** command added to the devfile is available as a task in Che-Theia from the command palette. When executed, the command starts the Node.JS application.

## 3.4.2. Adding a OpenShift application to an existing workspace using the dashboard

This procedure demonstrates how to modify an existing workspace and import the OpenShift application using the newly created devfile.

## **Prerequisites**

- A running instance of Red Hat CodeReady Workspaces. To install an instance of Red Hat CodeReady Workspaces, see Installing CodeReady Workspaces on OpenShift Container Platform.
- An existing workspace defined on this instance of Red Hat CodeReady Workspaces Creating a workspace from user dashboard.

#### Procedure

1. After the creation of a workspace, use the **Workspace** menu and then the **Configure** workspace icon to manage the workspace.

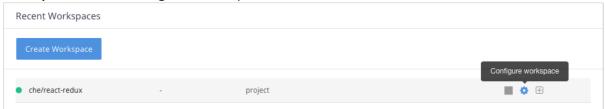

2. To modify the workspace details, use the **Devfile** tab. The workspace details are displayed in this tab in the devfile format.

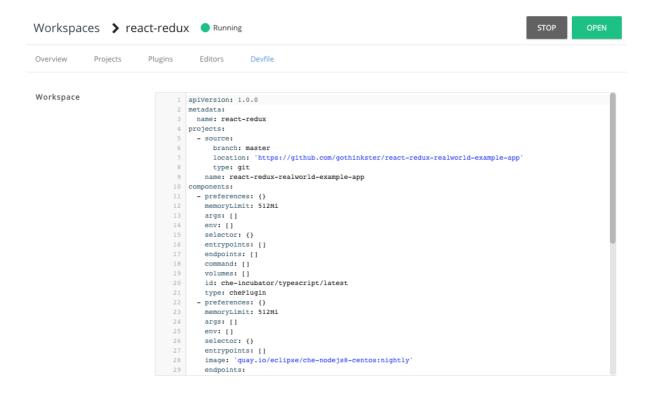

- 3. To add a OpenShift component, use the **Devfile** editor on the dashboard.
- 4. For the changes to take effect, save the devfile and restart the CodeReady Workspaces workspace.

## 3.4.3. Generating a devfile from an existing OpenShift application

This procedure demonstrates how to generate a devfile from an existing OpenShift application using the **crwctl** tool.

#### **Prerequisites**

- A running instance of Red Hat CodeReady Workspaces. To install an instance of Red Hat CodeReady Workspaces, see Installing CodeReady Workspaces on OpenShift Container Platform.
- The crwctl management tool is available. See the CodeReady Workspaces 2.3 Installation Guide.

#### **Procedure**

- 1. Use the **crwctl devfile:generate** command to generate a devfile:
  - \$ crwctl devfile:generate
  - The user can also use the **crwctl devfile:generate** command to generate a devfile from, for example, the **NodeJS-MongoDB** application.

The following example generates a devfile that includes the **NodeJS** component:

```
$ crwctl devfile:generate --selector="app=nodejs" apiVersion: 1.0.0 metadata: name: crwctl-generated
```

```
components:
- type: kubernetes
alias: app=nodejs
referenceContent: |
  kind: List
  apiVersion: v1
  metadata:
  name: app=nodejs
  items:
  - apiVersion: apps/v1
  kind: Deployment
  metadata:
  labels:
  app: nodejs
  name: web
(...)
```

The Node.js application YAML definition is available in the devfile, inline, using the **referenceContent** attribute.

• To include support for a language, use the **--language** parameter:

```
$ crwctl devfile:generate --selector="app=nodejs" --language="typescript" apiVersion: 1.0.0 metadata:
    name: crwctl-generated components:
    - type: kubernetes
    alias: app=nodejs
    referenceContent: |
        kind: List
        apiVersion: v1

(...)
    - type: chePlugin
    alias: typescript-ls
    id: che-incubator/typescript/latest
```

2. Use the generated devfile to start a CodeReady Workspaces workspace with **crwctl**.

## 3.5. REMOTELY ACCESSING WORKSPACES

This section describes how to remotely access CodeReady Workspaces workspaces outside of the browser.

CodeReady Workspaces workspaces exist as containers and are, by default, modified from a browser window. In addition to this, there are the following methods of interacting with a CodeReady Workspaces workspace:

- Opening a command line in the workspace container using the OpenShift command-line tool,
   kubectl
- Uploading and downloading files using the **kubectl** tool

## 3.5.1. Remotely accessing workspaces using the OpenShift command-line tool

To access CodeReady Workspaces workspaces remotely using OpenShift command-line tool (**kubectl**), follow the instructions in this section.

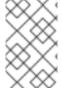

#### **NOTE**

The **kubectl** tool is used in this section to open a shell and manage files in a CodeReady Workspaces workspace. Alternatively, it is possible to use the **oc** OpenShift command-line tool.

#### **Prerequisites**

- The **kubectl** tool is available. See OpenShift website.
- Verify the installation of **kubectl** using the **oc version** command:

```
$ oc version
Client Version: version.Info{Major:"1", Minor:"15", GitVersion:"v1.15.0",
GitCommit:"e8462b5b5dc2584fdcd18e6bcfe9f1e4d970a529", GitTreeState:"clean",
BuildDate:"2019-06-19T16:40:16Z", GoVersion:"g01.12.5", Compiler:"gc",
Platform:"darwin/amd64"}
Server Version: version.Info{Major:"1", Minor:"15", GitVersion:"v1.15.0",
GitCommit:"e8462b5b5dc2584fdcd18e6bcfe9f1e4d970a529", GitTreeState:"clean",
BuildDate:"2019-06-19T16:32:14Z", GoVersion:"g01.12.5", Compiler:"gc",
Platform:"linux/amd64"}
```

For versions 1.5.0 or higher, proceed with the steps in this section.

#### Procedure

- 1. Use the **exec** command to open a remote shell.
- 2. To find the name of the OpenShift project and the Pod that runs the CodeReady Workspaces workspace:

```
$ oc get pod -l che.workspace_id --all-namespaces

NAMESPACE NAME READY STATUS RESTARTS AGE

che workspace7b2wemdf3hx7s3ln.maven-74885cf4d5-kf2q4 4/4 Running 0

6m4s
```

In the example above, the Pod name is **workspace7b2wemdf3hx7s3ln.maven-74885cf4d5-kf2q4**, and the project is **codeready**.

1. To find the name of the container:

```
$ NAMESPACE=che
$ POD=workspace7b2wemdf3hx7s3ln.maven-74885cf4d5-kf2q4
$ oc get pod ${POD} -o custom-columns=CONTAINERS:.spec.containers[*].name
CONTAINERS
maven,che-machine-execpau,theia-ide6dj,vscode-javaw92
```

2. When you have the project, pod name, and the name of the container, use the **kubectl** command to open a remote shell:

```
$ NAMESPACE=che
```

\$ POD=workspace7b2wemdf3hx7s3ln.maven-74885cf4d5-kf2q4 \$ CONTAINER=maven \$ oc exec -ti -n \${NAMESPACE} \${POD} -c \${CONTAINER} bash user@workspace7b2wemdf3hx7s3ln \$

3. From the container, execute the **build** and **run** commands (as if from the CodeReady Workspaces workspace terminal):

user@workspace7b2wemdf3hx7s3ln \$ mvn clean install [INFO] Scanning for projects... (...)

#### Additional resources

• For more about **kubectl**, see the OpenShift documentation.

## 3.5.2. Downloading and uploading a file to a workspace using the command-line interface

This procedure describes how to use the **kubectl** tool to download or upload files remotely from or to an Red Hat CodeReady Workspaces workspace.

### **Prerequisites**

- A running instance of Red Hat CodeReady Workspaces. To install an instance of Red Hat CodeReady Workspaces, see Installing CodeReady Workspaces on OpenShift Container Platform.
- Remote access to the CodeReady Workspaces workspace you intend to modify. For instructions see Section 3.5.1, "Remotely accessing workspaces using the OpenShift commandline tool".
- The **kubectl** tool is available. See Installing **kubectl**.
- Verify the installation of **kubectl** using the **oc version** command:

#### Procedure

 To download a local file named downloadme.txt from a workspace container to the current home directory of the user, use the following in the CodeReady Workspaces remote shell.

```
$ REMOTE_FILE_PATH=/projects/downloadme.txt

$ NAMESPACE=che

$ POD=workspace7b2wemdf3hx7s3ln.maven-74885cf4d5-kf2q4

$ CONTAINER=maven

$ oc cp ${NAMESPACE}/${POD}:${REMOTE_FILE_PATH} ~/downloadme.txt -c

${CONTAINER}
```

• To upload a local file named **uploadme.txt** to a workspace container in the /**projects** directory:

```
$ LOCAL_FILE_PATH=./uploadme.txt
$ NAMESPACE=che
$ POD=workspace7b2wemdf3hx7s3ln.maven-74885cf4d5-kf2q4
```

\$ CONTAINER=maven
\$ oc cp \${LOCAL\_FILE\_PATH} \${NAMESPACE}/\${POD}:/projects -c \${CONTAINER}

Using the preceding steps, the user can also download and upload directories.

## 3.6. CREATING A WORKSPACE FROM CODE SAMPLE

Every stack includes a sample codebase, which is defined by the devfile of the stack. This section explains how to create a workspace from this code sample in a sequence of three procedures.

- 1. Creating a workspace from the user dashboard:
  - a. Using the Get Started view.
  - b. Using the Custom Workspace view.
- 2. Changing the configuration of the workspace to add code sample.
- 3. Running an existing workspace from the user dashboard.

For more information about devfiles, see Configuring a CodeReady Workspaces workspace using a devfile.

## 3.6.1. Creating a workspace from Get Started view of User Dashboard

This section describes how to create a workspace from the User Dashboard.

#### **Prerequisites**

• A running instance of Red Hat CodeReady Workspaces. To install an instance of Red Hat CodeReady Workspaces, see the CodeReady Workspaces 2.3 Installation Guide

#### **Procedure**

- 1. Navigate to the CodeReady Workspaces Dashboard. See Navigating CodeReady Workspaces using the Dashboard.
- 2. In the left navigation panel, go to Get Started.
- 3. Click the **Get Started** tab.
- 4. In the gallery, there is list of samples that may be used to build and run projects.

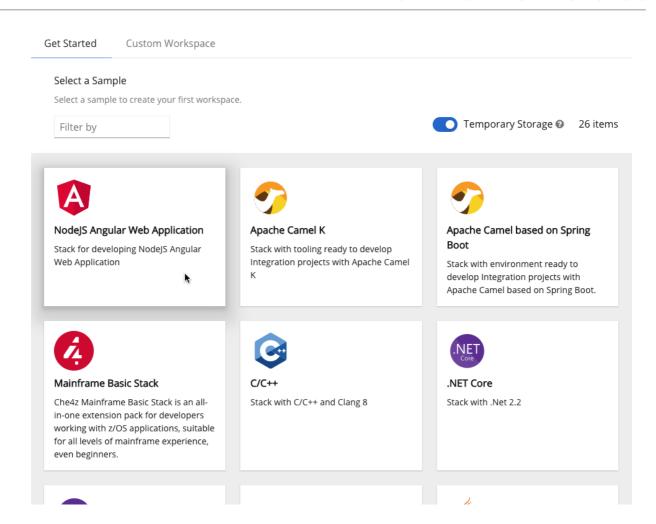

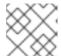

#### **CHANGING RESOURCE LIMITS**

Changing the memory requirements is only possible from the devfile.

5. Start the workspace: click the chosen stack card.

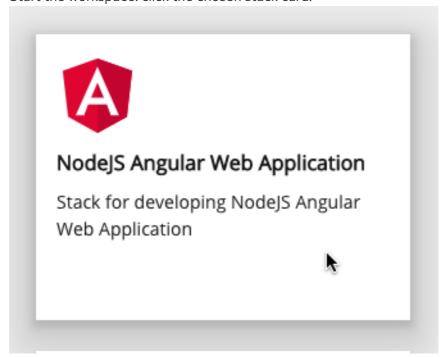

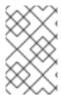

#### **NEW WORKSPACE NAME**

Workspace name can be auto-generated based on the underlying devfile of the stack. Generated names always consist of the devfile **metadata.generateName** property as the prefix and four random characters.

## 3.6.2. Creating a workspace from Custom Workspace view of User Dashboard

This section describes how to create a workspace from the User Dashboard.

#### **Prerequisites**

• A running instance of Red Hat CodeReady Workspaces. To install an instance of Red Hat CodeReady Workspaces, see the CodeReady Workspaces 2.3 Installation Guide

#### **Procedure**

- 1. Navigate to the CodeReady Workspaces Dashboard. See Navigating CodeReady Workspaces using the Dashboard.
- 2. In the left navigation panel, go to Get Started.
- 3. Click the Custom Workspace tab.
- 4. Define a Name for the workspace.

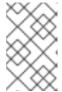

#### **NEW WORKSPACE NAME**

Workspace name can be auto-generated based on the underlying devfile of the stack. Generated names always consist of the devfile **metadata.generateName** property as the prefix and four random characters.

5. In the **Devfile** section, select the devfile template that will be used to build and run projects.

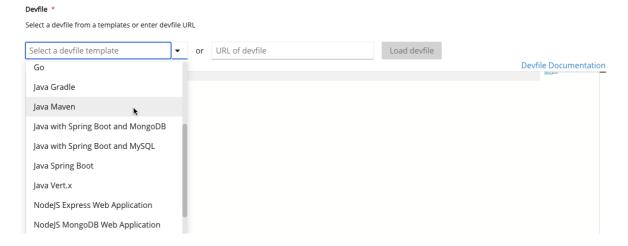

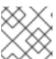

#### **CHANGING RESOURCE LIMITS**

Changing the memory requirements is only possible from the devfile.

6. Start the workspace: click the **Create & Open** button at the bottom of the form:

## Create & Open

## 3.6.3. Changing the configuration of an existing workspace

This section describes how to change the configuration of an existing workspace from the User Dashboard.

## **Prerequisites**

- A running instance of Red Hat CodeReady Workspaces. To install an instance of Red Hat CodeReady Workspaces, see Installing CodeReady Workspaces on OpenShift Container Platform.
- An existing workspace defined on this instance of Red Hat CodeReady Workspaces Creating a workspace from user dashboard.

#### **Procedure**

- 1. Navigate to the CodeReady Workspaces Dashboard. See Navigating CodeReady Workspaces using the dashboard.
- 2. In the left navigation panel, go to Workspaces.
- 3. Click the name of a workspace to navigate to the configuration overview page.
- 4. Click the **Overview** tab and execute following actions:
  - Change the Workspace name.
  - Select Storage Type.
  - **Export** the workspace configuration to a file or private cloud.
  - **Delete** the workspace.

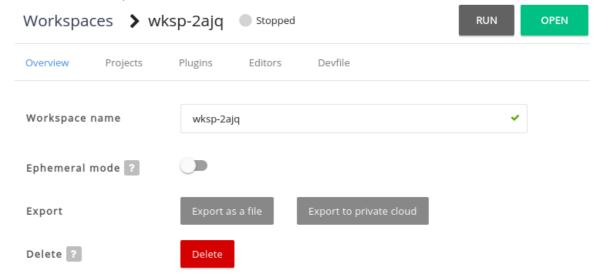

5. In the **Projects** section, choose the projects to integrate in the workspace.

- a. Click the **Add Project** button and do one of the following:
  - i. Enter the project Git repository URL to integrate in the workspace:

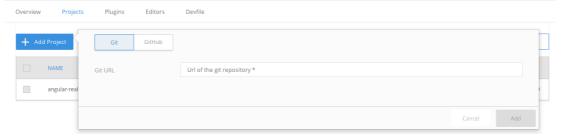

ii. Connect your GitHub account and select projects to integrate:

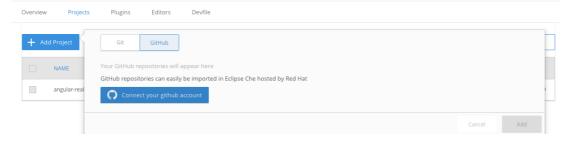

- b. Click the Add button.
- 6. In the **Plugins** section, choose the plug-ins to integrate in the workspace.

#### **EXAMPLE**

Start with a generic Java-based stack, then add support for Node.js or Python.

- 7. In the **Editors** section, choose the editors to integrate in the workspace. The CodeReady Workspaces 2.3 editor is based on Che-Theia.
- 8. From the **Devfile** tab, edit YAML configuration of the workspace. See the **Devfile** reference.

## **EXAMPLE: ADD COMMANDS**

```
Workspace
```

```
-XX:AdaptiveSizePolicyWeight=90 -Dsun.zip.disableMemoryMapping=true
48
              -Xms20m -Djava.security.egd=file:/dev/./urandom
49
            name: JAVA_TOOL_OPTIONS
50
          - value: '$(echo ${0})\$'
           name: PS1
51
          - value: /home/user
           name: HOME
54 apiVersion: 1.0.0
55 commands:
56
     - name: build the project
       actions:
          - type: exec
            command: 'cd ${CHE_PROJECTS_ROOT}/fuse-rest-http-booster && mvn clean install'
60
            component: maven
61
     - name: run the services
62
       actions:
63
          - type: exec
64
            command: >
65
              cd ${CHE_PROJECTS_ROOT}/fuse-rest-http-booster && mvn spring-boot:run
66
              -DskipTests
67
           component: maven
68
      - name: run and debug the services
69
       actions:
70
          - type: exec
            command: >
              cd ${CHE_PROJECTS_ROOT}/fuse-rest-http-booster && mvn spring-boot:run
73
              -DskipTests -Drun.jvmArguments="-Xdebug
              -Xrunjdwp:transport=dt_socket,server=y,suspend=n,address=5005"
75
            component: maven
```

#### **EXAMPLE: ADD A PROJECT**

To add a project into the workspace, add or edit the following section:

projects:

name: che source: type: git

location: 'https://github.com/eclipse/che.git'

# 3.6.4. Running an existing workspace from the User Dashboard

This section describes how to run an existing workspace from the User Dashboard.

#### 3.6.4.1. Running an existing workspace from the User Dashboard with the Run button

This section describes how to run an existing workspace from the User Dashboard using the **Run** button.

#### **Prerequisites**

- A running instance of Red Hat CodeReady Workspaces. To install an instance of Red Hat CodeReady Workspaces, see Installing CodeReady Workspaces on OpenShift Container Platform.
- An existing workspace defined on this instance of Red Hat CodeReady Workspaces Creating a workspace from user dashboard.

#### Procedure

- 1. Navigate to the CodeReady Workspaces Dashboard. See Navigating CodeReady Workspaces using the dashboard.
- 2. In the left navigation panel, navigate to Workspaces.
- 3. Click on the name of a non-running workspace to navigate to the overview page.
- 4. Click on the **Run** button in the top right corner of the page.
- 5. The workspace is started.
- 6. The browser **does not** navigates to the workspace.

#### 3.6.4.2. Running an existing workspace from the User Dashboard using the Open button

This section describes how to run an existing workspace from the User Dashboard using the **Open** button.

## **Prerequisites**

- A running instance of Red Hat CodeReady Workspaces. To install an instance of Red Hat CodeReady Workspaces, see Installing CodeReady Workspaces on OpenShift Container Platform.
- An existing workspace defined on this instance of Red Hat CodeReady Workspaces Creating a workspace from user dashboard.

#### **Procedure**

- 1. Navigate to the CodeReady Workspaces Dashboard. See Navigating CodeReady Workspaces using the dashboard.
- 2. In the left navigation panel, navigate to Workspaces.
- 3. Click on the name of a non-running workspace to navigate to the overview page.
- 4. Click on the **Open** button in the top right corner of the page.
- 5. The workspace is started.
- 6. The browser navigates to the workspace.

# 3.6.4.3. Running an existing workspace from the User Dashboard using the Recent Workspaces

This section describes how to run an existing workspace from the User Dashboard using the Recent Workspaces.

#### **Prerequisites**

- A running instance of Red Hat CodeReady Workspaces. To install an instance of Red Hat CodeReady Workspaces, see Installing CodeReady Workspaces on OpenShift Container Platform.
- An existing workspace defined on this instance of Red Hat CodeReady Workspaces Creating a workspace from user dashboard.

#### **Procedure**

- 1. Navigate to the CodeReady Workspaces Dashboard. See Navigating CodeReady Workspaces using the dashboard.
- 2. In the left navigation panel, in the **Recent Workspaces** section, right-click the name of a non-running workspace and click **Run** in the contextual menu to start it.

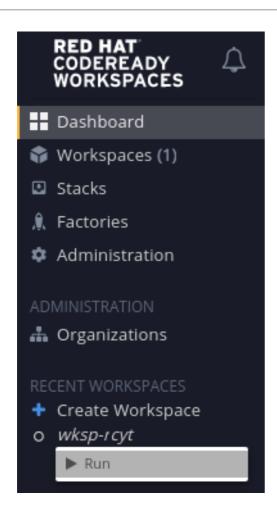

# 3.7. CREATING A WORKSPACE BY IMPORTING THE SOURCE CODE OF A PROJECT

This section describes how to create a new workspace to edit an existing codebase.

#### **Prerequisites**

- A running instance of Red Hat CodeReady Workspaces. To install an instance of Red Hat CodeReady Workspaces, see Installing CodeReady Workspaces on OpenShift Container Platform.
- An existing workspace with plug-ins related to your development environment defined on this instance of Red Hat CodeReady Workspaces Creating a workspace from user dashboard.

You can do it in two ways **before** starting a workspace:

- Select a sample from the Dashboard, then change the devfile to include your project
- Add a devfile to a git repository and start the workspace using crwctl or a factory

To create a new workspace to edit an existing codebase, use one of the following three methods **after** you have started the workspace:

- Import from the **Dashboard** into an existing workspace
- Import to a running workspace using the **git clone** command
- Import to a running workspace using **git clone** in a terminal

# 3.7.1. Select a sample from the Dashboard, then change the devfile to include your project

- In the left navigation panel, go to Get Started.
- Click the Custom Workspace tab if it's not already selected.
- In the **Devfile** section, select the devfile template that will be used to build and run projects.

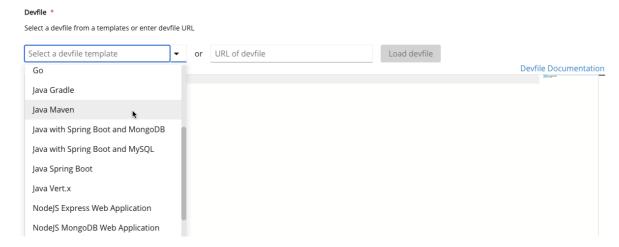

In the Devfile editor, update projects section:

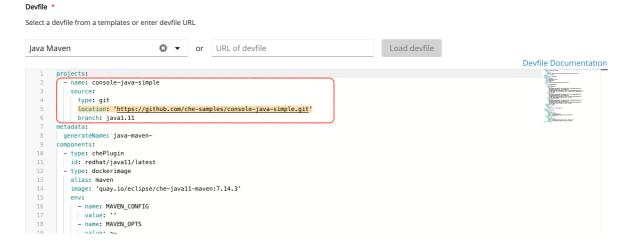

#### **EXAMPLE: ADD A PROJECT**

To add a project into the workspace, add or edit the following section:

```
projects:
- name: che
source:
type: git
location: 'https://github.com/eclipse/che.git'
```

See the Devfile reference.

To open the workspace, click the Create & Open button.

# 3.7.2. Importing from the Dashboard into an existing workspace

- 1. Import the project. There are at least two ways to import a project using the **Dashboard**.
  - From the **Dashboard**, select **Workspaces**, then select your workspace by clicking on its name. This will link you to the workspace's **Overview** tab.
  - Or, use the gear icon. This will link to the **Devfile** tab where you can enter your own YAML configuration.
- 2. Click the Projects tab.
- 3. Click Add Project. You can then import project by a repository Git URL or from GitHub.

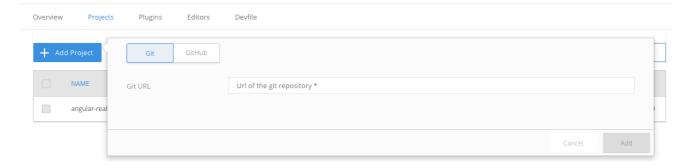

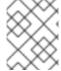

#### NOTE

You can add a project to a non-running workspace, but you must start the workspace to delete it.

-XX:AdaptiveSizePolicyWeight=90 -Dsun.zip.disableMemoryMapping=true

cd \${CHE\_PROJECTS\_ROOT}/fuse-rest-http-booster && mvn spring-boot:run

-Xrunjdwp:transport=dt\_socket,server=y,suspend=n,address=5005"

-Xms20m -Djava.security.egd=file:/dev/./urandom

#### 3.7.2.1. Editing the commands after importing a project

48

69

70

72

73

74

actions:

- type: exec command: >

component: maven

After you have a project in your workspace, you can add commands to it. Adding commands to your projects allows you to run, debug, or launch your application in a browser.

To add commands to the project:

Workspace

1. Open the workspace configuration in the **Dashboard**, then select the **Devfile** tab.

49 name: JAVA\_TOOL\_OPTIONS - value: '\$(echo \${0})\\$ name: PS1 - value: /home/user 53 name: HOME 54 apiVersion: 1.0.0 55 commands: - name: build the project 57 actions: - type: exec command: 'cd \${CHE\_PROJECTS\_ROOT}/fuse-rest-http-booster && mvn clean install' component: maven 61 - name: run the services 62 actions: 63 - type: exec 64 command: > 65 cd \${CHE\_PROJECTS\_ROOT}/fuse-rest-http-booster && mvn spring-boot:run 66 -DskipTests 67 component: maven 68 - name: run and debug the services

-DskipTests -Drun.jvmArguments="-Xdebug

2. Open the workspace.

3. To run a command, select **Terminal** > **Run Task** from the main menu.

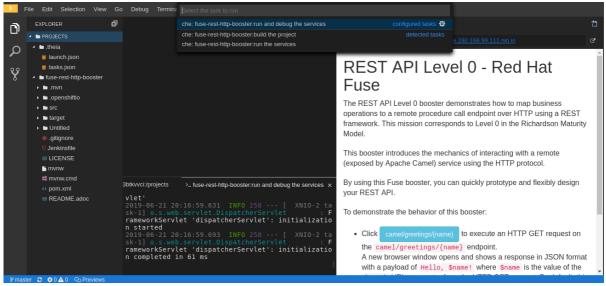

4. To configure commands, select **Terminal** > **Configure Tasks** from the main menu.

```
Debug Terminal Help

Select a task to configure

che: fuse-rest-http-booster:run the services che

che: fuse-rest-http-booster:build the project che
che: fuse-rest-http-booster:run and debug the services che
che: fuse-rest-http-booster:run and debug the services che
che: fuse-rest-http-booster:run and debug the services che
che: fuse-rest-http-booster:run and debug the services che
che: fuse-rest-http-booster:run and debug the services che
che: fuse-rest-http-booster:run and debug the services che
che: fuse-rest-http-booster:run and debug the services che
che: fuse-rest-http-booster:run and debug the services che
che: fuse-rest-http-booster:run and debug the services che
che: fuse-rest-http-booster:run and debug the services che
che: fuse-rest-http-booster:run and debug the services che
che: fuse-rest-http-booster:run and debug the services che
che: fuse-rest-http-booster:run and debug the services che
che: fuse-rest-http-booster:run and debug the services che
che: fuse-rest-http-booster:run and debug the services che
che: fuse-rest-http-booster:run and debug the services che
che: fuse-rest-http-booster:run and debug the services che
che: fuse-rest-http-booster:run and debug the services che
che: fuse-rest-http-booster:run and debug the services che
che: fuse-rest-http-booster:run and debug the services che
che: fuse-rest-http-booster:run and debug the services che
che: fuse-rest-http-booster:run and debug the services che
che: fuse-rest-http-booster:run and debug the services che
che: fuse-rest-http-booster:run and debug the services che
che: fuse-rest-http-booster:run and debug the services che
che: fuse-rest-http-booster:run and debug the services che
che: fuse-rest-http-booster:run and debug the services che
che: fuse-rest-http-booster:run and debug the services che
che: fuse-rest-http-booster:run and debug the services che
che: fuse-rest-http-booster:run and debug the services che
che: fuse-rest-http-booster:run and debug the services che
che: fuse-rest-http-booster:run and debug the services che
che: fuse
```

#### 3.7.3. Importing to a running workspace using the Git: Clone command

To import to a running workspace using the **Git: Clone** command:

1. Start a workspace, then use the **Git: Clone** command from the command palette or the Welcome screen to import a project to a running workspace.

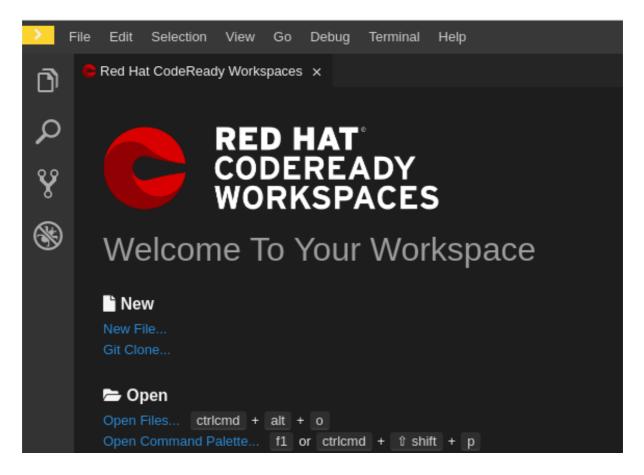

2. Open the command palette using **F1** or **CTRL-SHIFT-P**, or from the link in the Welcome screen.

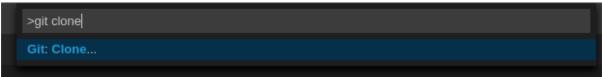

3. Enter the path to the project you want to clone.

```
https://github.com/eclipse/che

Clone the Git repository: https://github.com/eclipse/che. Press 'Enter' to confirm or 'Escape' to cancel.
```

## 3.7.4. Importing to a running workspace with git clone in a terminal

In addition to the approaches above, you can also start a workspace, open a **Terminal**, and type **git clone** to pull code.

```
EXPLORER

EXPLORER

PROJECTS

In che
In che
In che
In che-parent

Problems

Exports

In che
In che-parent

Problems

Exports

In che
In che-parent

In che-parent

In che-parent

In che-parent

In che-parent

In che-parent

In che-parent

In che-parent

In che-parent

In che-parent

In che-parent

In che-parent

In che-parent

In che-parent

In che-parent

In che-parent

In che-parent

In che-parent

In che-parent

In che-parent

In che-parent

In che-parent

In che-parent

In che-parent

In che-parent

In che-parent

In che-parent

In che-parent

In che-parent

In che-parent

In che-parent

In che-parent

In che-parent

In che-parent

In che-parent

In che-parent

In che-parent

In che-parent

In che-parent

In che-parent

In che-parent

In che-parent

In che-parent

In che-parent

In che-parent

In che-parent

In che-parent

In che-parent

In che-parent

In che-parent

In che-parent

In che-parent

In che-parent

In che-parent

In che-parent

In che-parent

In che-parent

In che-parent

In che-parent

In che-parent

In che-parent

In che-parent

In che-parent

In che-parent

In che-parent

In che-parent

In che-parent

In che-parent

In che-parent

In che-parent

In che-parent

In che-parent

In che-parent

In che-parent

In che-parent

In che-parent

In che-parent

In che-parent

In che-parent

In che-parent

In che-parent

In che-parent

In che-parent

In che-parent

In che-parent

In che-parent

In che-parent

In che-parent

In che-parent

In che-parent

In che-parent

In che-parent

In che-parent

In che-parent

In che-parent

In che-parent

In che-parent

In che-parent

In che-parent

In che-parent

In che-parent

In che-parent

In che-parent

In che-parent

In che-parent

In che-parent

In che-parent

In che-parent

In che-parent

In che-parent

In che-parent

In che-parent

In che-parent

In che-parent

In che-parent

In che-parent

In che-parent

In che-parent

In che-parent

In che-parent

In che-parent

In che-parent

In che-parent

In che-parent

In che-parent

In che-parent

In che-parent

In che-p
```

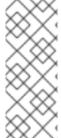

#### **NOTE**

Importing or deleting workspace projects in the terminal does not update the workspace configuration, and the change is not reflected in the **Project** and **Devfile** tabs in the dashboard.

Similarly, if you add a project using the **Dashboard**, then delete it with **rm -fr myproject**, it may still appear in the **Projects** or **Devfile** tab.

#### 3.8. CONFIGURING WORKSPACE EXPOSURE STRATEGIES

The following section describes how to configure workspace exposure strategies of a CodeReady Workspaces server and ensure that applications running inside are not vulnerable to outside attacks.

The workspace exposure strategy is configured per CodeReady Workspaces server, using the **che.infra.kubernetes.server\_strategy** configuration property or the **CHE\_INFRA\_KUBERNETES\_SERVER\_\_STRATEGY** environment variable.

The supported values for **che.infra.kubernetes.server\_strategy** are:

multi-host

For the multi-host strategy, set the che.infra.kubernetes.ingress.domain (or the CHE\_INFRA\_KUBERNETES\_INGRESS\_DOMAIN environment variable) configuration property to the domain name that will host workspace component subdomains.

#### 3.8.1. Workspace exposure strategies

Specific components of workspaces need to be made accessible outside of the OpenShift cluster. This is typically the user interface of the workspace's IDE, but it can also be the web UI of the application being developed. This enables developers to interact with the application during the development process.

CodeReady Workspaces supports three ways to make workspace components available to the users, also referred to as *strategies*:

multi-host strategy

The strategies define whether new subdomains are created for components of the workspace, and what hosts these components are available on.

#### 3.8.1.1. Multi-host strategy

With this strategy, each workspace component is assigned a new subdomain of the main domain configured for the CodeReady Workspaces server. On OpenShift, this is the only possible strategy, and manual configuration of the workspace exposure strategy is therefore always ignored.

This strategy is the easiest to understand from the perspective of component deployment because any paths present in the URL to the component are received as they are by the component.

On a CodeReady Workspaces server secured using the Transport Layer Security (TLS) protocol, creating new subdomains for each component of each workspace requires a wildcard certificate to be available for all such subdomains for the CodeReady Workspaces deployment to be practical.

### 3.8.2. Security considerations

This section explains the security impact of using different CodeReady Workspaces workspace exposure strategies.

All the security-related considerations in this section are only applicable to CodeReady Workspaces in multiuser mode. The single user mode does not impose any security restrictions.

### 3.8.2.1. JSON web token (JWT) proxy

All CodeReady Workspaces plug-ins, editors, and components can require authentication of the user accessing them. This authentication is performed using a JSON web token (JWT) proxy that functions as a reverse proxy of the corresponding component, based on its configuration, and performs the authentication on behalf of the component.

The authentication uses a redirect to a special page on the CodeReady Workspaces server that propagates the workspace and user-specific authentication token (workspace access token) back to the originally requested page.

The JWT proxy accepts the workspace access token from the following places in the incoming requests, in the following order:

- 1. The token query parameter
- 2. The Authorization header in the bearer-token format
- 3. The access\_token cookie

#### 3.8.2.2. Secured plug-ins and editors

CodeReady Workspaces users do not need to secure workspace plug-ins and workspace editors (such as Che-Theia). This is because the JWT proxy authentication is transparent to the user and is governed by the plug-in or editor definition in their **meta.yaml** descriptors.

#### 3.8.2.3. Secured container-image components

Container-image components can define custom endpoints for which the devfile author can require CodeReady Workspaces-provided authentication, if needed. This authentication is configured using two optional attributes of the endpoint:

- **secure** A boolean attribute that instructs the CodeReady Workspaces server to put the JWT proxy in front of the endpoint. Such endpoints have to be provided with the workspace access token in one of the several ways explained in Section 3.8.2.1, "JSON web token (JWT) proxy". The default value of the attribute is **false**.
- cookiesAuthEnabled A boolean attribute that instructs the CodeReady Workspaces server
  to automatically redirect the unauthenticated requests for current user authentication as
  described in Section 3.8.2.1, "JSON web token (JWT) proxy". Setting this attribute to true has
  security consequences because it makes Cross-site request forgery (CSRF) attacks possible.
  The default value of the attribute is false.

#### 3.8.2.4. Cross-site request forgery attacks

Cookie-based authentication can make an application secured by a JWT proxy prone to Cross-site request forgery (CSRF) attacks. See the Cross-site request forgery Wikipedia page and other resources to ensure your application is not vulnerable.

#### 3.8.2.5. Phishing attacks

An attacker who is able to create an Ingress or route inside the cluster with the workspace that shares the host with some services behind a JWT proxy, the attacker may be able to create a service and a specially forged Ingress object. When such a service or Ingress is accessed by a legitimate user that was previously authenticated with a workspace, it can lead to the attacker stealing the workspace access token from the cookies sent by the legitimate user's browser to the forged URL. To eliminate this attack vector, configure OpenShift to disallow setting the host of an Ingress.

# 3.9. MOUNTING A SECRET AS A FILE OR AN ENVIRONMENT VARIABLE INTO A WORKSPACE CONTAINER

Secrets are OpenShift objects that store sensitive data such as user names, passwords, authentication tokens, and configurations in an encrypted form.

Users can mount a secret that contains sensitive data in a workspace container. This reapplies the stored data from the secret automatically for every newly created workspace. As a result, the user does not have to provide these credentials and configuration settings manually.

The following section describes how to automatically mount a OpenShift secret in a workspace container and create permanent mount points for components such as:

- Maven configuration, the **settings.xml** file
- SSH key pairs
- AWS authorization tokens
- Git credentials store file

A OpenShift secret can be mounted into a workspace container as:

- A file This creates automatically mounted Maven settings that will be applied to every new workspace with Maven capabilities.
- An environment variable This uses SSH key pairs and AWS authorization tokens for automatic authentication.

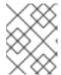

#### **NOTE**

SSH key pairs can also be mounted as a file, but this format is primarily aimed at the settings of the Maven configuration.

The mounting process uses the standard OpenShift mounting mechanism, but it requires additional annotations and labeling for a proper bound of a secret with the required CodeReady Workspaces workspace container.

# 3.9.1. Mounting a secret as a file into a workspace container

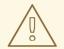

#### **WARNING**

On OpenShift older than v1.13 and OpenShift older than 4, secrets mounted as file overrides volume mounts defined in the devfile.

This section describes how to mount a secret from the user's project as a file in single-workspace or multiple-workspace containers of CodeReady Workspaces.

#### **Prerequisites**

 A running instance of Red Hat CodeReady Workspaces. To install an instance of Red Hat CodeReady Workspaces, see Installing CodeReady Workspaces on OpenShift Container Platform.

#### Procedure

- 1. Create a new OpenShift secret in the OpenShift project where a CodeReady Workspaces workspace will be created.
  - The labels of the secret that is about to be created must match the set of labels configured in **che.workspace.provision.secret.labels** property of CodeReady Workspaces. The default labels are:
  - app.kubernetes.io/part-of: che.eclipse.org
  - app.kubernetes.io/component: workspace-secret:

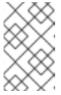

#### NOTE

Note that the following example describes variations in the usage of the **target-container** annotation in versions 2.1 and 2.2 of Red Hat CodeReady Workspaces.

#### **Example:**

apiVersion: v1 kind: Secret metadata:

```
name: mvn-settings-secret
labels:
app.kubernetes.io/part-of: che.eclipse.org
app.kubernetes.io/component: workspace-secret
...
```

Annotations must indicate the given secret is mounted as a file, provide the mount path, and, optionally, specify the name of the container in which the secret is mounted. If there is no target-container annotation, the secret will be mounted into all user containers of the CodeReady Workspaces workspace, but this is applicable *only for the CodeReady Workspaces version 2.1*.

```
apiVersion: v1
kind: Secret
metadata:
name: mvn-settings-secret
annotations:
che.eclipse.org/target-container: maven
che.eclipse.org/mount-path: {prod-home}/.m2/
che.eclipse.org/mount-as: file
labels:
...
```

Since the CodeReady Workspaces version 2.2, the target-container annotation is deprecated and automount-workspace-secret annotation with Boolean values is introduced. Its purpose is to define the default secret mounting behavior, with the ability to be overridden in a devfile. The true value enables the automatic mounting into all workspace containers. In contrast, the false value disables the mounting process until it is explicitly requested in a devfile component using the automountWorkspaceSecrets:true property.

```
apiVersion: v1
kind: Secret
metadata:
name: mvn-settings-secret
annotations:
che.eclipse.org/automount-workspace-secret: true
che.eclipse.org/mount-path: {prod-home}/.m2/
che.eclipse.org/mount-as: file
labels:
...
```

Data of the Kubernetes secret may contain several items, whose names must match the desired file name mounted into the container.

```
apiVersion: v1
kind: Secret
metadata:
name: mvn-settings-secret
labels:
app.kubernetes.io/part-of: che.eclipse.org
app.kubernetes.io/component: workspace-secret
annotations:
che.eclipse.org/automount-workspace-secret: true
che.eclipse.org/mount-path: {prod-home}/.m2/
```

```
che.eclipse.org/mount-as: file data: settings.xml: <base>base64 encoded data content here>
```

This results in a file named **settings.xml** being mounted at the /home/jboss/.m2/ path of all workspace containers.

The secret-s mount path can be overridden for specific components of the workspace using devfile. To change mount path, an additional volume should be declared in a component of the devfile, with name matching overridden secret name, and desired mount path.

```
apiVersion: 1.0.0
metadata:
...
components:
- type: dockerimage
alias: maven
image: maven:3.11
volumes:
- name: <secret-name>
containerPath: /my/new/path
...
```

Note that for this kind of overrides, components must declare an alias to be able to distinguish containers which belong to them and apply override path exclusively for those containers.

# 3.9.2. Mounting a secret as an environment variable into a workspace container

The following section describes how to mount a OpenShift secret from the user's project as an environment variable, or variables, into single-workspace or multiple-workspace containers of CodeReady Workspaces.

#### **Prerequisites**

 A running instance of Red Hat CodeReady Workspaces. To install an instance of Red Hat CodeReady Workspaces, see Installing CodeReady Workspaces on OpenShift Container Platform.

#### Procedure

- 1. Create a new OpenShift secret in the k8s project where a CodeReady Workspaces workspace will be created.
  - The labels of the secret that is about to be created must match the set of labels configured in **che.workspace.provision.secret.labels** property of CodeReady Workspaces. By default, it is a set of two labels:
  - app.kubernetes.io/part-of: che.eclipse.org
  - app.kubernetes.io/component: workspace-secret:

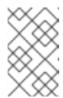

#### **NOTE**

Note that the following example describes variations in the usage of the **target-container** annotation in versions 2.1 and 2.2 of Red Hat CodeReady Workspaces.

# Example:

```
apiVersion: v1
kind: Secret
metadata:
name: mvn-settings-secret
labels:
app.kubernetes.io/part-of: che.eclipse.org
app.kubernetes.io/component: workspace-secret
...
```

Annotations must indicate that the given secret is mounted as an environment variable, provides variable names, and optionally, specifies the container name where this mount will be applied. If there is no target-container annotation defined, the secret will be mounted into all user containers of the CodeReady Workspaces workspace, but this is applicable only for the CodeReady Workspaces version 2.1.

```
apiVersion: v1
kind: Secret
metadata:
name: mvn-settings-secret
annotations:
che.eclipse.org/target-container: maven
che.eclipse.org/env-name: FOO_ENV
che.eclipse.org/mount-as: env
labels:
...
data:
mykey: myvalue
```

This results in the environment variable named **FOO\_ENV** and the value **myvalue** being provisioned into the container named **maven**.

Since the CodeReady Workspaces version 2.2, the target-container annotation is deprecated and automount-workspace-secret annotation with Boolean values is introduced. Its purpose is to define the default secret mounting behavior, with the ability to be overridden in a devfile. The true value enables the automatic mounting into all workspace containers. In contrast, the false value disables the mounting process until it is explicitly requested in a devfile component using the automountWorkspaceSecrets:true property.

```
apiVersion: v1
kind: Secret
metadata:
name: mvn-settings-secret
annotations:
che.eclipse.org/automount-workspace-secret: true
che.eclipse.org/env-name: FOO_ENV
che.eclipse.org/mount-as: env
```

```
labels:
...
data:
mykey: myvalue
```

This results in the environment variable named **FOO\_ENV** and the value **myvalue** being provisioned into all workspace containers.

If the secret provides more than one data item, the environment variable name must be provided for each of the data keys as follows:

```
apiVersion: v1
kind: Secret
metadata:
name: mvn-settings-secret
annotations:
che.eclipse.org/automount-workspace-secret: true
che.eclipse.org/mount-as: env
che.eclipse.org/mykey_env-name: FOO_ENV
che.eclipse.org/otherkey_env-name: OTHER_ENV
labels:
...
data:
mykey: myvalue
otherkey: othervalue
```

This results in two environment variables with names **FOO\_ENV**, **OTHER\_ENV**, and values **myvalue** and **othervalue**, being provisioned into all workpsace containers.

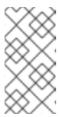

#### **NOTE**

The maximum length of annotation names in a Kubernetes secret is 63 characters, where 9 characters are reserved for a prefix that ends with /. This acts as a restriction for the maximum length of the key that can be used for the secret.

## 3.9.3. Mounting a git credetials store into a workspace container

This section describes how to mount git credetials store as secret from the user's project into the file in single-workspace or multiple-workspace containers of CodeReady Workspaces.

#### **Prerequisites**

 A running instance of Red Hat CodeReady Workspaces. To install an instance of Red Hat CodeReady Workspaces, see Installing CodeReady Workspaces on OpenShift Container Platform.

#### **Procedure**

- Prepare git credential file in format https://git-scm.com/docs/git-credentialstore#\_storage\_format.
- 2. Encode content of the file to the base64 format.

- 3. Create a new OpenShift secret in the OpenShift project where a CodeReady Workspaces workspace will be created.
  - The labels of the secret that is about to be created must match the set of labels configured in che.workspace.provision.secret.labels property of CodeReady Workspaces. The default labels are:
  - app.kubernetes.io/part-of: che.eclipse.org
  - app.kubernetes.io/component: workspace-secret:

# 3.9.4. The use of annotations in the process of mounting a secret into a workspace container

OpenShift annotations and labels are tools used by libraries, tools, and other clients, to attach arbitrary non-identifying metadata to OpenShift native objects.

Labels select objects and connect them to a collection that satisfies certain conditions, where annotations are used for non-identifying information that is not used by OpenShift objects internally.

This section describes OpenShift annotation values used in the process of OpenShift secret mounting in a CodeReady Workspaces workspace.

Annotations must contain items that help identify the proper mounting configuration. These items are:

- **che.eclipse.org/target-container**: *Valid till the version 2.1* The name of the mounting container. If the name is not defined, the secret mounts into all user's containers of the CodeReady Workspaces workspace.
- che.eclipse.org/automount-workspace-secret: Introduced in the version 2.2.. The main mount selector. When set to true, the secret mounts into all user's containers of the CodeReady Workspaces workspace. When set to false, the secret does not mount into containers by default. The value of this attribute can be overridden in devfile components, using the automountWorkspaceSecrets boolean property that gives more flexibility to workspace owners. This property requires an alias to be defined for the component that uses it.
- **che.eclipse.org/env-name**: The name of the environment variable that is used to mount a secret.
- **che.eclipse.org/mount-as**: This item describes if a secret will be mounted as an environmental variable or a file. Options: **env** or **file**.
- **che.eclipse.org**/**<mykeyName>-env-name: FOO\_ENV**: The name of the environment variable used when data contains multiple items. **mykeyName** is used as an example.

# **CHAPTER 4. CUSTOMIZING DEVELOPER ENVIRONMENTS**

Red Hat CodeReady Workspaces is an extensible and customizable developer-workspaces platform.

You can extend Red Hat CodeReady Workspaces in three different ways:

- Alternative IDEs provide specialized tools for Red Hat CodeReady Workspaces. For example, a
  Jupyter notebook for data analysis. Alternate IDEs can be based on Eclipse Theia or any other
  web IDE. The default IDE in Red Hat CodeReady Workspaces is Che-Theia.
- Che-Theia plug-ins add capabilities to the Che-Theia IDE. They rely on plug-in APIs that are
  compatible with Visual Studio Code. The plug-ins are isolated from the IDE itself. They can be
  packaged as files or as containers to provide their own dependencies.
- Stacks are pre-configured CodeReady Workspaces workspaces with a dedicated set of tools, which cover different developer personas. For example, it is possible to pre-configure a workbench for a tester with only the tools needed for their purposes.

Figure 4.1. CodeReady Workspaces extensibility

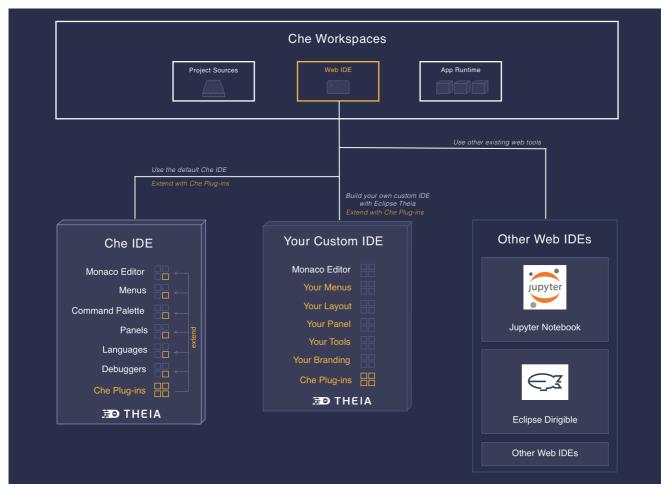

A user can extend CodeReady Workspaces by using **self-hosted** mode, which CodeReady Workspaces provides by default.

- What is a Che-Theia plug-in
- Using alternative IDEs in CodeReady Workspaces
- Using a Visual Studio Code extension in CodeReady Workspaces

#### 4.1. WHAT IS A CHE-THEIA PLUG-IN

A Che-Theia plug-in is an extension of the development environment isolated from the IDE. Plug-ins can be packaged as files or containers to provide their own dependencies.

Extending Che-Theia using plug-ins can enable the following capabilities:

- Language support: Extend the supported languages by relying on the Language Server Protocol.
- **Debuggers:** Extend debugging capabilities with the Debug Adapter Protocol.
- Development Tools: Integrate your favorite linters, and as testing and performance tools.
- Menus, panels, and commands: Add your own items to the IDE components.
- Themes: Build custom themes, extend the UI, or customize icon themes.
- **Snippets, formatters, and syntax highlighting:** Enhance comfort of use with supported programming languages.
- **Keybindings:** Add new keymaps and popular keybindings to make the environment feel natural.

# 4.1.1. Features and benefits of Che-Theia plug-ins

| Features                           | Description                                                                                            | Benefits                                                                                                   |
|------------------------------------|----------------------------------------------------------------------------------------------------|----------------------------------------------------------------------------------------------------|
| Fast Loading                       | Plug-ins are loaded at runtime and are already compiled. IDE is loading the plug-in code.              | Avoid any compilation time. Avoid post-installation steps.                                                 |
| Secure Loading                     | Plug-ins are loaded separately from the IDE. The IDE stays always in a usable state.                   | Plug-ins do not break the whole IDE if it has bugs. Handle network issue.                                  |
| Tools Dependencies                 | Dependencies for the plug-in are packaged with the plug-in in its own container.                       | No-installation for tools. Dependencies running into container.                                            |
| Code Isolation                     | Guarantee that plug-ins cannot<br>block the main functions of the<br>IDE like opening a file or typing | Plug-ins are running into separate threads. Avoid dependencies mismatch.                                   |
| VS Code Extension<br>Compatibility | Extend the capabilities of the IDE with existing VS Code Extensions.                                   | Target multiple platform. Allow easy discovery of Visual Studio Code Extension with required installation. |

# 4.1.2. Che-Theia plug-in concept in detail

Red Hat CodeReady Workspaces provides a default web IDE for workspaces: Che-Theia. It is based on Eclipse Theia. It is a slightly different version than the plain Eclipse Theia one because there are functionalities that have been added based on the nature of the Red Hat CodeReady Workspaces

workspaces. This version of Eclipse Theia for CodeReady Workspaces is called Che-Theia.

You can extend the IDE provided with Red Hat CodeReady Workspaces by building a **Che-Theia plug-in**. Che-Theia plug-ins are compatible with any other Eclipse Theia-based IDE.

## 4.1.2.1. Client-side and server-side Che-Theia plug-ins

The Che-Theia editor plug-ins let you add languages, debuggers, and tools to your installation to support your development workflow. Plug-ins run when the editor completes loading. If a Che-Theia plug-in fails, the main Che-Theia editor continues to work.

Che-Theia plug-ins run either on the client side or on the server side. This is a scheme of the client and server-side plug-in concept:

Figure 4.2. Client and server-side Che-Theia plug-ins

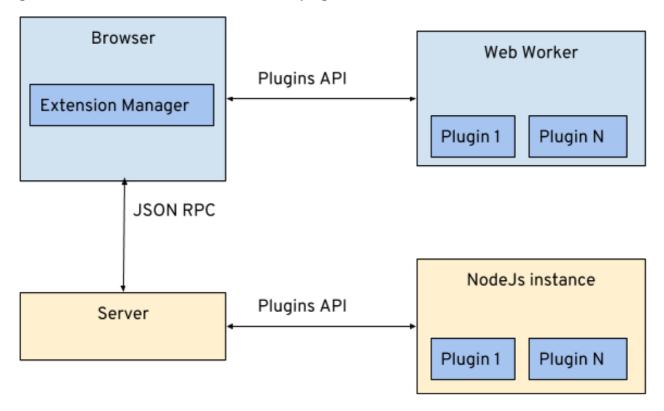

The same Che-Theia plug-in API is exposed to plug-ins running on the client side (Web Worker) or the server side (Node.js).

#### 4.1.2.2. Che-Theia plug-in APIs

For the purpose of providing tool isolation and easy extensibility in Red Hat CodeReady Workspaces, the Che-Theia IDE has a set of plug-in APIs. The APIs are compatible with Visual Studio Code extension APIs. Usually, Che-Theia can run VS Code extensions as its own plug-ins.

When developing a plug-in that depends on or interacts with components of CodeReady Workspaces workspaces (containers, preferences, factories), use the CodeReady Workspaces APIs embedded in Che-Theia.

#### 4.1.2.3. Che-Theia plug-in capabilities

Che-Theia plug-ins have the following capabilities:

| Plug-in                                   | Description                                                                                                    | Repository         |
|-------------------------------------------|----------------------------------------------------------------------------------------------------|--------------------|
| CodeReady Workspaces<br>Extended Tasks    | Handles the CodeReady Workspaces commands and provides the ability to start those into a specific container of the workspace. |                    |
| CodeReady Workspaces<br>Extended Terminal | Allows to provide terminal for any of the containers of the workspace.                                                        |                    |
| CodeReady Workspaces Factory              | Handles the Red Hat CodeReady<br>Workspaces Factories                                                                         |                    |
| CodeReady Workspaces<br>Container         | Provides a container view that shows all the containers that are running in the workspace and allows to interact with them.   | Containers plugins |
| Dashboard                                 | Integrates the IDE with the <b>Dashboard</b> and facilitate the navigation.                                                   |                    |
| CodeReady Workspaces APIs                 | Extends the IDE APIs to allow interacting with CodeReady Workspaces-specific components (workspaces, preferences).            |                    |

#### 4.1.2.4. VS Code extensions and Eclipse Theia plug-ins

A Che-Theia plug-in can be based on a VS Code extension or an Eclipse Theia plug-in.

#### A Visual Studio Code extension

To repackage a VS Code extension as a Che-Theia plug-in with its own set of dependencies, package the dependencies into a container. This ensures that Red Hat CodeReady Workspaces users do not need to install the dependencies when using the extension. See Using a Visual Studio Code extension in CodeReady Workspaces.

#### An Eclipse Theia plug-in

You can build a Che-Theia plug-in by implementing an Eclipse Theia plug-in and packaging it to Red Hat CodeReady Workspaces.

#### Additional resources

• Section 4.1.5, "Embedded and remote Che-Theia plug-ins"

## 4.1.3. Che-Theia plug-in metadata

Che-Theia plug-in metadata is information about individual plug-ins for the plug-in registry.

The Che-Theia plug-in metadata, for each specific plug-in, is defined in a **meta.yaml** file.

Here is an overview of all fields that can be available in plugin meta YAML files. This document represents the Plugin meta YAML structure version 3.

The che-plugin-registry repository contains:

Table 4.1. meta.yml

| apiVersion           | Version 2 and higher where version is 1 supported for backwards compatibility                                                                                                    |
|----------------------|----------------------------------------------------------------------------------------------------|
| category             | Available: Category must be set to one of the followings: <b>Editor</b> , <b>Debugger</b> , <b>Formatter</b> , <b>Language</b> , <b>Linter</b> , <b>Snippet</b> , <b>Theme</b> , <b>Other</b> |
| description          | Short description of plugin's purpose                                                                                                    |
| displayName          | Name shown in user dashboard                                                                                                    |
| Deprecate            | Optional; section for deprecating plugins in favor of others  * autoMigrate - boolean  * migrateTo - new org/plugin-id/version, for example                                                   |
|                      | redhat/vscode-apache-camel/latest                                                                                                    |
| firstPublicationDate | Not required to be present in YAML, as if not present, it will be generated during Plugin Registry dockerimage build                                                                          |
| latestUpdateDate     | Not required to be present in YAML, as if not present, it will be generated during Plugin Registry dockerimage build                                                                          |
| icon                 | URL of an SVG or PNG icon                                                                                                    |
| name                 | Name (no spaces allowed), must match [-a-z0-9]                                                                                                    |
| publisher            | Name of the publisher, must match [-a-z0-9]                                                                                                    |
| repository           | URL for plugin repository, for example, GitHub                                                                                                    |
| title                | Plugin title (long)                                                                                                    |
| type                 | Che Plugin, VS Code extension                                                                                                    |
| version              | Version information, for example: 7.5.1, [a-z0-9]                                                                                                    |
| spec                 | Specifications (see below)                                                                                                    |
|                      |                                                                                                    |

Table 4.2. **spec** attributes

| endpoints      | Optional; plugin endpoint. See endpoint description                                                                                                |
|----------------|----------------------------------------------------------------------------------------------------|
| containers     | Optional; sidecar containers for the plug-in. Che<br>Plugin and VS Code extension supports only one<br>container                                   |
| initContainers | Optional; sidecar init containers for the plug-in                                                                                                  |
| workspaceEnv   | Optional; environment variables for the workspace                                                                                                  |
| extensions     | Optional; Attribute that is required for VS Code and Che-Theia plug-ins in a form list of URLs to plug-in artefacts, such as .vsix or .theia files |

Table 4.3. **spec.containers**. Notice: **spec.initContainers** has absolutely the same container definition.

| name          | Sidecar container name                                               |
|---------------|----------------------------------------------------------------------|
| image         | Absolute or relative container image URL                             |
| memoryLimit   | OpenShift memory limit string, for example <b>512Mi</b>              |
| memoryRequest | OpenShift memory request string, for example <b>512Mi</b>            |
| cpuLimit      | OpenShift CPU limit string, for example <b>2500m</b>                 |
| cpuRequest    | OpenShift CPU request string, for example <b>125m</b>                |
| env           | List of environment variables to set in the sidecar                  |
| command       | String array definition of the root process command in the container |
| args          | String array arguments for the root process command in the container |
| volumes       | Volumes required by the plug-in                                      |
| ports         | Ports exposed by the plug-in (on the container)                      |
| commands      | Development commands available to the plug-in container              |

| mountSources   | Boolean flag to bound volume with source code /projects to the plug-in container |
|----------------|----------------------------------------------------------------------------------|
| initContainers | Optional; init containers for sidecar plugin                                     |
| Lifecycle      | Container lifecycle hooks. See <b>lifecycle</b> description                      |

# Table 4.4. **spec.containers.env** and **spec.initContainers.env** attributes. Notice: **workspaceEnv** has absolutely the same attributes

| name  | Environment variable name  |
|-------|----------------------------|
| value | Environment variable value |

## Table 4.5. spec.containers.volumes and spec.initContainers.volumes attributes

| mountPath | Path to the volume in the container                                 |
|-----------|---------------------------------------------------------------------|
| name      | Volume name                                                         |
| ephemeral | If true, the volume is ephemeral, otherwise the volume is persisted |

## Table 4.6. spec.containers.ports and spec.initContainers.ports attributes

| exposedPort Exposed port |
|--------------------------|
|--------------------------|

# Table 4.7. spec.containers.commands and spec.initContainers.commands attributes

| name       | Command name                                      |
|------------|---------------------------------------------------|
| workingDir | Command working directory                         |
| command    | String array that defines the development command |

# Table 4.8. spec.endpoints attributes

| name       | Name (no spaces allowed), must match [-a-z0-9] |
|------------|------------------------------------------------|
| public     | true, false                                    |
| targetPort | Target port                                    |
| attributes | Endpoint attributes                            |

Table 4.9. spec.endpoints.attributes attributes

| protocol           | Protocol, example: <b>ws</b>                                                                                                    |
|--------------------|----------------------------------------------------------------------------------------------------|
| type               | ide, ide-dev                                                                                                    |
| discoverable       | true, false                                                                                                    |
| secure             | <b>true</b> , <b>false</b> . If <b>true</b> , then the endpoint is assumed to listen solely on <b>127.0.0.1</b> and is exposed using a JWT proxy |
| cookiesAuthEnabled | true, false                                                                                                    |

Table 4.10. spec.containers.lifecycle and spec.initContainers.lifecycle attributes

| postStart | The <b>postStart</b> event that runs immediately after a Container is started. See postStart and preStop handlers  * <b>exec</b> : Executes a specific command, resources consumed by the command are counted against the Container  * <b>command</b> : ["/bin/sh", "-c", "/bin/post-start.sh"] |
|-----------|----------------------------------------------------------------------------------------------------|
| preStop   | The <b>preStop</b> event that runs before a Container is terminated. See postStart and preStop handlers  * <b>exec</b> : Executes a specific command, resources consumed by the command are counted against the Container  * <b>command</b> : ["/bin/sh", "-c", "/bin/post-start.sh"]           |

# Example meta.yaml for a Che-Theia plug-in: the CodeReady Workspaces machine-exec Service

apiVersion: v2 publisher: eclipse

name: che-machine-exec-plugin

version: 7.9.2 type: Che Plugin

displayName: CodeReady Workspaces machine-exec Service

title: Che machine-exec Service Plugin

description: CodeReady Workspaces Plug-in with che-machine-exec service to provide creation

terminal

or tasks for Eclipse CHE workspace containers.

icon: https://www.eclipse.org/che/images/logo-eclipseche.svg repository: https://github.com/eclipse/che-machine-exec/

firstPublicationDate: "2020-03-18"

category: Other

spec:

endpoints:

- name: "che-machine-exec"

public: true targetPort: 4444 attributes:

protocol: ws type: terminal discoverable: false

secure: true

cookiesAuthEnabled: true

containers:

- name: che-machine-exec

image: "quay.io/eclipse/che-machine-exec:7.9.2"

ports:

- exposedPort: 4444

command: ['/go/bin/che-machine-exec', '--static', '/cloud-shell', '--url', '127.0.0.1:4444']

# Example meta.yaml for a VisualStudio Code extension: the AsciiDoc support extension

apiVersion: v2

category: Language

description: This extension provides a live preview, syntax highlighting and snippets for the AsciiDoc

format using Asciidoctor flavor displayName: AsciiDoc support firstPublicationDate: "2019-12-02"

icon: https://www.eclipse.org/che/images/logo-eclipseche.svg

name: vscode-asciidoctor publisher: joaompinto

repository: https://github.com/asciidoctor/asciidoctor-vscode

title: AsciiDoctor Plug-in type: VS Code extension

version: 2.7.7

spec:

extensions:

- https://github.com/asciidoctor/asciidoctor-vscode/releases/download/v2.7.7/asciidoctor-vscode-

2.7.7.vsix

#### 4.1.4. Che-Theia plug-in lifecycle

When a user is starting a workspace, the following procedure is followed:

- 1. CodeReady Workspaces master checks for plug-ins to start from the workspace definition.
- 2. Plug-in metadata is retrieved, and the type of each plug-in is recognized.
- 3. A broker is selected according to the plug-in type.
- 4. The broker processes the installation and deployment of the plug-in (the installation process is different for each broker).

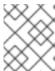

#### **NOTE**

Different types of plug-ins exist. A broker ensures all installation requirements are met for a plug-in to deploy correctly.

Figure 4.3. Che-Theia plug-in lifecycle

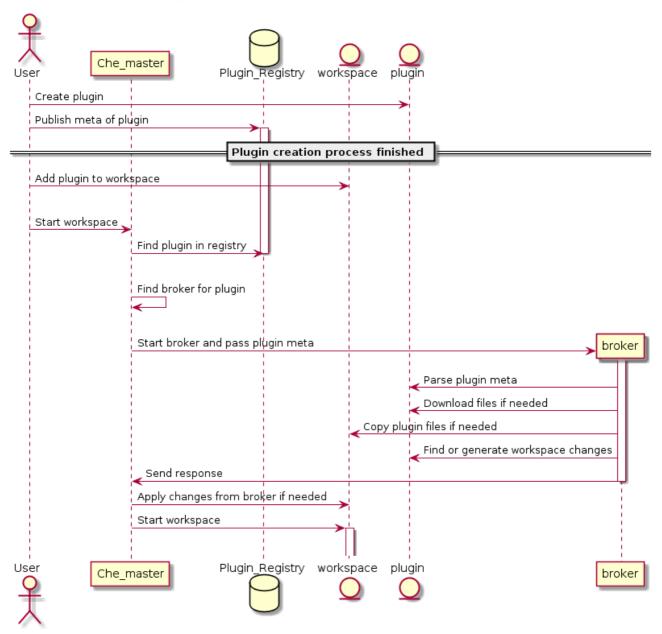

Before a CodeReady Workspaces workspace is launched, CodeReady Workspaces master starts containers for the workspace:

- 1. The Che-Theia plug-in broker extracts the plug-in (from the .theia file) to get the sidecar containers that the plug-in needs.
- 2. The broker sends the appropriate container information to CodeReady Workspaces master.
- 3. The broker copies the Che-Theia plug-in to a volume to have it available for the Che-Theia editor container.
- 4. CodeReady Workspaces workspace master then starts all the containers of the workspace.
- 5. Che-Theia is started in its own container and checks the correct folder to load the plug-ins.

Che-Theia plug-in lifecycle:

- 1. When a user is opening a browser tab or window with Che-Theia, Che-Theia starts a new plug-in session (Web Worker for frontend or Node.js for backend). Every Che-Theia plug-in is notified that a new session has been started (the **start()** function of the plug-in triggered).
- 2. A Che-Theia plug-in session is running and interacting with the Che-Theia backend and frontend.
- 3. When the user is closing the browser tab or there is a timeout, every plug-in is notified (the **stop()** function of the plug-in triggered).

# 4.1.5. Embedded and remote Che-Theia plug-ins

Developer workspaces in Red Hat CodeReady Workspaces provide all dependencies needed to work on a project. The application includes the dependencies needed by all the tools and plug-ins used.

Che-Theia plug-in can run in two different ways, based on the necessary dependencies: **embedded** (or local) and **remote**.

#### 4.1.5.1. Embedded (or local) plug-ins

The plug-in does not have specific dependencies - it only uses a Node.js runtime, and it runs in the same container as the IDE. The plug-in is injected into the IDE.

#### Examples:

- Code linting
- New set of commands
- New UI components

To include a Che-Theia plug-in as embedded, define a URL to the plug-in binary file (the **.theia** archive) in the **meta.yaml** file. In the case of a VS Code extension, provide the extension ID from the Visual Studio Code marketplace (see Using a Visual Studio Code extension in CodeReady Workspaces ).

When starting a workspace, CodeReady Workspaces downloads and unpacks the plug-in binaries and includes them in the Che-Theia editor container. The Che-Theia editor initializes the plug-ins when it starts.

Figure 4.4. Local Che-Theia plug-in

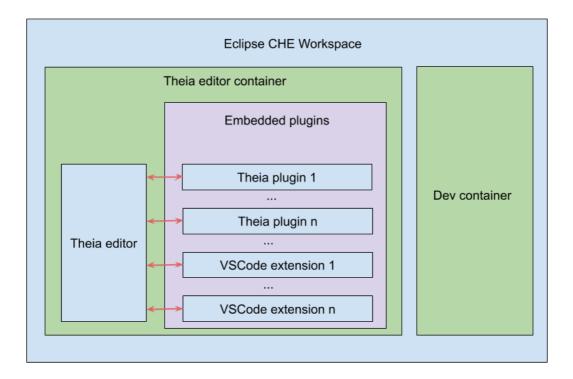

# 4.1.5.2. Remote plug-ins

The plug-in relies on dependencies or it has a back end. It runs in its own sidecar container, and all dependencies are packaged in the container.

A remote Che-Theia plug-in consist of two parts:

- Che-Theia plug-in or VS Code extension binaries. The definition in the **meta.yaml** file is the same as for embedded plug-ins.
- Container image definition, for example, **eclipse/che-theia-dev:nightly**. From this image, CodeReady Workspaces creates a separate container inside a workspace.

#### Examples:

- Java Language Server
- Python Language Server

When starting a workspace, CodeReady Workspaces creates a container from the plug-in image, downloads and unpacks the plug-in binaries, and includes them in the created container. The Che-Theia editor connects to the remote plug-ins when it starts.

Figure 4.5. Remote Che-Theia plug-in

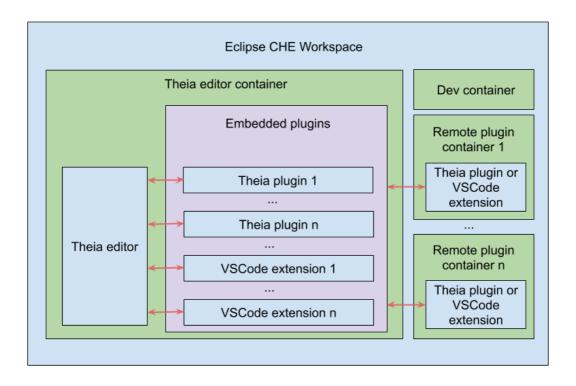

# 4.1.5.3. Comparison matrix

When a Che-Theia plug-in (or a VS Code extension) does not need extra dependencies inside its container, it is an embedded plug-in. A container with extra dependencies that includes a plug-in is a remote plug-in.

Table 4.11. Che-Theia plug-in comparison matrix: embedded vs remote

|          | Configure RAM per<br>plug-in                                                        | Environment<br>dependencies                                                                                                    | Create separated container |
|----------|-------------------------------------------------------------------------------------|----------------------------------------------------------------------------------------------------|----------------------------|
| Remote   | TRUE                                                                                | Plug-in uses<br>dependencies defined in<br>the remote container.                                                                                            | TRUE                       |
| Embedded | FALSE (users can configure RAM for the whole editor container, but not per plug-in) | Plug-in uses dependencies from the editor container; if container does not include these dependencies, the plug- in fails or does not function as expected. | FALSE                      |

Depending on your use case and the capabilities provided by your plug-in, select one of the described running modes.

# 4.1.6. Remote plug-in endpoint

Red Hat CodeReady Workspaces has a remote plug-in endpoint service to start VS Code Extensions and Che-Theia plug-ins in separate containers. Red Hat CodeReady Workspaces injects the remote plug-in endpoint binaries into each remote plug-in container. This service starts remote extensions and plug-ins defined in the plug-in **meta.yaml** file and connects them to the Che-Theia editor container.

The remote plug-in endpoint creates a plug-in API proxy between the remote plug-in container and the Che-Theia editor container. The remote plug-in endpoint is also an interceptor for some plug-in API parts, which it launches inside a remote sidecar container rather than an editor container. Examples: terminal API, debug API.

The remote plug-in endpoint executable command is stored in the environment variable of the remote plug-in container: **PLUGIN\_REMOTE\_ENDPOINT\_EXECUTABLE**.

Red Hat CodeReady Workspaces provides two ways to start the remote plug-in endpoint with a sidecar image:

- Defining a launch remote plug-in endpoint using a Dockerfile. To use this method, patch an original image and rebuild it.
- Defining a launch remote plug-in endpoint in the plug-in **meta.yaml** file. Use this method to avoid patching an original image.

#### 4.1.6.1. Defining a launch remote plug-in endpoint using Dockerfile

To start a remote plug-in endpoint, use the **PLUGIN\_REMOTE\_ENDPOINT\_EXECUTABLE** environment variable in the Dockerfile.

#### Procedure

• Start a remote plug-in endpoint using the **CMD** command in the Dockerfile:

# Dockerfile example

FROM fedora:30

RUN dnf update -y && dnf install -y nodejs htop && node -v

RUN mkdir /home/jboss

ENV HOME=/home/jboss

CMD \${PLUGIN\_REMOTE\_ENDPOINT\_EXECUTABLE}

• Start a remote plug-in endpoint using the **ENTRYPOINT** command in the Dockerfile:

#### Dockerfile example

#### 4.1.6.1.1. Using a wrapper script

Some images use a wrapper script to configure permissions. The script is defined it in the **ENTRYPOINT** command of the Dockerfile to configure permissions inside the container, and it script executes a main process defined in the **CMD** command of the Dockerfile.

Red Hat CodeReady Workspaces uses such images with a wrapper script to provide permission configurations on different infrastructures with advanced security, for example on OpenShift.

• Example of a wrapper script:

```
#!/bin/sh

set -e

export USER_ID=$(id -u)
export GROUP_ID=$(id -g)

if ! whoami >/dev/null 2>&1; then
echo "${USER_NAME:-user}:x:${USER_ID}:0:${USER_NAME:-user}
user:${HOME}:/bin/sh" >> /etc/passwd

fi

# Grant access to projects volume in case of non root user with sudo rights
if [ "${USER_ID}" -ne 0 ] && command -v sudo >/dev/null 2>&1 && sudo -n true > /dev/null
2>&1; then
sudo chown "${USER_ID}:${GROUP_ID}" /projects
fi

exec "$@"
```

Example of a Dockerfile with a wrapper script:

#### Dockerfile example

```
FROM alpine:3.10.2

ENV HOME=/home/theia

RUN mkdir /projects ${HOME} && \
# Change permissions to let any arbitrary user
```

```
for f in "${HOME}" "/etc/passwd" "/projects"; do \
echo "Changing permissions on ${f}" && chgrp -R 0 ${f} && \
chmod -R g+rwX ${f}; \
done

ADD entrypoint.sh /entrypoint.sh

ENTRYPOINT [ "/entrypoint.sh" ]

CMD ${PLUGIN_REMOTE_ENDPOINT_EXECUTABLE}
```

In this example, the container launches the /entrypoint.sh script defined in the ENTRYPOINT command of the Dockerfile. The script configures the permissions and executes the command using exec \$@. CMD is the argument for ENTRYPOINT, and the exec \$@ command calls \${PLUGIN\_REMOTE\_ENDPOINT\_EXECUTABLE}. A remote plug-in endpoint then starts in the container after permission configuration.

# 4.1.6.2. Defining a launch remote plug-in endpoint in a meta.yaml file

Use this method to re-use images to start remote a plug-in endpoint without modifications.

#### **Procedure**

Modify the plug-in **meta.yaml** file properties **command** and **args**:

- command Red Hat CodeReady Workspaces uses to override Dockerfile#ENTRYPOINT.
- args Red Hat CodeReady Workspaces uses to override Dockerfile#CMD.
- Example of a YAML file with the **command** and **args** properties modified:

```
apiVersion: v2
category: Language
description: "Typescript language features"
displayName: Typescript
firstPublicationDate: "2019-10-28"
icon: "https://www.eclipse.org/che/images/logo-eclipseche.svg"
name: typescript
publisher: che-incubator
repository: "https://github.com/Microsoft/vscode"
title: "Typescript language features"
type: "VS Code extension"
version: remote-bin-with-override-entrypoint
spec:
 containers:
  - image: "example/fedora-for-ts-remote-plugin-without-endpoint:latest"
   memoryLimit: 512Mi
   name: vscode-typescript
   command:
    - sh
     - -C
     - ${PLUGIN_REMOTE_ENDPOINT_EXECUTABLE}
 extensions:
  - "https://github.com/che-incubator/ms-code.typescript/releases/download/v1.35.1/che-
typescript-language-1.35.1.vsix"
```

 Modify args instead of command to use an image with a wrapper script pattern and to keep a call of the entrypoint.sh script:

apiVersion: v2 category: Language description: "Typescript language features" displayName: Typescript firstPublicationDate: "2019-10-28" icon: "https://www.eclipse.org/che/images/logo-eclipseche.svg" name: typescript publisher: che-incubator repository: "https://github.com/Microsoft/vscode" title: "Typescript language features" type: "VS Code extension" version: remote-bin-with-override-entrypoint spec: containers: - image: "example/fedora-for-ts-remote-plugin-without-endpoint:latest" memoryLimit: 512Mi name: vscode-typescript args: - sh - -C - \${PLUGIN REMOTE ENDPOINT EXECUTABLE} extensions: - "https://github.com/che-incubator/ms-code.typescript/releases/download/v1.35.1/chetypescript-language-1.35.1.vsix"

Red Hat CodeReady Workspaces calls the **entrypoint.sh** wrapper script defined in the **ENTRYPOINT** command of the Dockerfile. The script executes [ 'sh', '-c", '\${PLUGIN REMOTE ENDPOINT EXECUTABLE}'] using the **exec** "\$@" command.

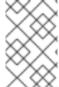

#### **NOTE**

To execute a service when starting the container and also to start a remote plug-in endpoint, use **meta.yaml** with modified **command** and **args** properties. Start the service, detach the process, and start the remote plug-in endpoint, and they then work in parallel.

#### 4.2. USING ALTERNATIVE IDES IN CODEREADY WORKSPACES

Extending Red Hat CodeReady Workspaces developer workspaces using different IDEs (integrated development environments) enables:

- Re-purposing the environment for different use cases.
- Providing a dedicated custom IDE for specific tools.
- Providing different perspectives for individual users or groups of users.

Red Hat CodeReady Workspaces provides a default web IDE to be used with the developer workspaces. This IDE is completely decoupled. You can bring your own custom IDE for Red Hat CodeReady Workspaces:

• Built from Eclipse Theia, which is a framework to build web IDEs. Example: Sirius on the web.

• Completely different web IDEs, such as Jupyter, Eclipse Dirigible, or others. Example: Jupyter in Red Hat CodeReady Workspaces workspaces.

#### Bringing custom IDE built from Eclipse Theia

- Creating your own custom IDE based on Eclipse Theia.
- Adding CodeReady Workspaces-specific tools to your custom IDE.
- Packaging your custom IDE into the available editors for CodeReady Workspaces.

## Bringing your completely different web IDE into CodeReady Workspaces

• Packaging your custom IDE into the available editors for CodeReady Workspaces.

# 4.3. ADDING TOOLS TO CODEREADY WORKSPACES AFTER CREATING A WORKSPACE

When installed in the workspace, CodeReady Workspaces plug-ins bring new capabilities to the CodeReady Workspaces. Plug-ins consist of a Che-Theia plug-in, metadata, and a hosting container. These plug-ins may provide the following capabilities:

- Integrating with other systems, including OpenShift.
- Automating some developer tasks, such as formatting, refactoring, and running automated tests.
- Communicating with multiple databases directly from the IDE.
- Enhanced code navigation, auto-completion and error highlighting.

This chapter provides basic information about CodeReady Workspaces plug-ins installation, enabling, and use in CodeReady Workspaces workspaces.

- Section 4.3.1, "Additional tools in the CodeReady Workspaces workspace"
- Section 4.3.2, "Adding language support plug-in to the CodeReady Workspaces workspace"

#### 4.3.1. Additional tools in the CodeReady Workspaces workspace

CodeReady Workspaces plug-ins are extensions to the Che-Theia IDE that come bundled with a container image that contains their native prerequisites (for example, the OpenShift Connector plug-in needs the **oc** command installed). A CodeReady Workspaces plug-in is a list of Che-Theia plug-ins together with a Linux container that the plug-in requires to run in. It can also include metadata to define the description, categorization tags, and an icon. CodeReady Workspaces provides a registry of plug-ins available for installation into the user's workspace.

Because many VS Code extensions can run inside the Che-Theia IDE, they can be packaged as CodeReady Workspaces plug-ins by combining them with a runtime or a sidecar container. Users can choose from many more plug-ins that are provided out of the box.

From the Dashboard, plug-ins in the registry can be added from the **Plugin** tab or by adding them into a devfile. The devfile can also be used for further configuration of the plug-in, such as to define memory or CPU usage. Alternatively, plug-ins can be installed from CodeReady Workspaces by pressing **Ctrl+Shift+J** or by navigating to **View → Plugins**.

#### Additional resources

Adding components to a devfile

# 4.3.2. Adding language support plug-in to the CodeReady Workspaces workspace

This procedure describes adding a tool to an already existing workspace, by enabling a dedicated plug-in from the Dashboard.

To add tools that are available as plug-ins into a CodeReady Workspaces workspace, use one of the following methods:

- Enable the plug-in from the Dashboard Plugin tab.
- Edit the workspace devfile from the Dashboard **Devfile** tab.

This procedure uses the Java language support plug-in as an example.

#### **Prerequisites**

- A running instance of Red Hat CodeReady Workspaces. To install an instance of Red Hat CodeReady Workspaces, see Installing CodeReady Workspaces on OpenShift Container Platform.
- An existing workspace defined in this instance of Red Hat CodeReady Workspaces; see:
  - Creating and configuring a new CodeReady Workspaces workspace
  - Creating a workspace from User Dashboard
- The workspace must be in a **stopped** state. To do so:
  - a. Navigate to the CodeReady Workspaces Dashboard. See Navigating CodeReady Workspaces using the Dashboard.
  - b. In the **Dashboard**, click the **Workspaces** menu to open the workspaces list and locate the workspace.
  - c. On the same row with the displayed workspace, on the right side of the screen, click the **Stop** button to stop the workspace.
  - d. Wait a few seconds for the workspace to stop, then configure the workspace by clicking on it.

#### **Procedure**

To add the plug-in from the Plug-in registry to an already existing CodeReady Workspaces workspace, use one of the following methods:

- Installing the plug-in from the **Plugin** tab.
  - Navigate to the Plugin tab.
     The list of plug-ins, installed or possible to install, is displayed.
  - 2. Enable the desired plug-in, for example, the Language Support for Java 11, by using the **Enable** slide-toggle.

The plug-in source code is added to the workspace devfile, and the plug-in is now enabled.

- 3. On the bottom right side of the screen, save the changes by clicking the **Save** button. + Once the changes are saved, the workspace is restarted.
- Installing the plug-in by adding content to the devfile.
  - Navigate to the **Devfile** tab.
     The devfile structure is displayed.
  - 2. Locate the **component** section of the devfile and add the following lines to add the Java language v8 in to the workspace:

 id: redhat/java8/latest type: chePlugin

See the example of the final result:

#### components:

 id: redhat/php/latest memoryLimit: 1Gi type: chePlugin

- id: redhat/php-debugger/latest

memoryLimit: 256Mi type: chePlugin - mountSources: true

endpoints:

- name: 8080/tcp port: 8080

memoryLimit: 512Mi type: dockerimage

volumes:

- name: composer

containerPath: {prod-home}/.composer

- name: symfony

containerPath: {prod-home}/.symfony

alias: php

image: 'quay.io/eclipse/che-php-7:nightly'

 id: redhat/java8/latest type: chePlugin

#### Additional resources

Devfile specifications

# **CHAPTER 5. CONFIGURING OAUTH AUTHORIZATION**

This section describes how to connect Red Hat CodeReady Workspaces as an OAuth application to supported OAuth providers.

- Configuring GitHub OAuth
- Configuring OpenShift OAuth

#### 5.1. CONFIGURING GITHUB OAUTH

OAuth for GitHub allows for automatic SSH key upload to GitHub.

#### **Procedure**

- Set up the GitHub OAuth client. The Authorization callback URL is filled in the next steps.
  - 1. Go to the RH-SSO administration console and select the **Identity Providers** tab.
  - 2. Select the **GitHub** identity provider in the drop-down list.
  - 3. Paste the **Redirect URI** to the **Authorization callback URL** of the GitHub OAuth application.
  - 4. Fill the Client ID and Client Secret from the GitHub oauth app.
  - 5. Enable Store Tokens.
  - 6. Save the changes of the Github Identity provider and click **Register application** in the GitHub oauth app page.

# 5.2. CONFIGURING OPENSHIFT OAUTH

For users to interact with OpenShift, they must first authenticate to the OpenShift cluster. OpenShift OAuth is a process in which users prove themselves to a cluster through an API with obtained OAuth access tokens.

Authentication with the OpenShift connector plugin is a possible way for CodeReady Workspaces users to authenticate with an OpenShift cluster.

The following section describes the OpenShift OAuth configuration options and its use with a CodeReady Workspaces.

#### **Prerequisites**

• The **oc** tool is available.

### Procedure

To enable OpenShift OAuth automatically, deployed CodeReady Workspaces using the crwctl with the **-os-oauth** option. See the **crwctl server:start** specification chapter.

- For CodeReady Workspaces deployed in single-user mode:
  - 1. Register CodeReady Workspaces OAuth client in OpenShift. See the Register an OAuth client in OpenShift chapter.

```
$ oc create -f <(echo 'kind: OAuthClient apiVersion: oauth.openshift.io/v1 metadata: name: che secret: "<random set of symbols>" redirectURIs: - "<CodeReady Workspaces api url>/oauth/callback" grantMethod: prompt ')
```

- 2. Add the OpenShift TLS certificate to the CodeReady Workspaces Java trust store.
  - See Adding self-signed SSL certificates to CodeReady Workspaces.
- 3. Update the OpenShift deployment configuration.

```
CHE_OAUTH_OPENSHIFT_CLIENTID: <cli>client-ID>
CHE_OAUTH_OPENSHIFT_CLIENTSECRET: <openshift-secret>
CHE_OAUTH_OPENSHIFT_OAUTH__ENDPOINT: <oauth-endpoint>
CHE_OAUTH_OPENSHIFT_VERIFY__TOKEN__URL: <verify-token-url>
```

- *<cli>client-ID>* a name specified in the OpenShift OAuthClient.
- *<openshift-secret>* a secret specified in the OpenShift OAuthClient.
- *<oauth-endpoint>* the URL of the OpenShift OAuth service:
  - For OpenShift 3 specify the OpenShift master URL.
  - For OpenShift 4 specify the **oauth-openshift** route.
- *<verify-token-url>* request URL that is used to verify the token. *<***OpenShift master url>/api** can be used for OpenShift 3 and 4.
- See CodeReady Workspaces configMaps and their behavior .

# CHAPTER 6. USING ARTIFACT REPOSITORIES IN A RESTRICTED ENVIRONMENT

This section describes how to manually configure various technology stacks to work with artifacts from in-house repositories using self-signed certificates.

- Using Maven artifact repositories
- Using Gradle artifact repositories
- Using Python artifact repositories
- Using Go artifact repositories
- Using NuGet artifact repositories

# 6.1. USING MAVEN ARTIFACT REPOSITORIES

Mayen downloads artifacts that are defined in two locations:

- Artifact repositories defined in a pom.xml file of the project. Configuring repositories in pom.xml is not specific to Red Hat CodeReady Workspaces. For more information, see the Maven documentation about the POM.
- Artifact repositories defined in a settings.xml file. By default, settings.xml is located at `~/.m2/settings.xml.

# 6.1.1. Defining repositories in settings.xml

To specify your own artifact repositories at **example.server.org**, use the **settings.xml** file. To do that, ensure, that **settings.xml** is present in all the containers that use Maven tools, in particular the Maven container and the Java plug-in container.

By default, **settings.xml** is located at the **<home dir>**/.**m2** directory which is already on persistent volume in Maven and Java plug-in containers and you don't need to re-create the file each time you restart the workspace if it isn't in ephemeral mode.

In case you have another container that uses Maven tools and you want to share **<home dir>/.m2** folder with this container, you have to specify the custom volume for this specific component in the devfile:

apiVersion: 1.0.0 metadata:

netauata.

name: MyDevfile components:

 type: chePlugin alias: maven-tool id: plugin/id volumes:

- name: m2

containerPath: <home dir>/.m2

#### **Procedure**

1. Configure your **settings.xml** file to use artifact repositories at **example.server.org**:

```
<settings>
 cprofiles>
  ofile>
   <id>my-nexus</id>
   <pluginRepositories>
    <pluginRepository>
      <id>my-nexus-snapshots</id>
      <releases>
       <enabled>false</enabled>
      </releases>
      <snapshots>
       <enabled>true</enabled>
      </snapshots>
      <url>http://example.server.org/repository/maven-snapshots/</url>
    </pluginRepository>
    <pluginRepository>
      <id>my-nexus-releases</id>
      <releases>
       <enabled>true</enabled>
      </releases>
      <snapshots>
       <enabled>false</enabled>
      </snapshots>
      <url>http://example.server.org/repository/maven-releases/</url>
    </pluginRepository>
   </pluginRepositories>
   <repositories>
    <repository>
      <id>my-nexus-snapshots</id>
      <releases>
       <enabled>false</enabled>
      </releases>
      <snapshots>
       <enabled>true</enabled>
      </snapshots>
      <url>http://example.server.org/repository/maven-snapshots/</url>
    </repository>
    <repository>
      <id>my-nexus-releases</id>
      <releases>
       <enabled>true</enabled>
      </releases>
      <snapshots>
       <enabled>false</enabled>
      </snapshots>
      <url>http://example.server.org/repository/maven-releases/</url>
    </repository>
   </repositories>
  </profile>
 </profiles>
 <activeProfiles>
  <activeProfile>my-nexus</activeProfile>
 </activeProfiles>
</settings>
```

# 6.1.2. Defining Maven settings.xml file across workspaces

To use your own **settings.xml** file across all your workspaces, create a Secret object (with a name of your choice) in the same project as the workspace. Put the contents of the required **settings.xml** in the data section of the Secret (possibly along with other files that should reside in the same directory). Labelling and annotating this Secret according to Mounting a secret as a file or an environment variable into a workspace container ensures that the contents of the Secret is mounted into the workspace Pod. Note that you need to restart any previously running workspaces for them to use this Secret.

# **Prerequisites**

This is required to set your private credentials to a Maven repository. See the Maven documentation Settings.xml#Servers for additional information.

To mount this **settings.xml**:

#### **Procedure**

1. Convert **settings.xml** to base64:

\$ cat settings.xml | base64

2. Copy the output to a new file, **secret.yaml**, which also defines needed annotations and labels:

```
apiVersion: v1
kind: Secret
metadata:
name: maven-settings-secret
labels:
app.kubernetes.io/part-of: che.eclipse.org
app.kubernetes.io/component: workspace-secret
annotations:
che.eclipse.org/automount-workspace-secret: true
che.eclipse.org/mount-path: /home/jboss/.m2
che.eclipse.org/mount-as: file
type: Opaque
data:
settings.xml:
PHNIdHRpbmdzIHhtbG5zPSJodHRwOi8vbWF2ZW4
```

CAgIGh0dHBzOi8vbWF2ZW4uYXBhY2hlLm9yZy94c2Qvc2V0dGluZ3MtMS4wLjAueHNklj4KlC A8c2VydmVycz4KlCAgIDxzZXJ2ZXI+CiAgICAgIDxpZD5yZXBvc2l0b3J5LWlkPC9pZD4KlCAgI CAgPHVzZXJuYW1IPnVzZXJuYW1IPC91c2VybmFtZT4KlCAgICAgPHBhc3N3b3JkPnBhc3N3b3JkMTlzPC9wYXNzd29yZD4KlCAgIDwvc2VydmVyPgogIDwvc2VydmVycz4KPC9zZXR0aW5 ncz4K

3. Create this secret in the cluster:

\$ oc apply -f secret.yaml

4. Start a new workspace. You will see /home/jboss/.m2/settings.xml with your original content in the maven container.

#### 6.1.2.1. Openshift 3.11 and OpenShift <1.13

On OpenShift versions older than 1.13, it's not possible to have multiple VolumeMounts at same path so having devfile with volume /home/jboss/.m2 and secret at /home/jboss/.m2/settings.xml would resolve into the conflict. On these clusters use /home/jboss/.m2/repository as a volume for maven repository in the devfile:

apiVersion: 1.0.0 metadata:

...

components:

 type: dockerimage alias: maven image: maven:3.11

volumes: - name: m2

containerPath: /home/jboss/.m2/repository

• • •

# 6.1.3. Using self-signed certificates in Java projects

Internal artifact repositories often do not have a certificate signed by an authority that is trusted by default in Java. They are usually signed by an internal company authority or are self-signed. Configure your tools to accept these certificates by adding them to the Java truststore.

#### **Procedure**

- 1. Obtain a server certificate file from the repository server. It is often a file named **tls.crt**.
  - a. Create a Java truststore file:

\$ keytool -import -file tls.crt -alias nexus -keystore truststore.jks -storepass changeit

Trust this certificate? [no]: yes Certificate was added to keystore

Owner: CN=example.com Issuer: CN=example.com

Serial number: 80ca0f6980c6019a

Valid from: Thu Feb 06 11:00:29 CET 2020 until: Fri Feb 05 11:00:29 CET 2021

Certificate fingerprints:

MD5: 88:3C:EC:E1:BE:57:DD:9D:46:36:8E:DD:BF:14:04:22

```
SHA1: 08:D8:79:D3:F8:6B:5C:3D:71:AA:23:CA:72:01:47:BD:9D:91:0A:AD SHA256:
5C:BB:66:81:44:D2:50:EE:EB:CE:D6:15:7E:63:E1:9A:71:EA:58:3F:14:01:15:4E:68:5D:71:
0A:A0:31:33:29
Signature algorithm name: SHA256withRSA
Subject Public Key Algorithm: 4096-bit RSA key
Version: 3

Extensions:
#1: ObjectId: 2.5.29.17 Criticality=false
SubjectAlternativeName [
    DNSName: *.apps.example.com
]

Trust this certificate? [no]: yes
Certificate was added to keystore
```

- b. Upload the truststore file to /projects/maven/truststore.jks to make it available for all containers.
- 2. Add the truststore file.
  - In the Maven container:
    - a. Add the **javax.net.ssl** system property to the **MAVEN\_OPTS** environment variable:

```
- mountSources: true
    alias: maven
    type: dockerimage
    ...
    env:
    -name: MAVEN_OPTS
    value: >-
    -Duser.home=/projects/maven -
Djavax.net.ssl.trustStore=/projects/truststore.jks
```

- b. Restart the workspace.
- In the Java plug-in container: In the devfile, add the **javax.net.ssl** system property for the Java language server:

```
components:
- id: redhat/java11/latest
type: chePlugin
preferences:
    java.jdt.ls.vmargs: >-
    -noverify -Xmx1G -XX:+UseG1GC -XX:+UseStringDeduplication
    -Duser.home=/projects/maven
    -Djavax.net.ssl.trustStore=/projects/truststore.jks
[...]
```

# 6.2. USING GRADLE ARTIFACT REPOSITORIES

# 6.2.1. Downloading different versions of Gradle

The recommended way to download any version of Gradle is by using the Gradle Wrapper script. If your project does not have a **gradle/wrapper** directory, run **\$ gradle wrapper** to configure the Wrapper.

# **Prerequisites**

• The Gradle Wrapper is present in your project.

#### Procedure

To download a Gradle version from a non-standard location, change your Wrapper settings in /projects/<your\_project>/gradle/wrapper/gradle-wrapper.properties:

• Change the **distributionUrl** property to point to a URL of the Gradle distribution ZIP file:

```
properties
distributionUrl=http://<url_to_gradle>/gradle-6.1-bin.zip
```

Alternatively, you may place a Gradle distribution zip file locally in /project/gradle in your workspace.

• Change the **distributionUrl** property to point to a local address of the Gradle distribution zip file:

```
properties distributionUrl=file\:/projects/gradle/gradle-6.1-bin.zip
```

# 6.2.2. Configuring global Gradle repositories

Use an initialization script to configure global repositories for the workspace. Gradle performs extra configuration before projects are evaluated, and this configuration is used in each Gradle project from the workspace.

#### **Procedure**

To set global repositories for Gradle that could be used in each Gradle project in the workspace, create an **init.gradle** script in the ~/.**gradle**/ directory:

```
allprojects {
    repositories {
        mavenLocal ()
        maven {
            url "http://repo.mycompany.com/maven"
            credentials {
            username "admin"
            password "my_password"
        }
      }
    }
}
```

This file configures Gradle to use a local Maven repository with the given credentials.

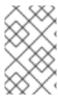

#### NOTE

The ~/.gradle directory does not persist in the current Java plug-in versions, so you must create the **init.gradle** script at each workspace start in the Java plug-in sidecar container.

# 6.2.3. Using self-signed certificates in Java projects

Internal artifact repositories often do not have a certificate signed by an authority that is trusted by default in Java. They are usually signed by an internal company authority or are self-signed. Configure your tools to accept these certificates by adding them to the Java truststore.

#### **Procedure**

- 1. Obtain a server certificate file from the repository server. It is often a file named tls.crt.
  - a. Create a Java truststore file:

```
$ keytool -import -file tls.crt -alias nexus -keystore truststore.jks -storepass changeit
Trust this certificate? [no]: yes
Certificate was added to keystore
Owner: CN=example.com
Issuer: CN=example.com
Serial number: 80ca0f6980c6019a
Valid from: Thu Feb 06 11:00:29 CET 2020 until: Fri Feb 05 11:00:29 CET 2021
Certificate fingerprints:
   MD5: 88:3C:EC:E1:BE:57:DD:9D:46:36:8E:DD:BF:14:04:22
   SHA1: 08:D8:79:D3:F8:6B:5C:3D:71:AA:23:CA:72:01:47:BD:9D:91:0A:AD
   SHA256:
5C:BB:66:81:44:D2:50:EE:EB:CE:D6:15:7E:63:E1:9A:71:EA:58:3F:14:01:15:4E:68:5D:71:
0A:A0:31:33:29
Signature algorithm name: SHA256withRSA
Subject Public Key Algorithm: 4096-bit RSA key
Version: 3
Extensions:
#1: ObjectId: 2.5.29.17 Criticality=false
SubjectAlternativeName [
 DNSName: *.apps.example.com
Trust this certificate? [no]: yes
Certificate was added to keystore
```

- b. Upload the truststore file to /projects/gradle/truststore.jks to make it available for all containers.
- 2. Add the truststore file in the Gradle container.
  - a. Add the **javax.net.ssl** system property to the **JAVA\_OPTS** environment variable:

 mountSources: true alias: maven type: dockerimage

```
...
env:
-name: JAVA_OPTS
value: >-
-Duser.home=/projects/gradle -Djavax.net.ssl.trustStore=/projects/truststore.jks
```

#### Additional resources

- Gradle documentation about initialization scripts
- The Gradle Wrapper documentation

## 6.3. USING PYTHON ARTIFACT REPOSITORIES

# 6.3.1. Configuring Python to use a non-standard registry

To specify a non-standard repository for use by the Python pip tool, set the **PIP\_INDEX\_URL** environment variable.

#### **Procedure**

• In your devfile, configure the **PIP\_INDEX\_URL** environment variable for the language support and for the development container components:

```
id: ms-python/python/latest memoryLimit: 512Mi type: chePlugin env:

name: 'PIP_INDEX_URL' value: 'https://<username>:<password>@pypi.company.com/simple'

mountSources: true memoryLimit: 512Mi type: dockerimage alias: python image: 'quay.io/eclipse/che-python-3.7:nightly' env:

name: 'PIP_INDEX_URL' value: 'https://<username>:<password>@pypi.company.com/simple'
```

# 6.3.2. Using self-signed certificates in Python projects

Internal artifact repositories often do not have a self-signed TLS certificate signed by an authority that is trusted by default. They are usually signed by an internal company authority or are self-signed. Configure your tools to accept these certificates.

Python uses certificates from a file defined in the **PIP\_CERT** environment variable.

#### Procedure

1. Obtain the certificate from the non-standard repository and place the certificate file in the /projects/tls/rootCA.pem file to make it accessible from all your containers.

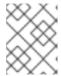

#### NOTE

pip accepts certificates in the Privacy-Enhanced Mail (PEM) format only. Convert the certificate to the PEM format using OpenSSL if necessary.

# 2. Configure the devfile:

 id: ms-python/python/latest memoryLimit: 512Mi type: chePlugin

env:

- name: 'PIP\_INDEX\_URL'

value: 'https://<username>:<password>@pypi.company.com/simple'

- value: '/projects/tls/rootCA.pem'

name: 'PIP\_CERT'
- mountSources: true
memoryLimit: 512Mi
type: dockerimage
alias: python

image: 'quay.io/eclipse/che-python-3.7:nightly'

env:

- name: 'PIP INDEX URL'

value: 'https://<username>:<password>@pypi.company.com/simple'

value: '/projects/tls/rootCA.pem'

name: 'PIP\_CERT'

# 6.4. USING GO ARTIFACT REPOSITORIES

To configure Go in a restricted environment, use the **GOPROXY** environment variable and the Athens module datastore and proxy.

# 6.4.1. Configuring Go to use a non-standard-registry

Athens is a Go module datastore and proxy with many configuration options. It can be configured to act only as a module datastore and not as a proxy. An administrator can upload their Go modules to the Athens datastore and have them available across their Go projects. If a project tries to access a Go module that is not in the Athens datastore, the Go build fails.

• To work with Athens, configure the **GOPROXY** environment variable in the devfile of your CLI container:

components:

 mountSources: true type: dockerimage alias: go-cli

image: 'quay.io/eclipse/che-golang-1.12:7.7.0'

. . .

value: /tmp/.cache name: GOCACHE

- value: 'http://your.athens.host'

name: GOPROXY

# 6.4.2. Using self-signed certificates in Go projects

Internal artifact repositories often do not have a self-signed TLS certificate signed by an authority that is trusted by default. They are usually signed by an internal company authority or are self-signed. Configure your tools to accept these certificates.

Go uses certificates from a file defined in the **SSL\_CERT\_FILE** environment variable.

#### Procedure

- 1. Obtain the certificate used by the Athens server in the Privacy-Enhanced Mail (PEM) format and place it in the /projects/tls/rootCA.crt file to make it accessible from all your containers.
- 2. Right-click the project explorer and select **Upload files** to upload the **rootCA.crt** certificate file to your Red Hat CodeReady Workspaces workspace.
- 3. Add the appropriate environment variables to your devfile:

components:

 mountSources: true type: dockerimage

alias: go-cli

image: 'quay.io/eclipse/che-golang-1.12:7.7.0'

...

 value: /tmp/.cache name: GOCACHE

- value: 'http://your.athens.host'

name: GOPROXY

- value: 'on'

name: GO111MODULE
- value: '/projects/tls/rootCA.crt'
name: SSL\_CERT\_FILE

#### Additional resources

• GitHub - gomods/athens: A Go module datastore and proxy

## 6.5. USING NUGET ARTIFACT REPOSITORIES

To configure NuGet in a restricted environment, modify the **nuget.config** file and use the **SSL\_CERT\_FILE** environment variable in the devfile to add self-signed certificates.

## 6.5.1. Configuring NuGet to use a non-standard artifact repository

NuGet searches for configuration files anywhere between the solution directory and the driver root directory. If you put the **nuget.config** file in the /**projects** directory, the **nuget.config** file defines NuGet behavior for all projects in /**projects**.

#### Procedure

• Create and place the **nuget.config** file in the /**projects** directory.

Example nuget.config with a Nexus repository hosted at nexus.example.org:

```
<?xml version="1.0" encoding="UTF-8"?>
<configuration>
```

# 6.5.2. Using self-signed certificates in NuGet projects

Internal artifact repositories often do not have a self-signed TLS certificate signed by an authority that is trusted by default. They are usually signed by an internal company authority or are self-signed. Configure your tools to accept these certificates.

#### Procedure

- Obtain the certificate file of a non-standard repository and place it in the /projects/tls/rootCA.crt file to make it accessible from all your containers.
- 2. Specify the location of the certificate file in the **SSL\_CERT\_FILE** environment variable in your devfile for the OmniSharp plug-in and for the .NET container.

# Example of the devfile:

```
components:
 - id: redhat-developer/che-omnisharp-plugin/latest
  memoryLimit: 1024Mi
  type: chePlugin
  alias: omnisharp
  - value: /projects/tls/rootCA.crt
    name: SSL_CERT_FILE
- mountSources: true
 endpoints:
  - name: 5000/tcp
    port: 5000
 memoryLimit: 512Mi
 type: dockerimage
 volumes:
  - name: dotnet
    containerPath: /home/jboss
 alias: dotnet
 image: 'quay.io/eclipse/che-dotnet-2.2:7.7.1'
  - value: /projects/tls/rootCA.crt
    name: SSL CERT FILE
```

## 6.6. USING NPM ARTIFACT REPOSITORIES

npm is usually configured using the **npm config** command, writing values to the **.npmrc** files. However, configuration values can also be set using the environment variables beginning with **NPM\_CONFIG\_**.

The Javascript/Typescript plug-in used in Red Hat CodeReady Workspaces does not download any artifacts. It is enough to configure npm in the dev-machine component.

Use the following environment variables for configuration:

- The URL for the artifact repository: **NPM\_CONFIG\_REGISTRY**
- For using a certificate from a file: NODE\_EXTRA\_CA\_CERTS

To be able to reference the certificate in a devfile, get a copy of the certificate of the npm repository server and put it inside the /**project** folder.

1. An example configuration for the use of an internal repository with a self-signed certificate:

mountSources: true endpoints:name: nodejs port: 3000

memoryLimit: '512Mi' type: 'dockerimage' alias: 'nodejs'

image: 'quay.io/eclipse/che-nodejs10-ubi:nightly'

env:

-name: NODE\_EXTRA\_CA\_CERTS value: '/projects/config/tls.crt'

- name: NPM\_CONFIG\_REGISTRY

value: 'https://snexus-airgap.apps.acme.com/repository/npm-proxy/'

# CHAPTER 7. TROUBLESHOOTING CODEREADY WORKSPACES

This section provides troubleshooting procedures for most frequent issues an user can came in conflict with.

- Troubleshooting slow workspaces
- Troubleshooting network problems
- Starting a workspace in debug mode
- Restarting a workspace in debug mode after start failure

#### Additional resources

Viewing workspace logs

# 7.1. TROUBLESHOOTING SLOW WORKSPACES

Sometimes, workspaces can take a long time to start. Tuning can reduce this start time. Depending on the options, administrators or users can do the tuning.

This section includes several tuning options for starting workspaces faster or improving workspace runtime performance.

# 7.1.1. Improving workspace start time

# Caching images with Image Puller

Role: Administrator

When starting a workspace, OpenShift pulls the images from the registry. A workspace can include many containers meaning that OpenShift pulls Pod's images (one per container). Depending on the size of the image and the bandwidth, it can take a long time.

Image puller is a tool that can cache images on each of OpenShift nodes. As such, pre-pulling images can improve start times. See Caching images for faster workspace start.

#### Choosing better storage type

Role: Administrator and user

Every workspace has a shared volume attached. This volume stores the project files, so that when restarting a workspace, changes are still available. Depending on the storage, attach time can take up to a few minutes, and I/O can be slow.

To avoid this problem, use ephemeral or asynchronous storage. See Configuring storage types.

#### Installing offline

Role: Administrator

Components of CodeReady Workspaces are OCI images. Setup Red Hat CodeReady Workspaces in offline mode (air-gap scenario) to allow for reducing any extra download at runtime as everything needs to be present from the beginning. See Installing CodeReady Workspaces in a restricted environmentInstalling CodeReady Workspaces in restricted environment].

#### Optimizing workspace plug-ins

Role: User

When selecting various plug-ins, each plug-in can bring its own sidecar container, which is an OCI image. OpenShift pulls the images of these sidecar containers.

Reduce the number of plug-ins, or disable them to see if start time is faster. See also Caching images for faster workspace start.

## Reducing the number of public endpoints

Role: Administrator

For each endpoint, OpenShift is creating Route or Ingress objects. Depending on the underlying configuration, this creation can be slow.

To avoid this problem, reduce the exposure. For example, to automatically detect a new port listening inside containers and redirect traffic for the processes using a local IP address (127.0.0.1), the CheTheia IDE plug-in has three optional routes.

By reducing the number of endpoints and checking endpoints of all plug-ins, workspace start can be faster.

#### **CDN** configuration

The IDE editor uses a CDN (Content Delivery Network) to serve content. Check that the content uses a CDN to the client (or a local route for offline setup).

To check that, open Developer Tools in the browser and check for **vendors** in the **Network** tab. **vendors.<random-id>.js** or **editor.main.\*** should come from CDN URLs.

# 7.1.2. Improving workspace runtime performance

#### Providing enough CPU resources

Plug-ins consume CPU resources. For example, when a plug-in provides IntelliSense features, adding more CPU resources may lead to better performance.

Ensure the CPU settings in the devfile definition (devfile.yaml) are correct:

apiVersion: 1.0.0

components:

type: chePlugin id: id/of/plug-in cpuLimit: 1360Mi 1 cpuRequest: 100m 2

- Specifies the CPU limit for the plug-in.
- 2 Specifies the CPU request for the plug-in.

# Providing enough memory

Plug-ins consume CPU and memory resources. For example, when a plug-in provides IntelliSense features, collecting data can consume all the memory allocated to the container.

Providing more memory to the plug-in can increase performance. Ensure the memory settings in the plug-in definition (**meta.yaml**) are correct:

apiVersion: v2

#### spec:

### containers:

image: "quay.io/my-image" name: "vscode-plugin" memoryLimit: "512Mi"

#### extensions:

- https://link.to/vsix
- Specifies the memory limit for the plug-in.

In the devfile definition (devfile.yaml):

apiVersion: 1.0.0

#### components:

type: chePlugin id: id/of/plug-in

memoryLimit: 1048M 1 memoryRequest: 256M 2

- Specifies the memory limit for this plug-in.
- Specifies the memory request for this plug-in.

#### Choosing better storage type

Use ephemeral or asynchronous storage for faster I/O. See Configuring storage types.

# 7.2. TROUBLESHOOTING NETWORK PROBLEMS

Most often, connection problems occur because a firewall, proxy server, corporate network, or other network is configured in a way that blocks CodeReady Workspaces.

This section describes how to prevent or resolve issues related to corporate network policies. The network administrator may be required to enable ports or the WebSockets protocol, which CodeReady Workspaces requires for proper functionality.

#### Common scenarios:

- Open additional ports for a specific web site.
- Enable WebSockets on the proxy server.

# 7.2.1. Enabling the WebSocket protocol

Enabling the WebSocket protocol is critical for the proper functionality of CodeReady Workspaces IDE.

While the WebSocket protocol itself is unaware of proxy servers and firewalls, HTTP servers can share their default HTTP and HTTPS ports with a WebSocket server.

- HTTP: port 80
- HTTPS: port 433

Some proxy servers operate with WebSockets by default, but others prevent WebSockets from working correctly, which causes the connection to fail. In some cases, the proxy server requires the additional configuration, and the specific proxy servers need an upgrade, which allows WebSockets support.

# 7.2.2. Troubleshooting WebSocket Secure connections

Secure WebSocket connections improve confidentiality and also reliability because they reduce the risk of interference by bad proxies. CodeReady Workspaces operates under WebSocket Secure connections by default and usually no action is required. Some customer's security policy blocks some aspects of the WebSocket protocol that causes problems with proper CodeReady Workspaces functionality. Those problems are however out of scope for CodeReady Workspaces support and have to be solved by a network administrator.

To troubleshoot a failing WebSocket Secure (WSS) connection, use the instructions in this section.

### **Prerequisites**

- Using a supported web browser:
  - Chrome
  - Firefox

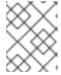

#### NOTE

Using an unsupported web browser causes a connection interruption, followed by a warning message.

#### Procedure

- 1. Check browser support:
  - a. Check that the WebSocket protocol is enabled using a realtime web test in one of the supported browsers.
    - If the problem is not resolved, follow with the next step.
- 2. Check proxy servers and firewalls settings:
  - a. Ask the system administrator to check if there is a proxy server or firewall that blocks WebSocket Secure (WSS) connections on port 443.
     Possible required actions:
    - Add an exception to the firewall.
    - Have the proxy intercept WebSocket connection.

### Verification

Check that the WebSocket protocol is enabled using a realtime web test in one of the supported browsers.

# 7.3. STARTING A CODEREADY WORKSPACES WORKSPACE IN DEBUG MODE

This section describes how to start the Red Hat CodeReady Workspaces workspace in debug mode.

## **Prerequisites**

- A running instance of Red Hat CodeReady Workspaces. To install an instance of Red Hat CodeReady Workspaces, see the CodeReady Workspaces 2.3 Installation Guide.
- An existing workspace defined on this instance of Red Hat CodeReady Workspaces. See Creating a new workspace.

#### **Procedure**

1. Find the target workspace from the recent workspaces. Right-click the workspace name to open a context menu. Select the **Run in debug mode** item:

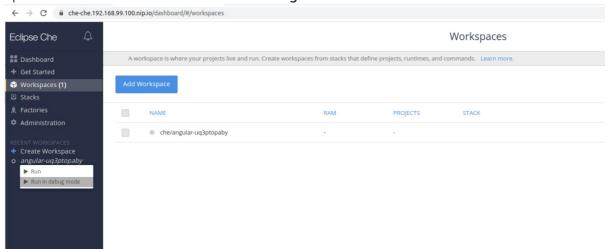

- 2. Click the target workspace to see the logs.
- 3. The workspace logs are displayed:

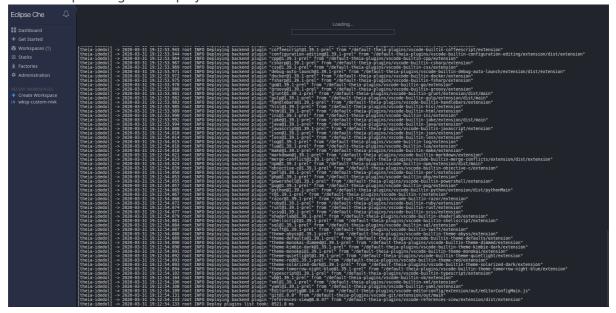

# 7.4. RESTARTING A CODEREADY WORKSPACES WORKSPACE IN DEBUG MODE AFTER START FAILURE

This section describes how to restart the Red Hat CodeReady Workspaces workspace in debug mode after a failure during workspace start.

## **Prerequisites**

- A running instance of Red Hat CodeReady Workspaces. To install an instance of Red Hat CodeReady Workspaces, see Installing CodeReady Workspaces on OpenShift Container Platform.
- An existing workspace that failed to start.

#### **Procedure**

1. Find the target workspace from the recent workspaces. Click on the target workspace to see the logs:

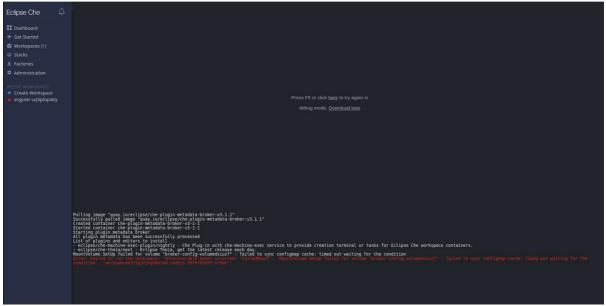

- 2. Click the link for restarting in debug mode.
- 3. Download full logs after start fail with the **Download logs** link:

```
Eclipse Che 

A started

Workspaces (1)

States

Montapared

Montapared

Montapared

Montapared

Montapared

Montapared

Montapared

Montapared

Montapared

Montapared

Montapared

Montapared

Montapared

Montapared

Montapared

Montapared

Montapared

Montapared

Montapared

Montapared

Montapared

Montapared

Montapared

Montapared

Montapared

Montapared

Montapared

Montapared

Montapared

Montapared

Montapared

Montapared

Montapared

Montapared

Montapared

Montapared

Montapared

Montapared

Montapared

Montapared

Montapared

Montapared

Montapared

Montapared

Montapared

Montapared

Montapared

Montapared

Montapared

Montapared

Montapared

Montapared

Montapared

Montapared

Montapared

Montapared

Montapared

Montapared

Montapared

Montapared

Montapared

Montapared

Montapared

Montapared

Montapared

Montapared

Montapared

Montapared

Montapared

Montapared

Montapared

Montapared

Montapared

Montapared

Montapared

Montapared

Montapared

Montapared

Montapared

Montapared

Montapared

Montapared

Montapared

Montapared

Montapared

Montapared

Montapared

Montapared

Montapared

Montapared

Montapared

Montapared

Montapared

Montapared

Montapared

Montapared

Montapared

Montapared

Montapared

Montapared

Montapared

Montapared

Montapared

Montapared

Montapared

Montapared

Montapared

Montapared

Montapared

Montapared

Montapared

Montapared

Montapared

Montapared

Montapared

Montapared

Montapared

Montapared

Montapared

Montapared

Montapared

Montapared

Montapared

Montapared

Montapared

Montapared

Montapared

Montapared

Montapared

Montapared

Montapared

Montapared

Montapared

Montapared

Montapared

Montapared

Montapared

Montapared

Montapared

Montapared

Montapared

Montapared

Montapared

Montapared

Montapared

Montapared

Montapared

Montapared

Montapared

Montapared

Montapared

Montapared

Montapared

Montapared

Montapared

Montapared

Montapared

Montapared

Montapared

Montapared

Montapared

Montapared

Montapared

Montapared

Montapared

Montapared

Monta
```

# **CHAPTER 8. OPENSHIFT CONNECTOR OVERVIEW**

OpenShift Connector, also referred to as Visual Studio Code OpenShift Connector for Red Hat OpenShift, is a plug-in for CodeReady Workspaces that provides a method for interacting with Red Hat OpenShift 3 or 4 clusters.

OpenShift Connector makes it possible to create, build, and debug applications in the CodeReady Workspaces IDE and then deploy the applications directly to a running OpenShift cluster.

OpenShift Connector is a GUI for the OpenShift Do (**odo**) utility, which aggregates OpenShift CLI (**oc**) commands into compact units. As such, OpenShift Connector helps new developers who do not have OpenShift background with creating applications and running them on the cloud. Instead of using several **oc** commands, the user creates a new component or service by selecting a preconfigured template, such as a Project, an Application, or a Service, and then deploys it as an OpenShift Component to their cluster.

This section provides information about installing, enabling, and basic use of the OpenShift Connector plug-in.

- Features of OpenShift Connector
- Installing OpenShift Connector in Red Hat CodeReady Workspaces
- Authenticating with OpenShift Connector from Red Hat CodeReady Workspaces
- Creating Components with OpenShift Connector in Red Hat CodeReady Workspaces
- Connecting source code from GitHub to an OpenShift Component using OpenShift Connector

# 8.1. FEATURES OF OPENSHIFT CONNECTOR

The OpenShift Connector plug-in enables the user create, deploy, and push OpenShift Components to an OpenShift Cluster in a GUI.

When used in CodeReady Workspaces, the OpenShift Connector GUI provides the following benefits to its users:

# Cluster management

- Logging in to clusters using tokens and username and password combinations.
- Switching contexts between different .kube/config entries directly from the extension view.
- Viewing and managing OpenShift resources as build and deployment. configurations from the Explorer view.

### Development

- Connecting to a local or hosted OpenShift cluster directly from CodeReady Workspaces.
- Quickly updating the cluster with your changes.
- Creating Components, Services, and Routes on the connected cluster.
- Adding storage directly to a component from the extension itself.

### Deployment

- Deploying to OpenShift clusters with a single click directly from CodeReady Workspaces.
- Navigating to the multiple Routes, created to access the deployed application.
- Deploying multiple interlinked Components and Services directly on the cluster.
- Pushing and watching component changes from the CodeReady Workspaces IDE.
- Streaming logs directly on the integrated terminal view of CodeReady Workspaces.

#### Monitoring

- Working with OpenShift resources directly from the CodeReady Workspaces IDE.
- Starting and resuming build and deployment configurations.
- Viewing and following logs for deployments, pods, and containers.

# 8.2. INSTALLING OPENSHIFT CONNECTOR IN CODEREADY WORKSPACES

OpenShift Connector is a plug-in designed to create basic OpenShift Components, using CodeReady Workspaces as the editor, and to deploy the Component to an OpenShift cluster. To visually verify that the plug-in is available in your instance, see whether the OpenShift icon is displayed in the CodeReady Workspaces left menu.

To install and enable OpenShift Connector in a CodeReady Workspaces instance, use instructions in this section.

## **Prerequisites**

• A running instance of Red Hat CodeReady Workspaces. To install an instance of Red Hat CodeReady Workspaces, see the CodeReady Workspaces 2.3 Installation Guide.

#### **Procedure**

Install OpenShift Connector in CodeReady Workspaces by adding it as an extension in the CodeReady Workspaces **Plugins** panel.

- Open the CodeReady Workspaces Plugins panel by pressing Ctrl+Shift+J or by navigating to View → Plugins.
- 2. Search for vscode-openshift-connector, and click the **Install** button.
- 3. Restart the workspace for the changes to take effect.
- 4. The dedicated OpenShift Application Explorer icon is added to the left panel.

# 8.3. AUTHENTICATING WITH OPENSHIFT CONNECTOR FROM CODEREADY WORKSPACES

Before the user can develop and push Components from CodeReady Workspaces, they need to authenticate with an OpenShift cluster.

OpenShift Connector offers the following methods for logging in to the OpenShift Cluster from the CodeReady Workspaces instance:

- Using the notification that asks to log in to the OpenShift cluster where CodeReady Workspaces is deployed to.
- Using the **Log in to the cluster** button.
- Using the Command Palette.

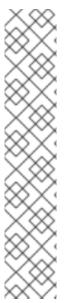

#### **NOTE**

In CodeReady Workspaces 2.3, Openshift Connector plug-in requires manual connecting to the target cluster

By default, the Openshift Connector plug-in logs into the cluster as **inClusterUser**, which may not have the manage project permission. This causes an error message to be displayed when a new project is being created using Openshift Application Explorer:

Failed to create Project with error 'Error: Command failed: "/tmp/vscode-unpacked/redhat.vscode-openshift -connector.latest.qvkozqtkba.openshift-connector-0.1.4-523.vsix/extension/out/tools/linux/odo" project create test-project \$\mathcal{X}\$ projectrequests.project.openshift.io is forbidden

To work around this temporary issue, log out from the local cluster and relog in to OpenShift cluster using the OpenShift user's credentials.

When using a local instance of OpenShift (such as CodeReady Containers or Minishift), the user's credentials are stored in the workspace ~/.kube/config file, and may be used for automatic authentication in subsequent logins. In the context of CodeReady Workspaces, the ~/.kube/config is stored as a part of the plug-in sidecar container.

#### **Prerequisites**

- A running instance of CodeReady Workspaces. To install an instance of CodeReady Workspaces, see the CodeReady Workspaces 2.3 Installation Guide.
- A CodeReady Workspaces workspace has been created.
- The OpenShift Connector plug-in is available.
- The OpenShift OAuth provider is configured (only for the auto-login to the OpenShift cluster where CodeReady Workspaces is deployed. See Configuring OpenShift OAuth).

#### Procedure

- In the left panel, select the OpenShift Application Explorer icon.
   The OpenShift Connector panel is displayed.
- 2. Log in using the OpenShift Application Explorer. Use one of the following methods:
  - Click the **Log in to cluster** button in the top left corner of the pane.
  - Press F1 to open the Command Palette, or navigate to View → Find Command in the top menu.

Search for OpenShift: Log in to clusterand press Enter.

- 3. If a **You** are already logged in a cluster.message appears, click **Yes**.

  A selection whether to log in using **Credentials** or **Token** is displayed at the top of the screen.
- 4. Select the method to log in to the cluster and follow the login instructions.

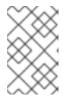

#### **NOTE**

For authenticating with a token, the required token information is in the top right corner of the main OpenShift Container Platform screen, under *<User name>* → Copy Login Command.

# 8.4. CREATING COMPONENTS WITH OPENSHIFT CONNECTOR IN CODEREADY WORKSPACES

In the context of OpenShift, Components and Services are basic structures that need to be stored in Application, which is a part of the OpenShift project that organizes deployables into virtual folders for better readability.

This chapter describes how to create OpenShift Components in the CodeReady Workspaces using the OpenShift Connector plug-in and push them to an OpenShift cluster.

# **Prerequisites**

- A running instance of CodeReady Workspaces. To install an instance of CodeReady Workspaces, see the CodeReady Workspaces 2.3 Installation Guide.
- The user is logged in to an OpenShift cluster using the OpenShift Connector plug-in.

#### **Procedure**

- 1. In the OpenShift Connector panel, right-click the row with the red OpenShift icon and select **New Project**.
- 2. Enter a name for your project.
- 3. Right-click the created project and select New Component.
- 4. When prompted, enter the name for a new OpenShift Application in which the component can be stored.

The following options of source for your component are displayed:

#### a. Git Repository

This prompts you to specify a Git repository URL and select the intended revision of the runtime.

## b. Binary File

This prompts you to select a file from the file explorer.

#### c. Workspace Directory

This prompts you to select a folder from the file explorer.

5. Enter the name for the component.

- 6. Select the component type.
- 7. Select the component type version.
- 8. The component is created. Right-click the component, select **New URL**, and enter a name of your choice.
- 9. The component is ready to be pushed to the OpenShift cluster. To do so, right-click the component and select **Push**.
  - The component is now deployed to the cluster. Right-click for selecting additional actions, such as debugging and opening in a browser (requires port **8080** to be exposed).

# 8.5. CONNECTING SOURCE CODE FROM GITHUB TO AN OPENSHIFT COMPONENT USING OPENSHIFT CONNECTOR

When the user has a Git-stored source code that is wanted for further development, it is more efficient to deploy it directly from the Git repository into the OpenShift Connector Component.

This chapter describes how to obtain the content from the Git repository and connect it with a CodeReady Workspaces-developed OpenShift Component.

# **Prerequisites**

- Have a running CodeReady Workspaces workspace.
- Be logged in to the OpenShift cluster using the OpenShift Connector.

#### **Procedure**

To make changes to your GitHub component, clone the repository into CodeReady Workspaces to obtain this source code:

- 1. In the CodeReady Workspaces main screen, open the Command Palette by pressing F1.
- 2. Type the **Git Clone** command in the **Command Palette** and press **Enter**.
- 3. Provide the GitHub URL and select the destination for the deployment.
- 4. Add source-code files to your Project by clicking the **Add to workspace** button.

For additional information about cloning Git repository, see: Accessing a Git repository via HTTPS.